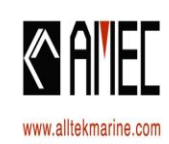

## $\text{-}$  CAMINO-201 $\rightarrow$  [ Class B AIS ]  $\longleftarrow$

#### ALLTEK MARINE ELECTRONICS CORP.

T/886-2-2627 1599 F/886-2-2627 1600 Business@alltekmarine.com 7F, NO.605, Ruei Guang Rd., Neihu, Taipei, Taiwan 11492

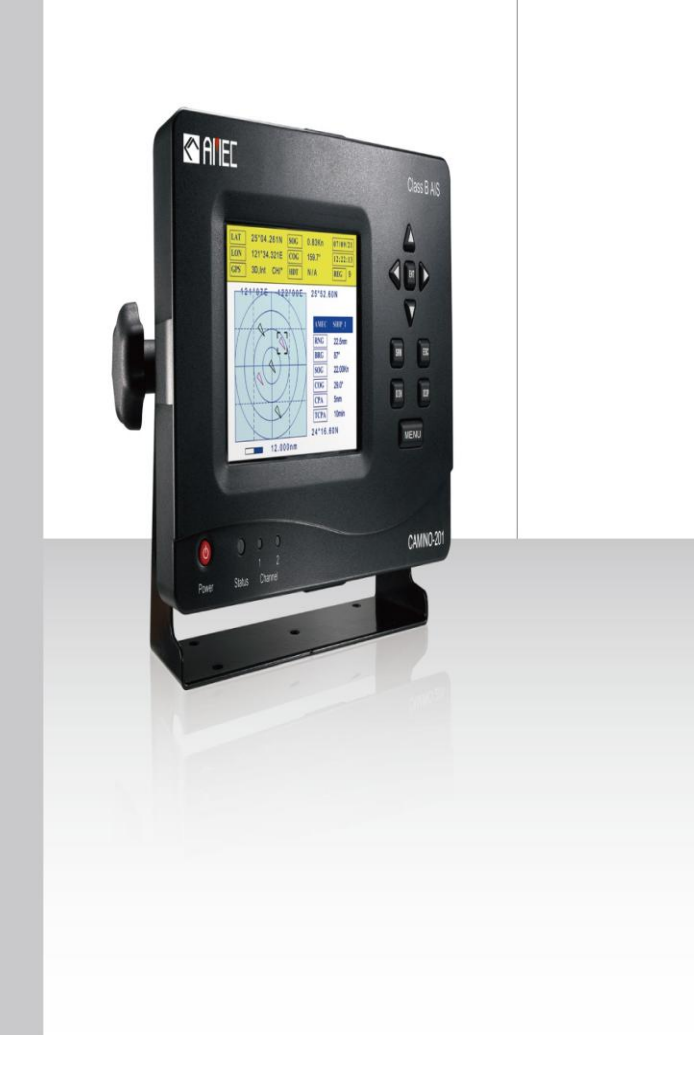

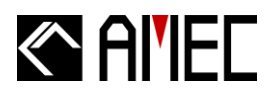

## **Copyright**

The entire contents of this instruction manual, including any future updates, revisions, and modifications, shall remain the property of AMEC at all times. Unauthorized copies or reproduction of this manual, either in part or whole, in any form of print and electronic media, is prohibited. The contents herein can only be used for the intended purpose of this manual.

#### **Disclaimer**

AMEC is devoted to publish and maintain this product manual. As we continue to improve our AIS products to satisfy all customers' needs, information in this document is subject to change without notice. AMEC does not make any representations or warranties (implied or otherwise) regarding the accuracy and completeness of this document and shall in no event be liable for any loss of profit or any commercial damage, including but not limited to special, incidental, consequential, or other damage.

#### **Contact us at:**

#### **Technical Support:**

**(Your Local Dealer/Agent Warranty Stamp)**

## **Sales & Marketing: ALLTEK MARINE ELECTRONICS CO., LTD** 7F, No.605, Ruei-Guang Road, Neihu, Taipei, Taiwan 114 TEL: +886 2 2627 1599 FAX: +886 2 2627 1600 **[www.alltekmarine.com](http://www.alltekmarine.com/)**

Version 1.52

## **WARNING!**

FOR USERS IN THE UNITED STATES OF AMERICA ONLY

**WARNING: It is a violation of the rules of the Federal Communications Commission to input an MMSI that has not been properly assigned to the end user, or to otherwise input any inaccurate data in this device.**

- ★ The entry of static data into this device shall be performed by the vendor of the device or by an appropriately qualified person in the business of installing marine communications equipment on board vessels.
- $\star$  Instructions on how to accurately enter and confirm static data in the device can be found in Section 5.3 of this user manual.

The equipment said in this manual must only be used to which it was designed. Improper operation or installation may cause damage to the equipment or injury to personnel. AMEC will not incur any liability of equipment damage or personal injury due to improper use or installation of the equipment. It is strongly recommended to read this manual and the following safety instructions before proceeding to installation or operation.

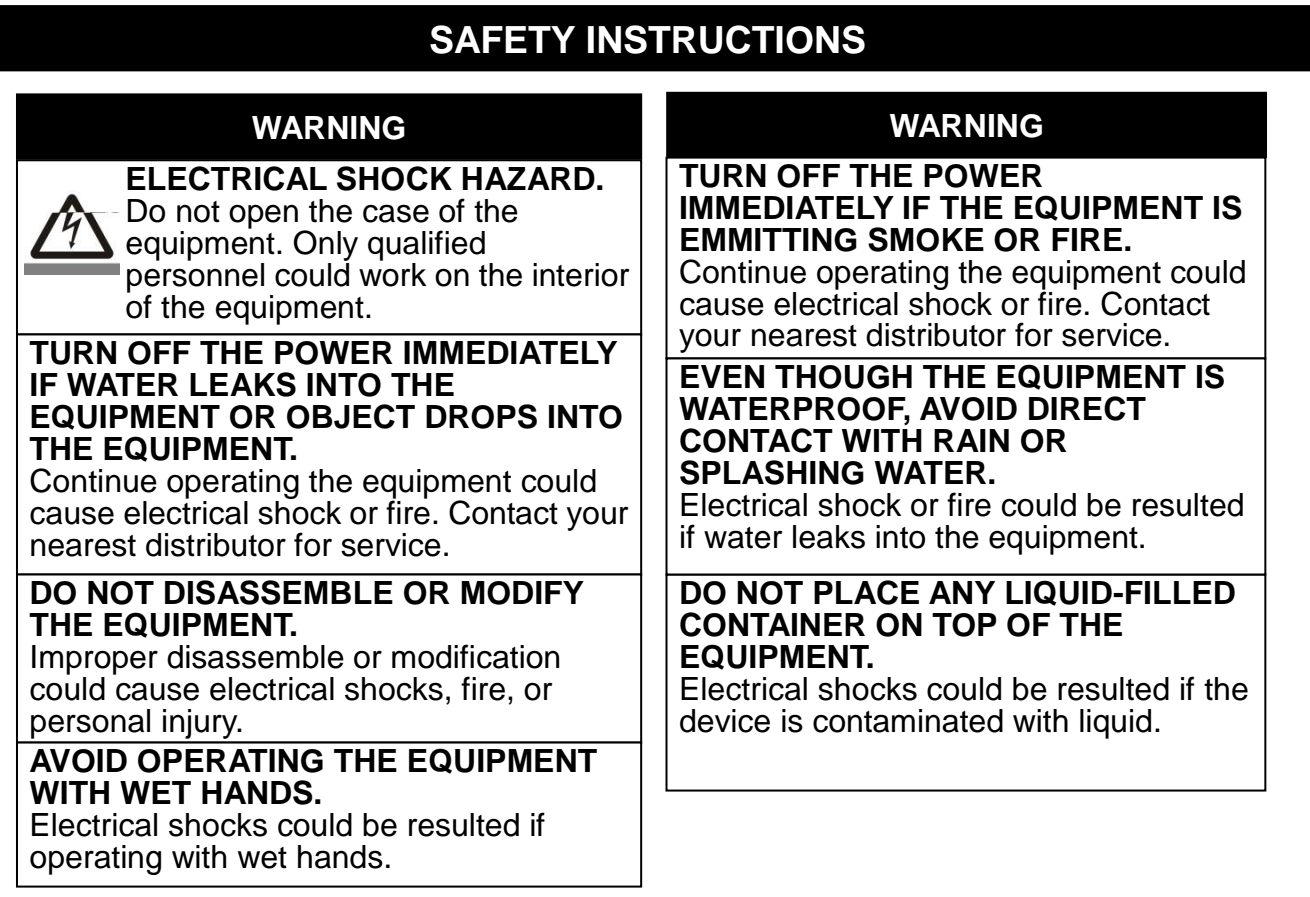

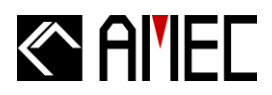

## **FORWARD**

Congratulations on the purchase of your new CAMINO-201 Automatic Identification System (hereinafter called "AIS"). No matter where you sail now, you can have a better control of your surrounding sea, and have an enjoyable voyage.

Camino-201 AIS is strictly tested to meet the rigorous demands of the marine environment. Unless improper use, installation**,** or maintenance, the equipment should function properly at its optimum.

**We thank you for choosing our product and we wish you a bon voyage.**

## **Table of Contents**

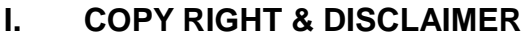

- $II.$ **WARNING & SAFETY INSTRUCTION**
- $III.$ **FORWARD**

#### **Pages**

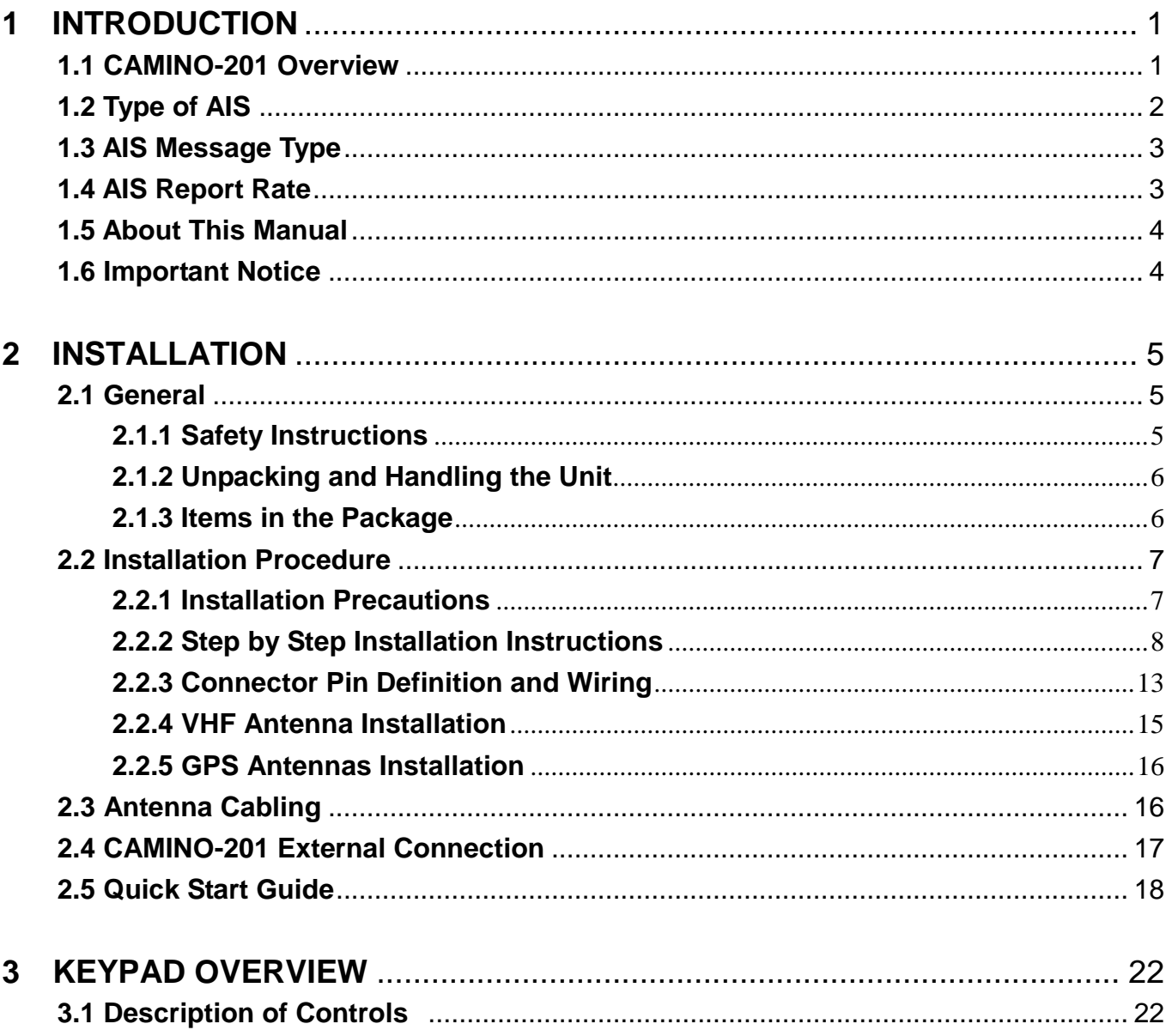

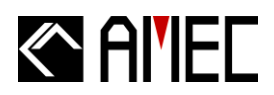

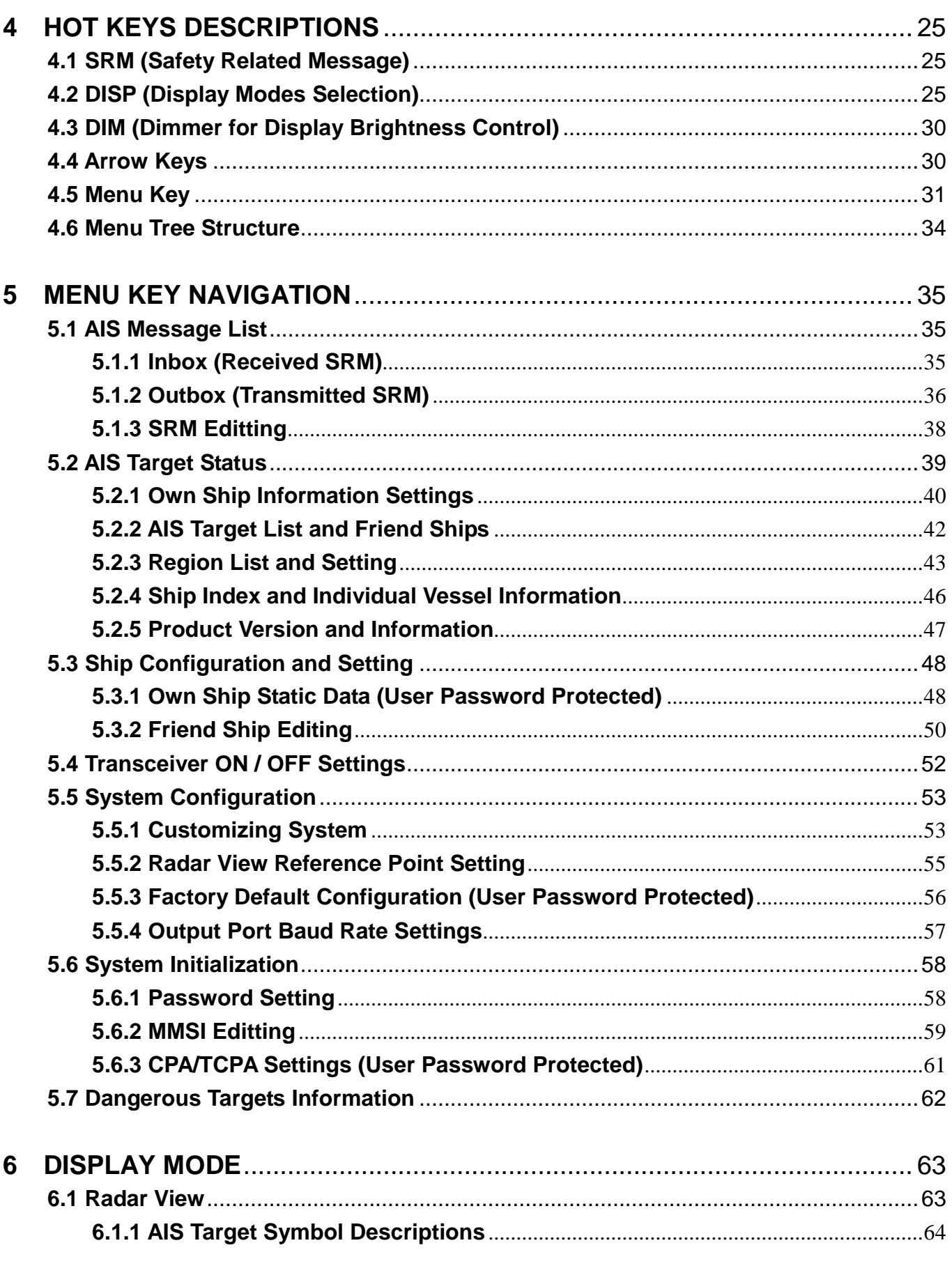

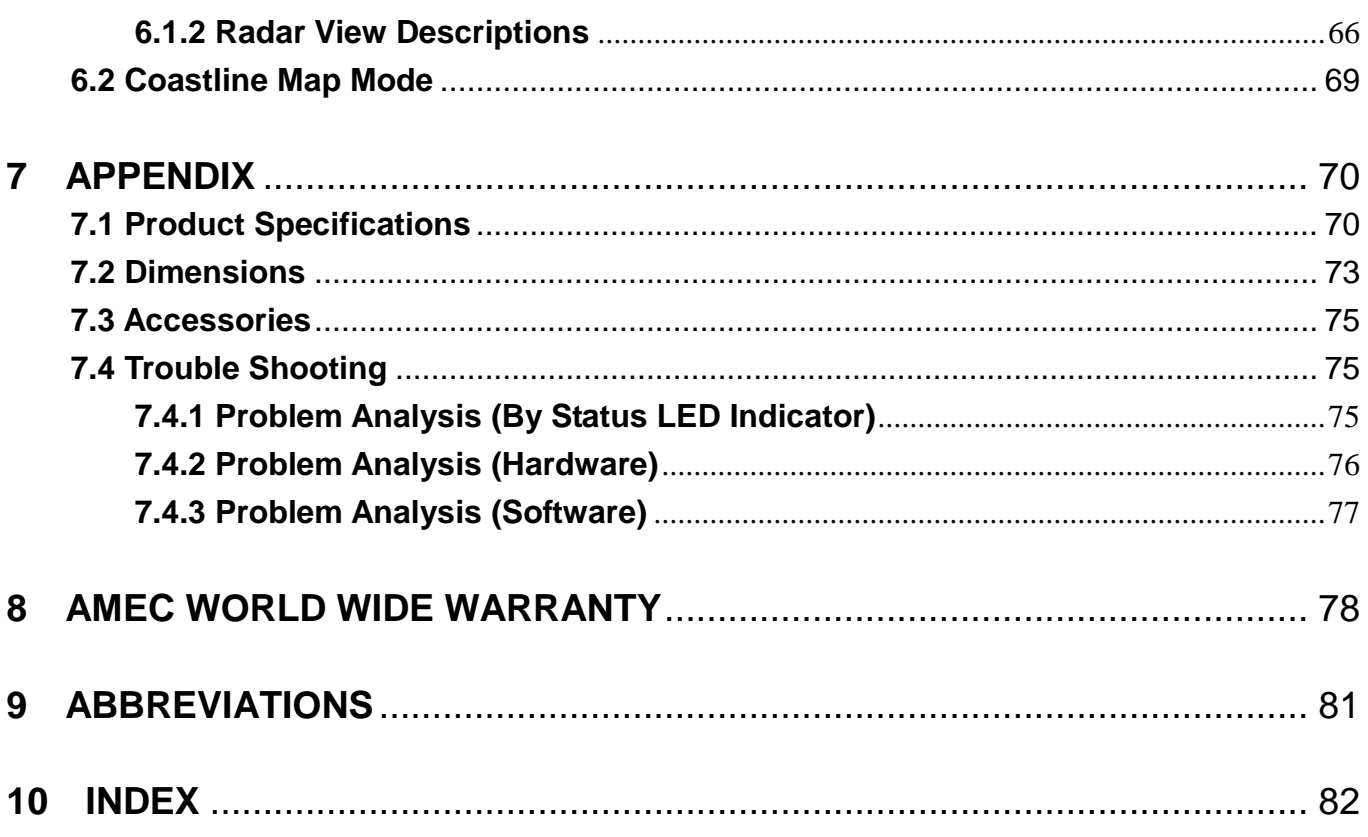

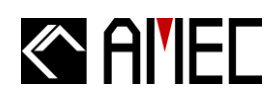

## <span id="page-8-0"></span>**1 INTRODUCTION**

#### <span id="page-8-1"></span>**1.1 CAMINO-201 Overview**

The CAMINO-201 is a Class B AIS transponder using carrier-sense TDMA (CSTDMA) technology. It is designed to inter-operable and compatible with Class A or other Class B shipborne mobile AIS stations or any other AIS station operating on the AIS VHF data link.

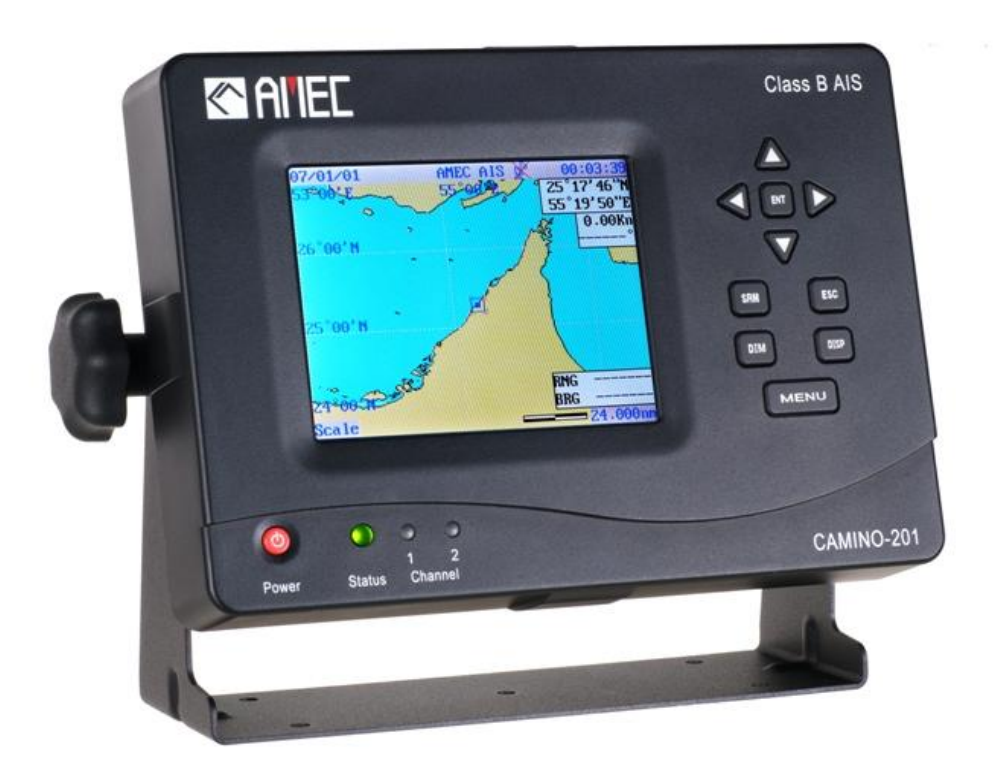

CAMINO-201 AIS uses marine VHF channels with frequency set universally from 156.025 MHz to 162.025 MHz. Having CAMINO-201 AIS on board, not only can you monitor the status of the vessels in the surrounding area, but also receive the dynamic information (position, speed, SOG, and etc.), static information (ship name, MMSI, call sign, and etc.), and voyage related information (cargo type, destination, and etc.) from any vessels equipped with AIS.

CAMINO-201 AIS is one of the cutting-edge navigational aid equipment allowing real-time information exchanges within AIS network. It is also capable of integrating with other maritime systems such as Electronic Chart System (hereinafter called "ECS") for various maritime navigation applications.

CAMINO-201 is designed with 2 RF receivers and 1 RF transmitter. One of the RF receivers is time-shared between AIS and DSC. At front side, CAMINO-201 equips with 5.7" LCD display

panel and 10 functional keypads. At rear side, CAMINO-201 equips with 1 VHF antenna connector, 1 GPS antenna connector, 1 NMEA interface connector, 1 RS232 interface connector, and 1 power connector.

**\*NOTE:** The CAMINO-201 is an equipment to be used in protected environmental conditions. It is not intended to expose to rain or spray longer than couple minutes.

#### <span id="page-9-0"></span>**1.2 Type of AIS**

There are mainly two types of AIS transponder: Class A and Class B. The intended nature of these AIS systems in navigations is different as illustrated in the following table. CAMINO-201 is a Class B AIS transponder.

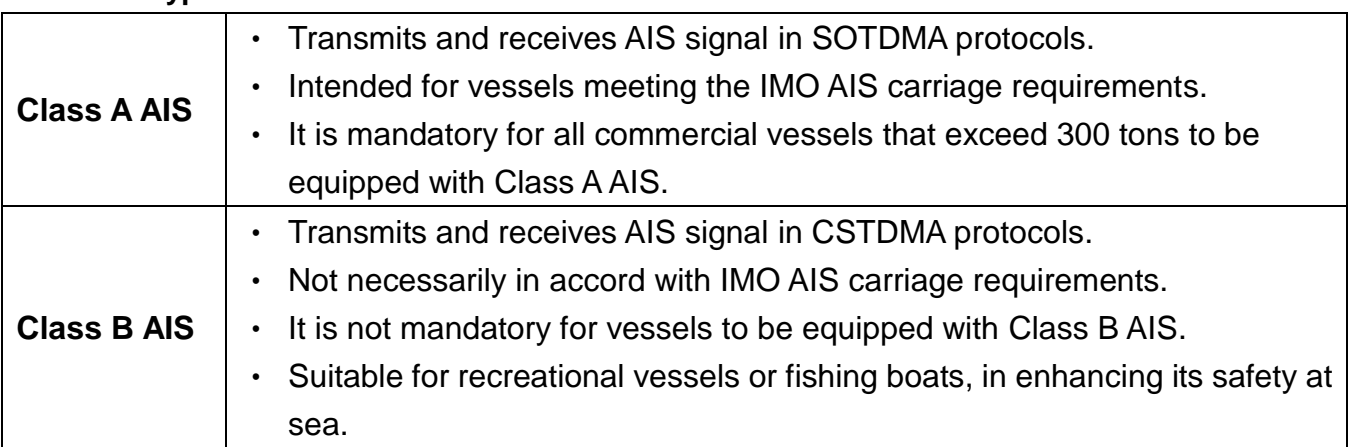

#### **Table 1-2 Type of AIS**

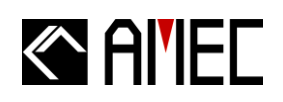

#### <span id="page-10-0"></span>**1.3 AIS Message Type**

The CAMINO-201 supports following message types.

#### **Table 1-3 CAMINO-201 AIS message type**

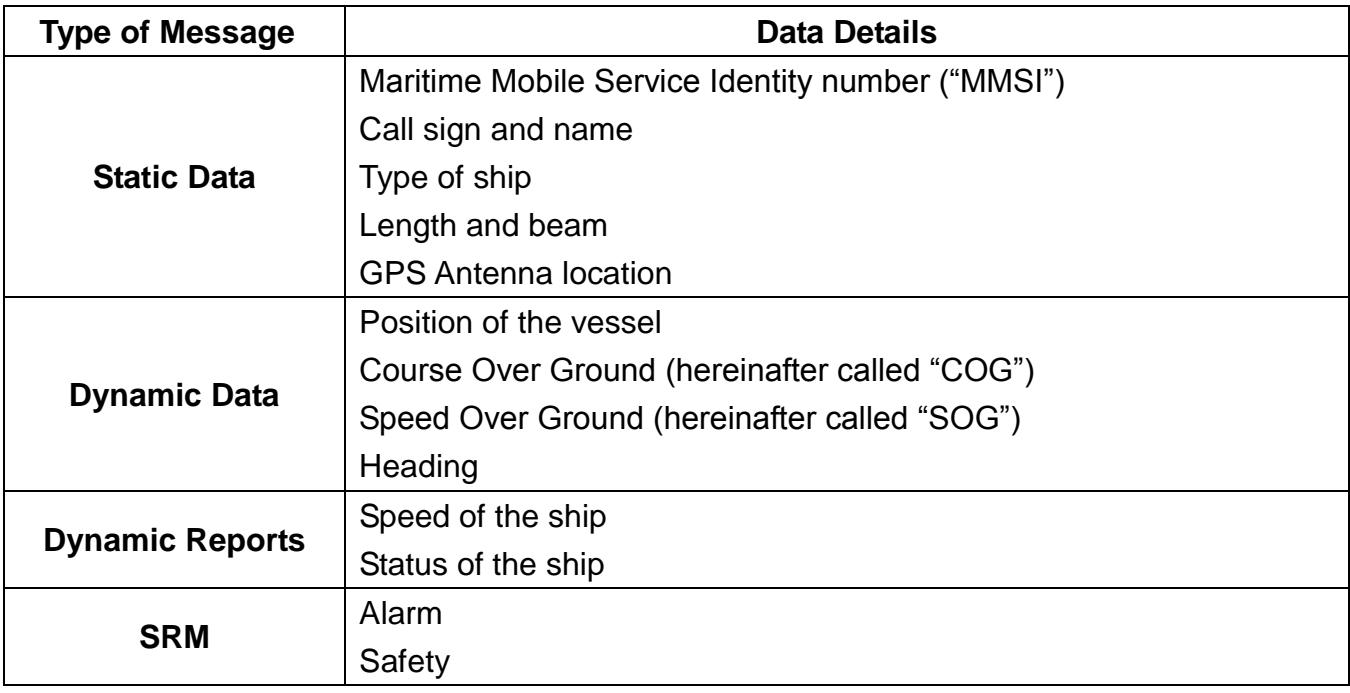

### <span id="page-10-1"></span>**1.4 AIS Report Rate**

The CAMINO-201 supports following report rate in accordance to ITU-R M.1371 and IEC 62287-1.

#### **Table 1-4 CAMINO-201 AIS report rate**

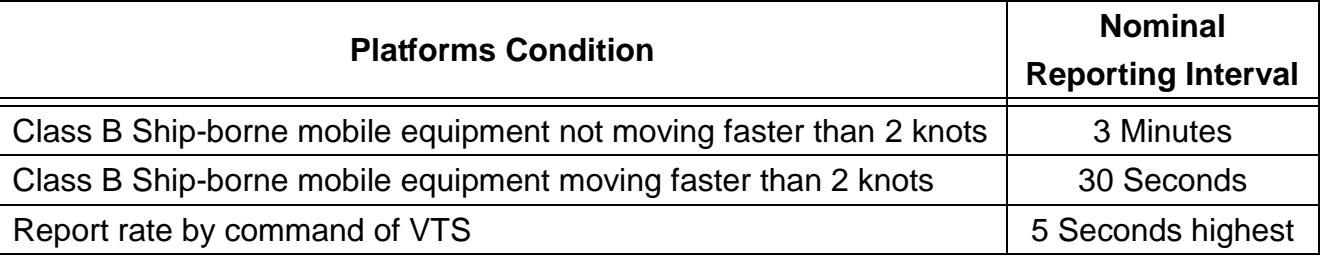

#### <span id="page-11-0"></span>**1.5 About This Manual**

The manual contains installation instructions and operating information for CAMINO-201. While most of the installation can be performed by the owner or the crew, a final commissioning can be done by your local agent/dealer where needed or required. AMEC and the local agent/dealer will not bear any responsibilities over any damages resulted in improper installation by unauthorized agent/dealer.

#### <span id="page-11-1"></span>**1.6 Important Notice**

The intended use of the AMEC CAMINO-201 AIS is to enhance the safety of vessels at sea. However, a few points must be noted as below,

- Any AIS cannot guarantee in monitoring and receiving signals from all vessels in the surroundings unless those vessels equip with AIS device.
- It is important to note that the AIS is designed for the purpose of anti-collision and is serves as a compliment to navigation. It is not navigational equipment and does not replace any navigational system installed on board.
- Although AIS is operated automatically by itself, the owner or the crew on the vessel should still maintain a proper lookout for the surroundings. While the AIS is capable of setting alarm of Distance to Closest Point of Approach (hereinafter called "CPA") and Time to the Closest Point of Approach (hereinafter called "TCPA"), vessel owner or the crew should be aware of the fact that there are vessels that are not equipped with AIS, and this function will not apply on these vessels.
- Incorrect data and information entered into the AIS is considered as erroneous information. Erroneous information or improper configuration will cause risk to other vessels and the own vessel when these information are transmitted. Users must be aware of this risk and make sure that all the information entered into the system is correct and up to date.

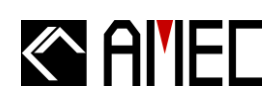

## <span id="page-12-0"></span>**2 INSTALLATION**

#### <span id="page-12-1"></span>**2.1 General**

The installation information for the CAMINO-201 is sub-divided into proper steps in block diagrams for easy reference.

#### <span id="page-12-2"></span>**2.1.1 Safety Instructions**

Before proceeding with installation, take note of the following safety instructions and read through this installation manual carefully.

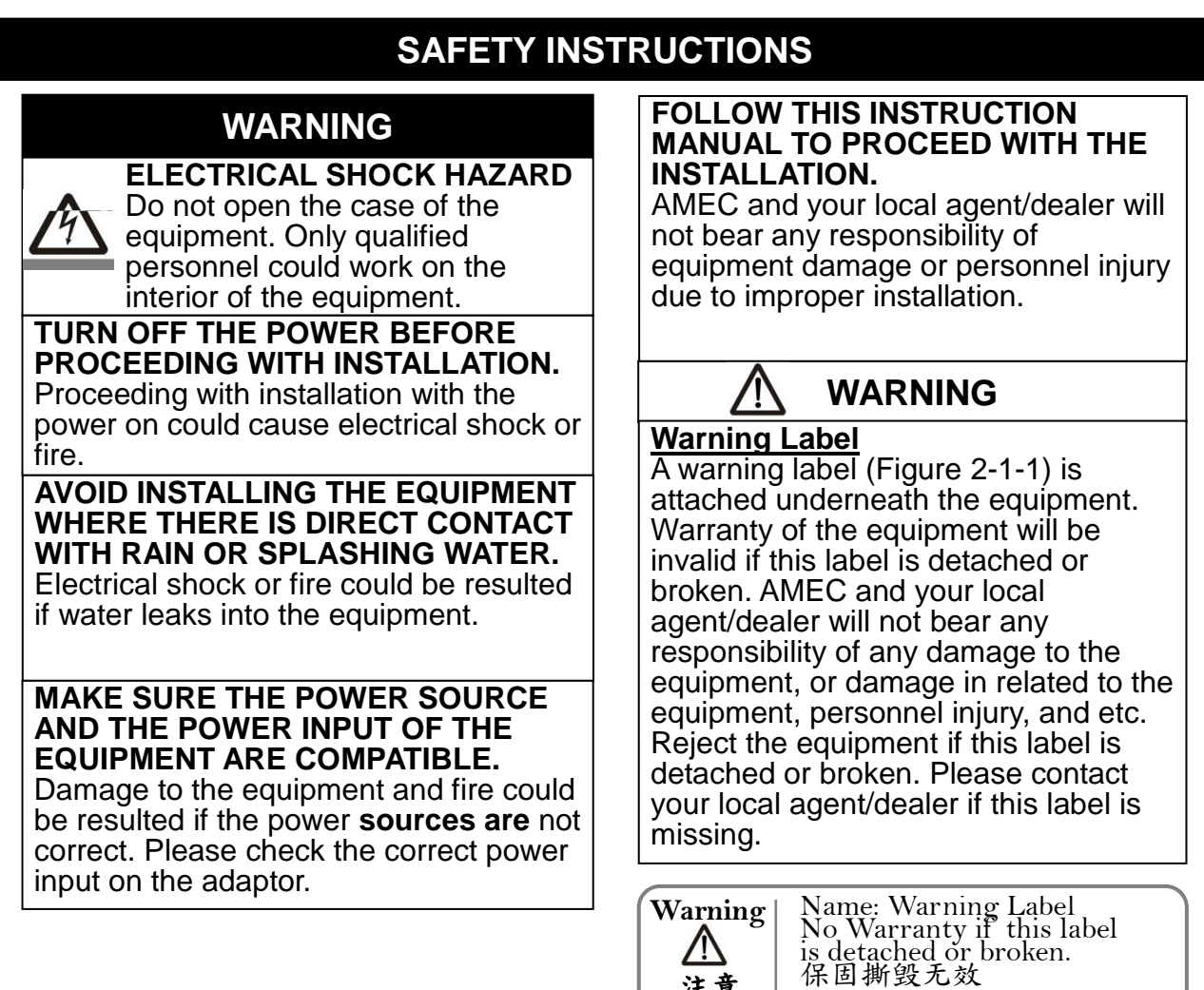

**Figure 2-1-1 Warning label**

注意

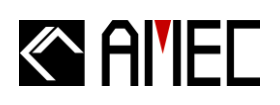

## <span id="page-13-0"></span>**2.1.2 Unpacking and Handling the Unit**

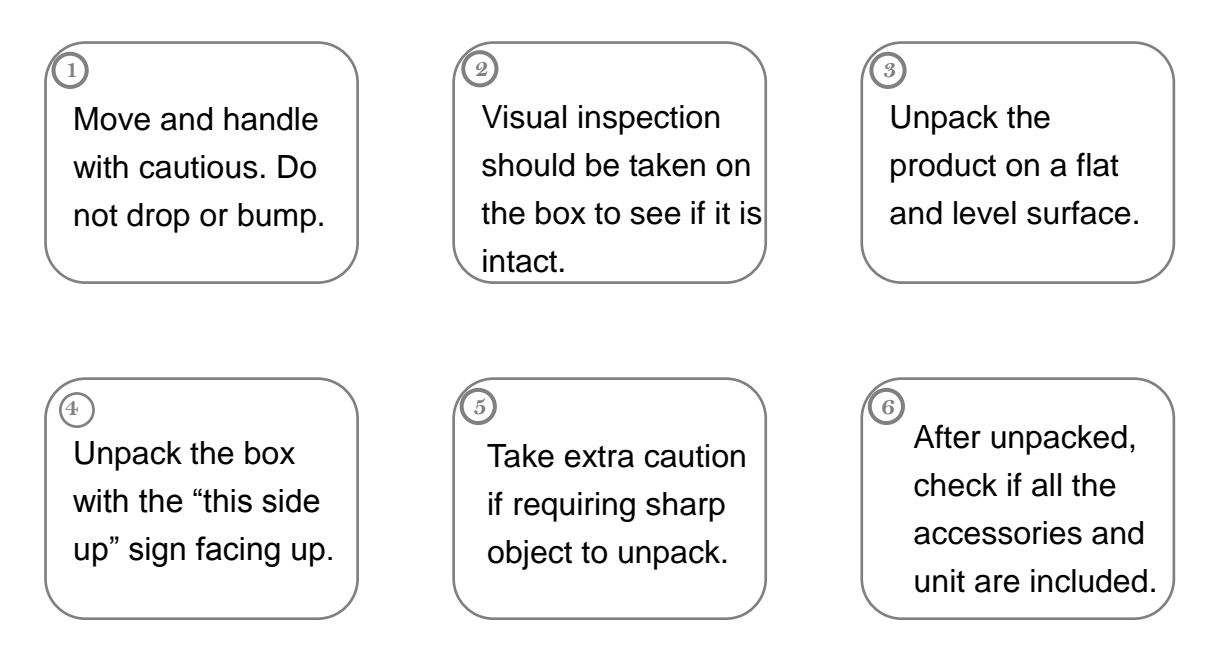

#### <span id="page-13-1"></span>**2.1.3 Items in the Package**

The CAMINO-201 is typically delivered with standard package as shown in Table 2-1-3. It is also illustrated in Figure 2-1-3 (except manual).

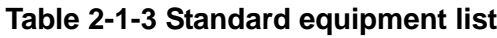

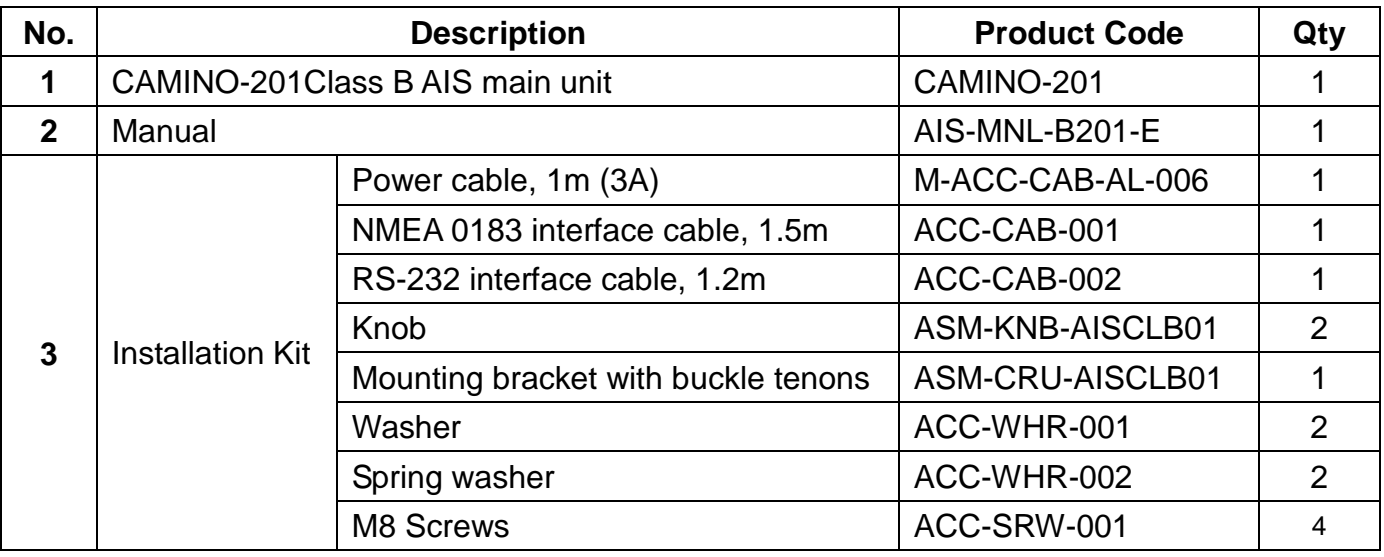

#### **\*NOTE:**

- (1) AMEC would not be able to fully ensure overall product performance if longer cable length other than the specified length is used.
- (2) If an extension power cable is required, use large gauge cable to minimize voltage drops.

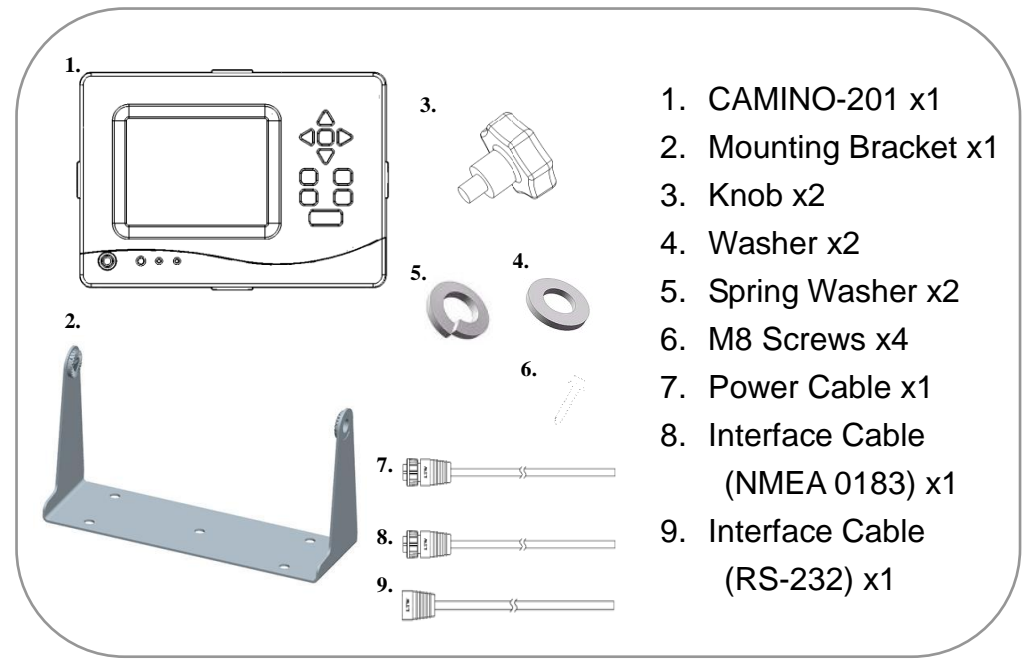

**Figure 2-1-3 Package items**

## <span id="page-14-0"></span>**2.2 Installation Procedure**

### <span id="page-14-1"></span>**2.2.1 Installation Precautions**

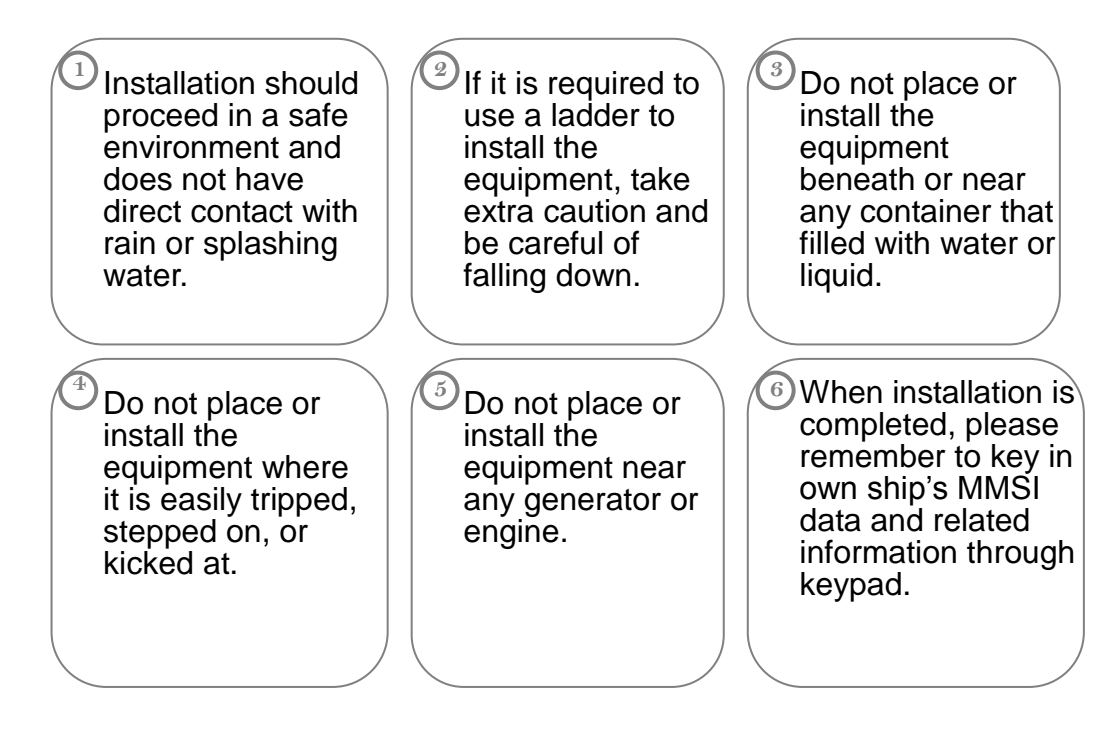

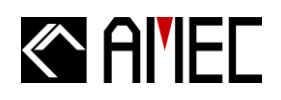

#### <span id="page-15-0"></span>**2.2.2 Step by Step Installation Instructions**

AMEC CAMINO-201 can be installed and mounted on flat surface, or it can be hung on the ceiling or wall as shown below.

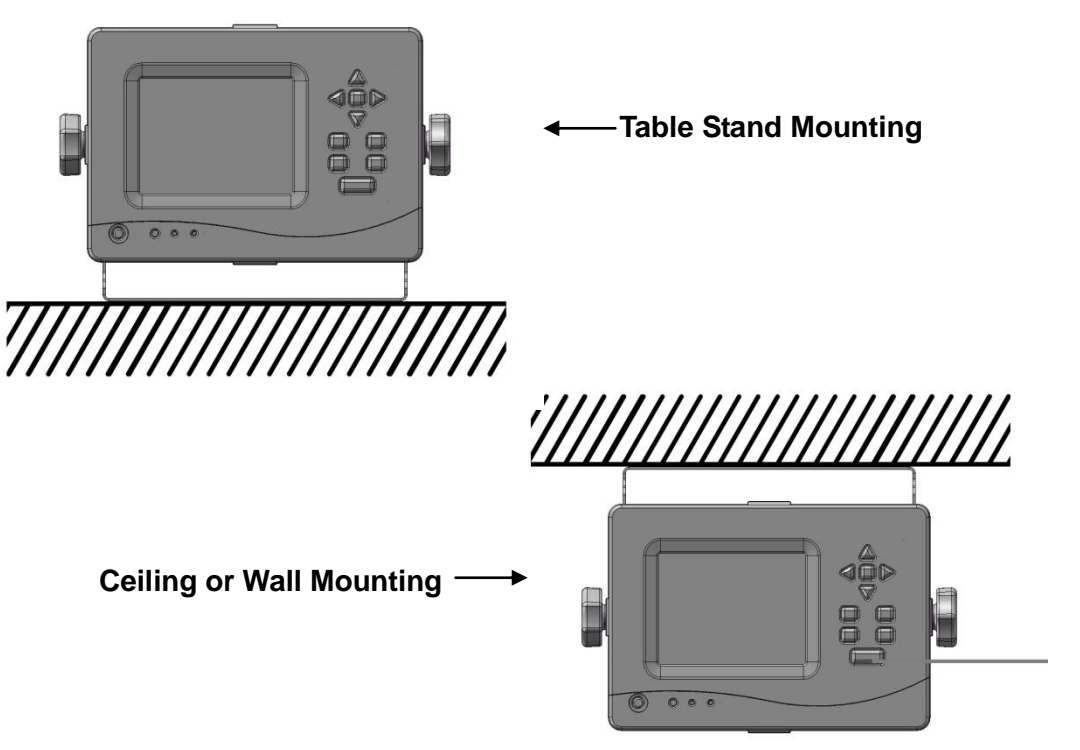

**Figure 2-2-2-1 Installation overview**

The installation procedure is graphically illustrated in the following steps.

**I. Installation Instructions**

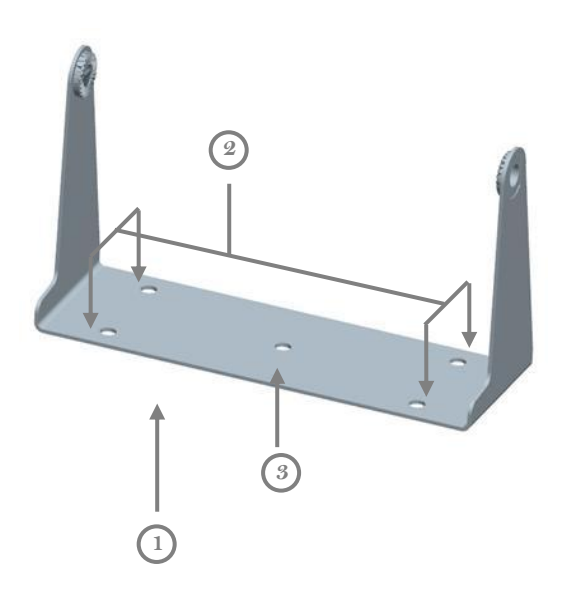

**Figure 2-2-2-2 Installation instruction**

### **Step 1:**

Place the mounting bracket  $\bigcup$  on the desired spot for installing the CAMINO-201  $\circ$ . (Refer to Figure 2-2-2-2 )

## **\*NOTE:**

Secure the mounting bracket  $\left( \begin{matrix} 1 \end{matrix} \right)$  first before mounting  $CAMINO-201$   $\circled{6}$ .

### **Step 2:**

Use the 4 M8 screws provided to secure the **3** mounting brackets at the 4 holes marked  $\textcircled{2}$ .

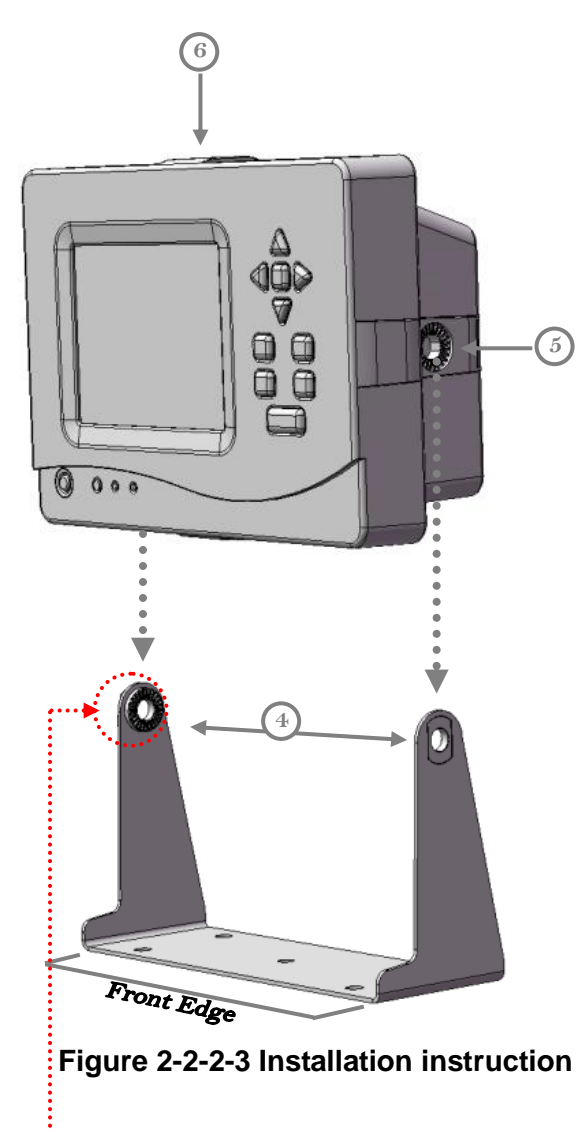

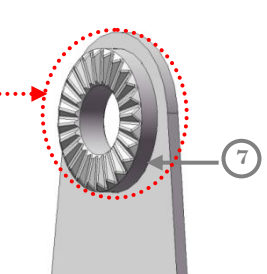

**Figure 2-2-2-4 Installation instruction**

## **Step 3:**

Align the mounting bracket joint on the CAMINO-201  $\circ$  with the body joint (6) on the mounting bracket,  $\bigcirc$  and mount the CAMINO-201 onto the mounting bracket(Refer Figure 2-2-2-3)

#### **Table Stand Mounting:**

The Display Panel of the CAMINO-201 and the Front Edge of the mounting bracket should be on the same side.

## **Ceiling Mounting**:

The Display Panel of the CAMINO-201 and the Back Edge of the mounting bracket should be on the same side.

## **Wall Mounting:**

The Display Panel of the CAMINO-201 should face forward, and the front edge of the mounting bracket should face down.

## **\*NOTE:**

For faster and easier installation, the Buckle Tenon  $\left( \overline{\phantom{a}}\right)$  for angle adjustment has fixed on the body joint  $\textcircled{\scriptsize{4}}$  . (Refer to Figure 2-2-2-4)

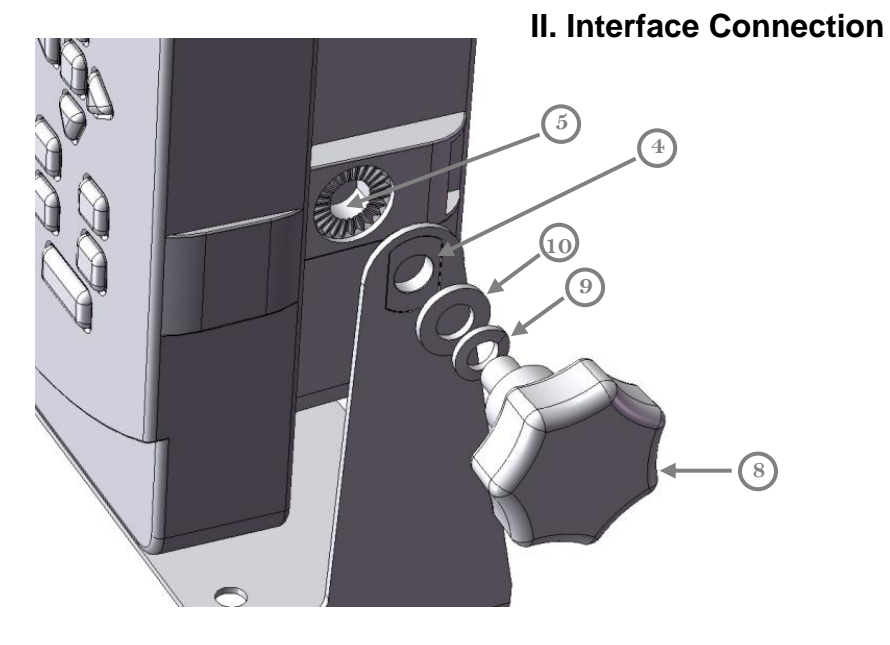

**Figure 2-2-2-5 Installation instruction**

#### **Step 4:**

When the mounting bracket and the CAMINO-201 are aligned, insert the knob  $\textcircled{s}$  thru the Spring Washer  $\textcircled{s}$ , the Washer  $\textcircled{4}$ , then the body joint till it click on the mounting bracket joint  $(5)$  as shown in Figure 2-2-2-5.

#### **Step 5:**

- $\cdot$  Knob  $\circled{s}$  should be placed outside of the body joint  $\circled{4}$ .
- Spring Washer  $\circled{ }$  and Washer  $\circled{ }$  should be placed outside of the body joint  $\circledast$  in the order as shown in Figure 2-2-2-5. **9)** and Washer (10) **4**

#### **Step 6:**

Tighten up the Knob  $\circled{8}$  to fix the angle of the CAMINO-201. Loosen the Knob  $\circled{8}$  to adjust the angle of the CAMINO-201 (Refer to Figure 2-2-2-5)

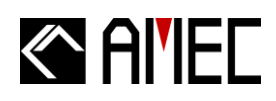

#### **Step 1:**

Connect the GPS cable to the GPS ANT connector  $(2)$  \*

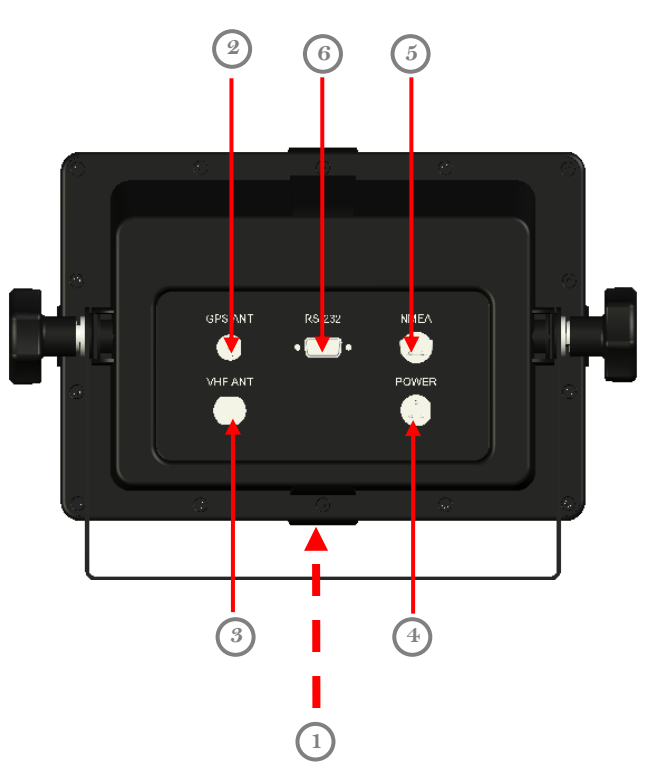

**Figure 2-2-2-6 Installation instruction**

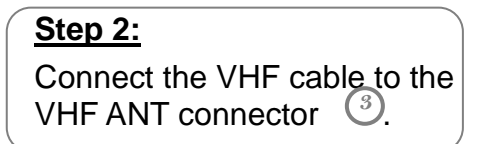

#### **Step 3:**

Connect other NMEA 0183 compatible system to the NMEA interface  $(5)$ .

#### **Step 4:**

Connect the computer to the RS-232 interface **6** if needed.

#### **Step 5:**

Connect the Power cable to the Power connector **4** .

**\*NOTE:** CAMINO-201 SUPPLIES **ONLY** 3.3V FOR GPS ANTENNA. DO NOT CONNECT A 5V GPS ANTENNA TO CAMINO-201 AS IT WOULD CAUSE SIGNIFICANT DAMAGE TO THE EQUIPMENT AND THE ANTENNA. WE RECOMMEND YOU TO USE AMEC GPS ANTENNA WITH CAMINO-201.

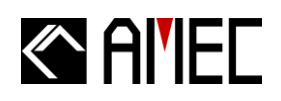

## <span id="page-20-0"></span>**2.2.3 Connector Pin Definition and Wiring**

#### **2.2.3.1 Power Connector**

A red wire and a black wire are included in the power cable.

#### **Table 2-2-3-1 Power wiring details**

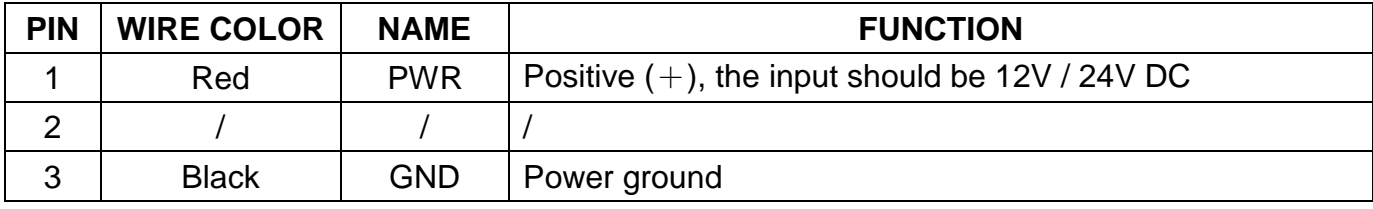

#### **2.2.3.2 NMEA 0183 Connector**

The NMEA 0183 interface cable contains 12 different wires. Refer to the following table for the wiring details.

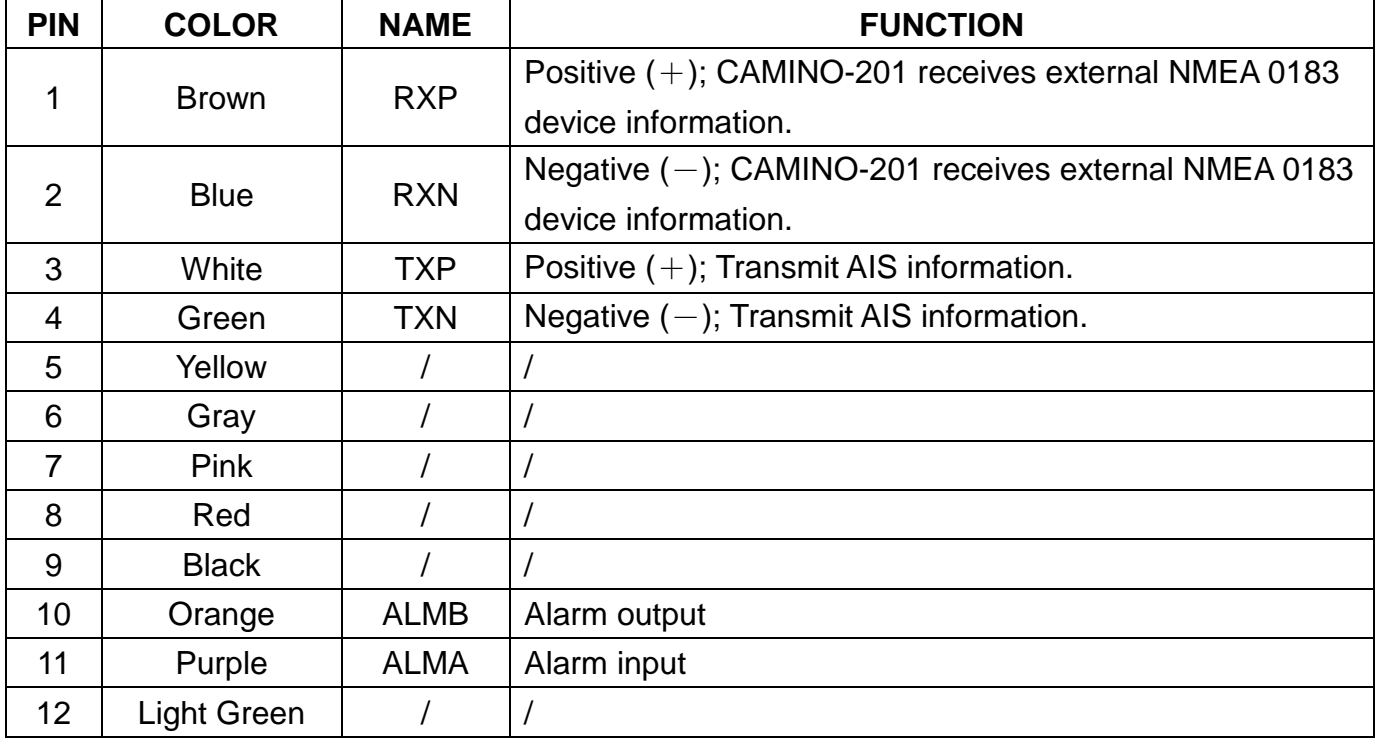

#### **Table 2-2-3-2 NEMA 0183 wiring details**

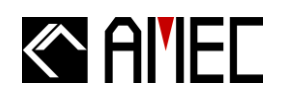

#### **NMEA 0183 Wiring**

Refer to the following wiring method for the external NMEA device with NMEA 0183 interface or RS-422.

#### **CAMINO-201 NMEA 0183 External NMEA device**

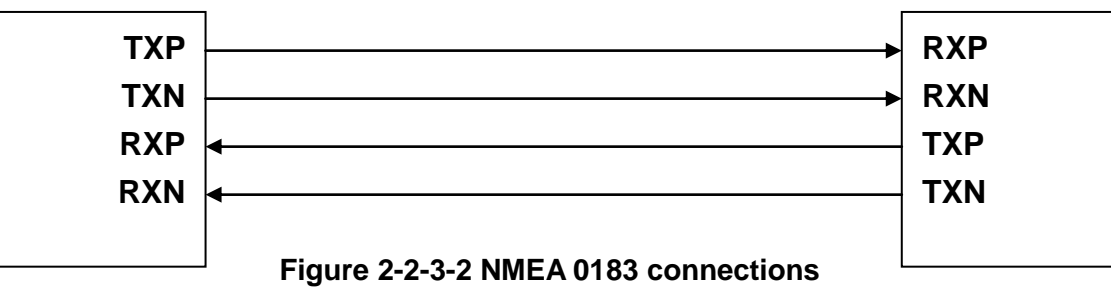

**\*NOTE:** Please make sure the external device is fully NMEA 0183 compiled.

#### **2.2.3.3 RS-232 Connector**

RS-232 Connector contains 9 different wires. Refer to the following table for the wiring details.

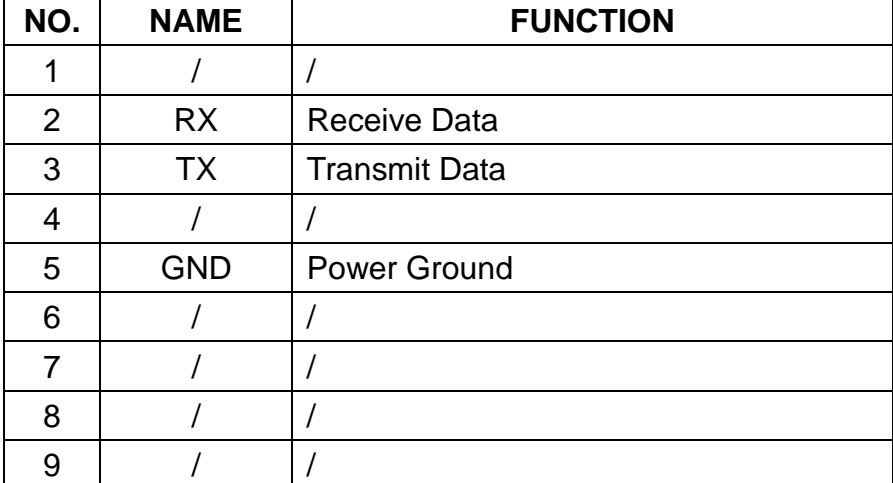

#### **Table 2-2-3-3 RS-232 wiring details**

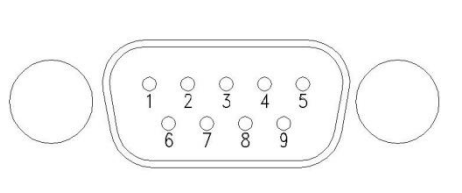

#### **RS-232 Wiring**

Refer to the following wiring method for the external RS-232 device with RS-232 interface.

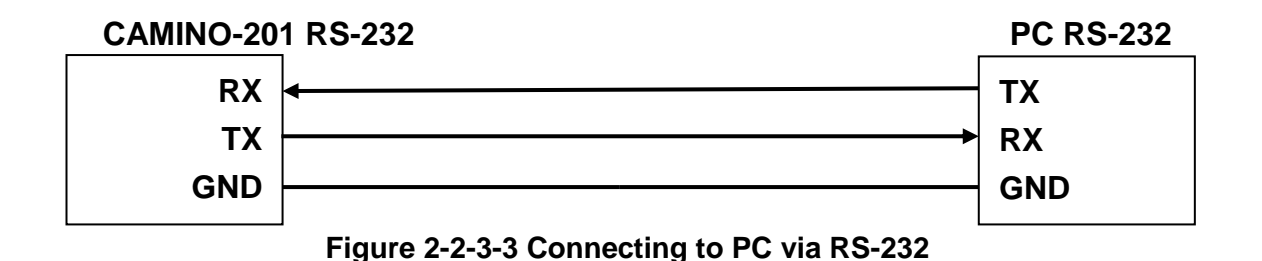

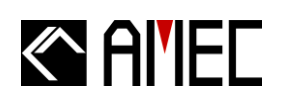

#### <span id="page-22-0"></span>**2.2.4 VHF Antenna Installation**

The quality and positioning of the antenna is the most important factor dictating AIS performance. It is recommended that a VHF antenna with omni directional vertical polarization be specifically tuned for AIS operation band. Since the range of VHF signals is largely decided by line of sight distance, AIS antenna should be placed as high as possible and at least 5 meters away from any constructions made of conductive materials.

To avoid interference, the VHF antenna location should be placed in accordance to Figure 2-2-4.

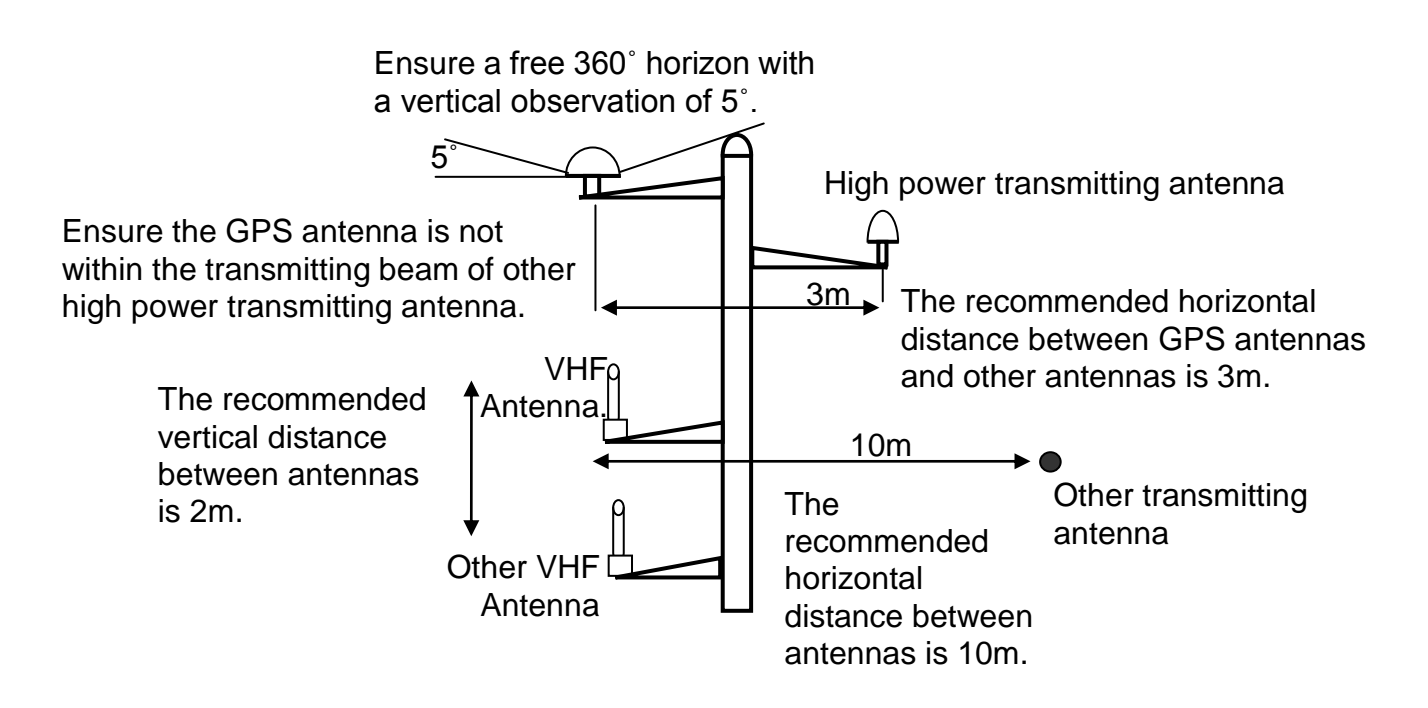

**Figure 2-2-4 VHF/GPS Antenna Location**

**We recommend you choose AMEC AIS VHF antenna. To save space, you can also choose VHF/GPS combo antenna provided by AMEC**

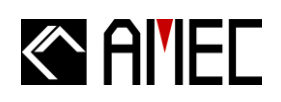

#### <span id="page-23-0"></span>**2.2.5 GPS Antennas Installation**

The GPS antenna must be installed where it has a clear view of the sky, so that it accesses the horizon freely through 360°, with a vertical observation of 5 to 90 degrees above the horizon as illustrated in Figure 2-2-5.

#### **GPS ANTENNA LOCATION**

Enter the external and internal GPS antenna location data after installing them. Input the data in "SHIP SETTING". Following is the GPS antenna location offset arm.

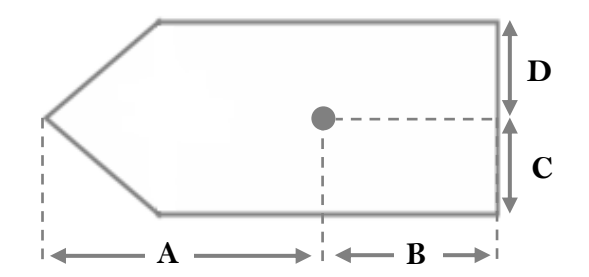

**Figure 2-2-5 GPS Antenna location**

**We recommend you choose AMEC AIS GPS antenna. To save space, you can also choose VHF/GPS combo antenna provided by AMEC.**

#### <span id="page-23-1"></span>**2.3 Antenna Cabling**

When connecting the cable(s) with the CAMINO-201, take note of the following precautious.

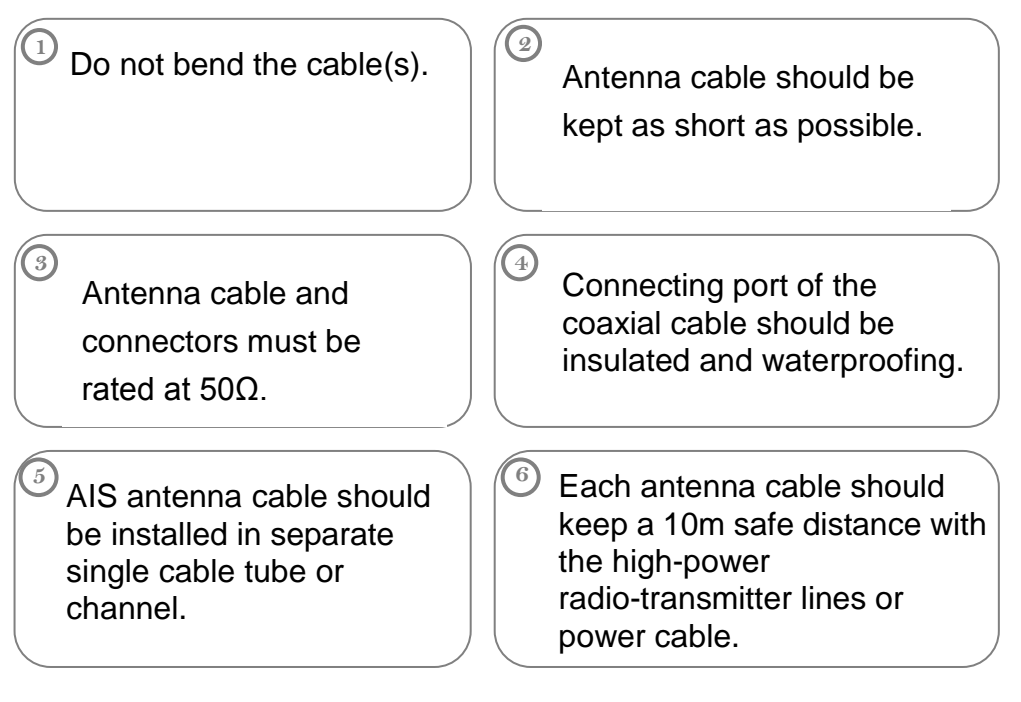

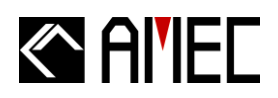

## <span id="page-24-0"></span>**2.4 CAMINO-201 External Connection**

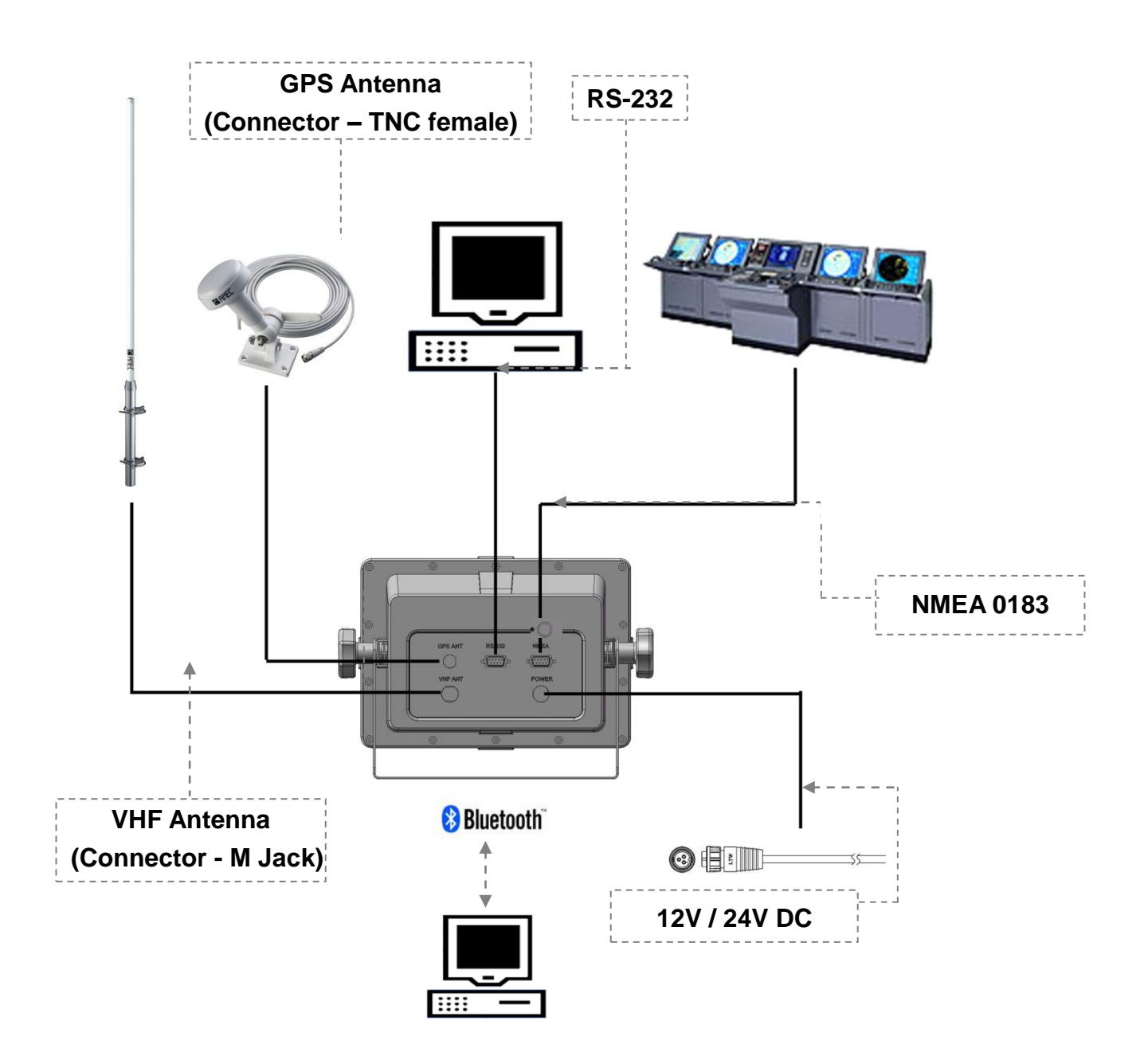

**Figure 2-4 External Connection**

#### **\*NOTE: Bluetooth Pairing**

Refer to the manual of your Bluetooth device for connection. AMEC"s default pairing security code is "0000".

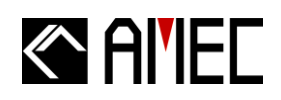

#### <span id="page-25-0"></span>**2.5 Quick Start Guide**

When installation is completed, proceed to the following steps for quick start-up.

**Step 1:** Turn on the unit by pressing the power button.

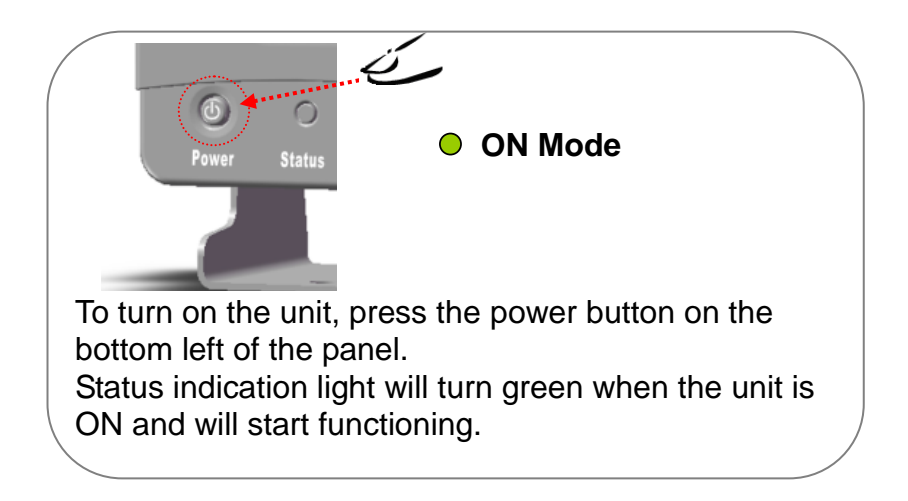

**Step 2:** After the unit is turned on, the system will run a self-testing as shown below,

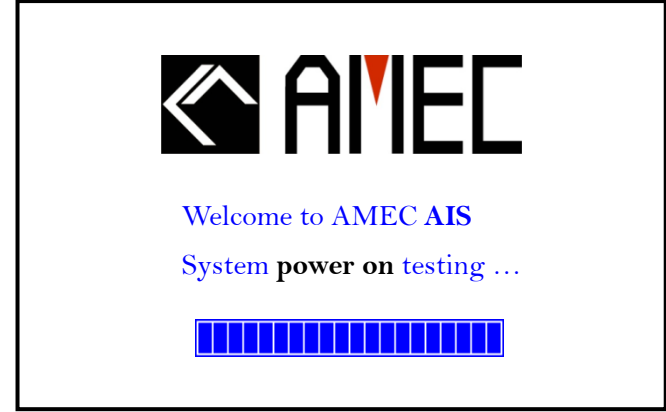

**Step 3:** When the self-testing is completed, **MMSI** set-up reminder screen will appear.

- Choose **"CANCEL"** if not entering the MMSI and skip to **Step 7**.
- Choose "OK" to enter the MMSI and proceed to **Step 4**.

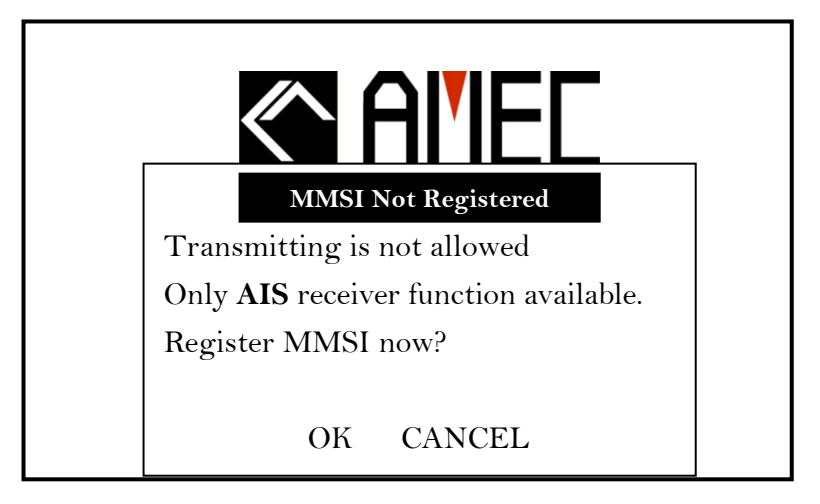

**Step 4:** MMSI can only be entered ONCE as regulated. A pop out window will appear to confirm this process.

- Choose "**CANCEL**" and skip to **Step 7**.
- Choose "OK" and the MMSI set up screen will appear as shown in Step 5.

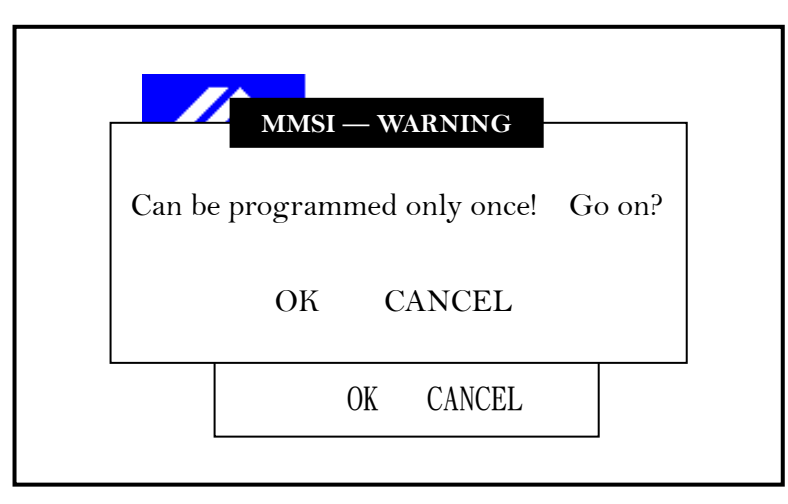

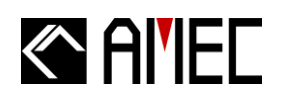

**Step 5:** Enter the MMSI by using the arrow keys. (Refer to section **5.4.** on Arrow key instructions)

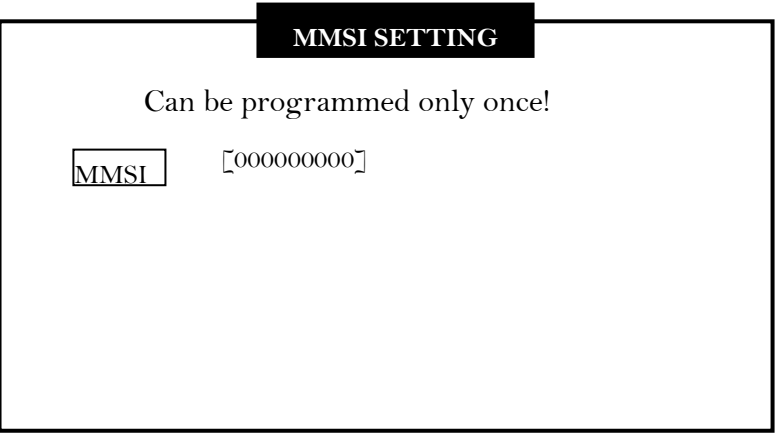

FOR USERS IN THE UNITED STATES OF AMERICA ONLY

**WARNING: It is a violation of the rules of the Federal Communications Commission to input an MMSI that has not been properly assigned to the end user, or to otherwise input any inaccurate data in this device.**

- **Step 6:** When completed entering the MMSI, press the <ENT> key on the front panel and a pop out window will appear to confirm this process.
	- Choose "CANCEL" to discard the process and NOT to store this data, and skip to **step 7.**
	- Choose "OK" to store this data and to enter the main menu. Unit will now activate and function by broadcasting own ship"s voyage related data and receiving other ships" AIS data.

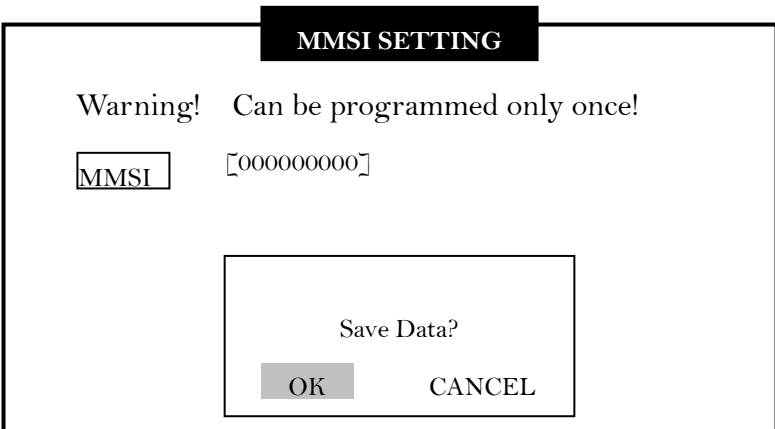

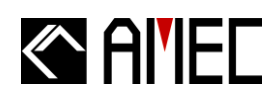

#### **\*NOTE:**

- ‧ Quick start is completed if MMSI is entered and stored in **Step 6**.
- ‧ Proceed to section **5.6.2** entering other data.
- **Step 7:** The system automatically goes into the main display and the system starts to receive other ships" AIS broadcastings. Other ships" locations are also displayed on the radar view.

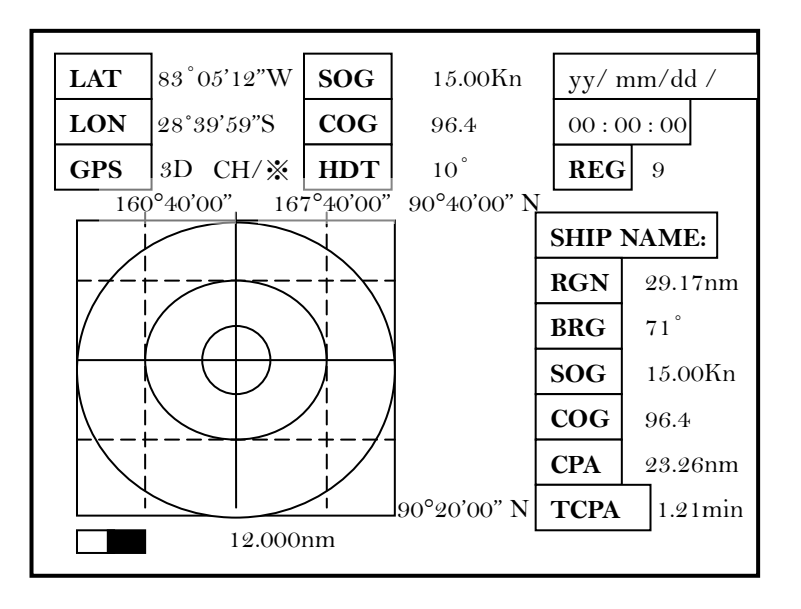

**\*NOTE:** As regulated, AIS cannot broadcast own ship"s voyage related information before MMSI is set. The system now can only receive other ships' broadcastings.

(For the system to be fully functioning, follow the instructions in section **5.6.2**, **5.3.1**, and **5.3.2** on entering the MMSI, ship name, call sign, status, cargo type, dimension, and etc.)

## <span id="page-29-0"></span>**3 KEYPAD OVERVIEW**

## <span id="page-29-1"></span>**3.1 Description of Controls**

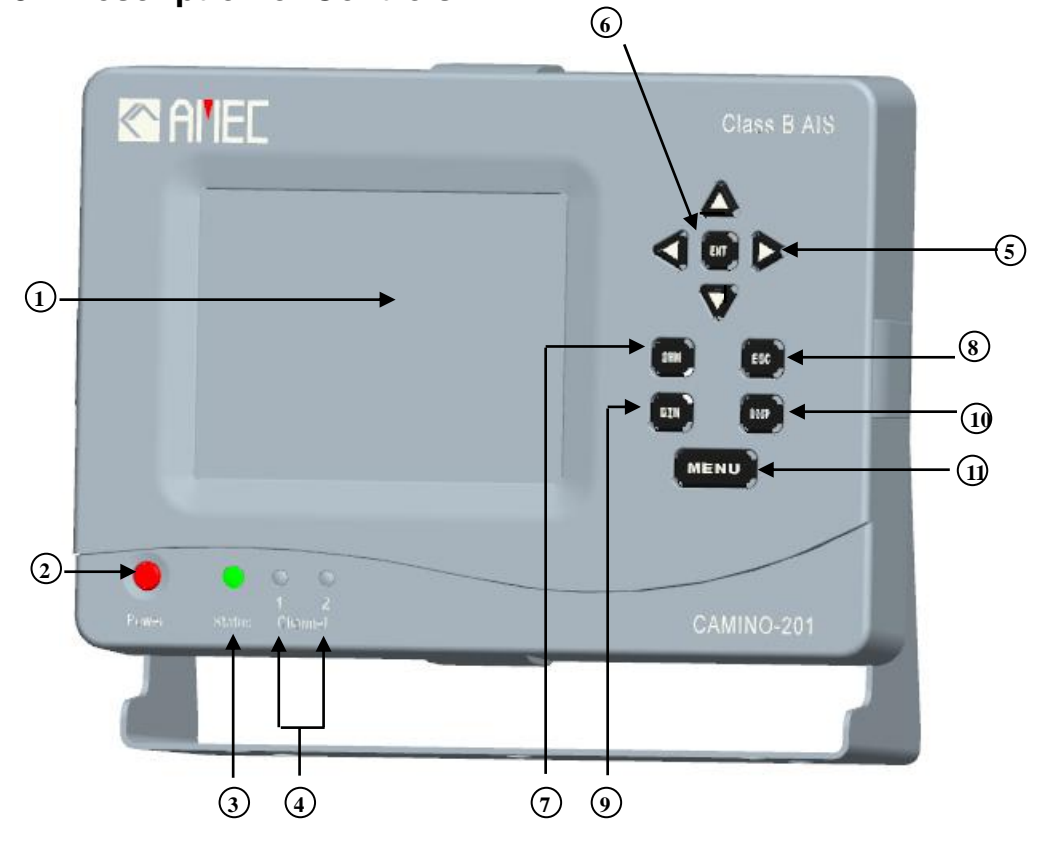

#### **Figure 3-1 Keypad Controls**

- **1. DISPLAY PANEL** Display information
- **2. POWER** Power ON/OFF
- **3.** Status Status Indication Light
- **4. CHANNEL 1/2** Channel 1 & 2 Indication Light
- **5. UP** Arrow Key / UP
	- **DOWN** Arrow Key / DOWN
	- LEFT Arrow Key / LEFT
	- **RIGHT** Arrow Key / RIGHT
- **6. ENT** Enter Key / Confirm Selection
- **7. SRM** Safety Related Message
- **8. ESC** Escape / Return to the Previous Page
- **9. DIM** Display Brightness Adjustment
- 10. **DISP** Display Modes Selection
- **11. MENU** Main Menu / Return to the Main Menu

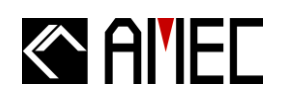

#### <span id="page-30-0"></span>**3.2 Turning the Power ON / OFF**

Refer to the following instructions to turn ON or OFF CAMINO-201

#### **TURNING THE POWER ON:**

**Step 1:** Connect the CAMINO-201 to the power input.

**Step 2:** Press the power button and the status indicator will turn green from red.

**Step 3:** When the status indicator turns green, the unit will function automatically.

#### **TURNING THE POWER OFF:**

**Step 1:** When the unit is ON and functioning, press the power button will switch off the unit.

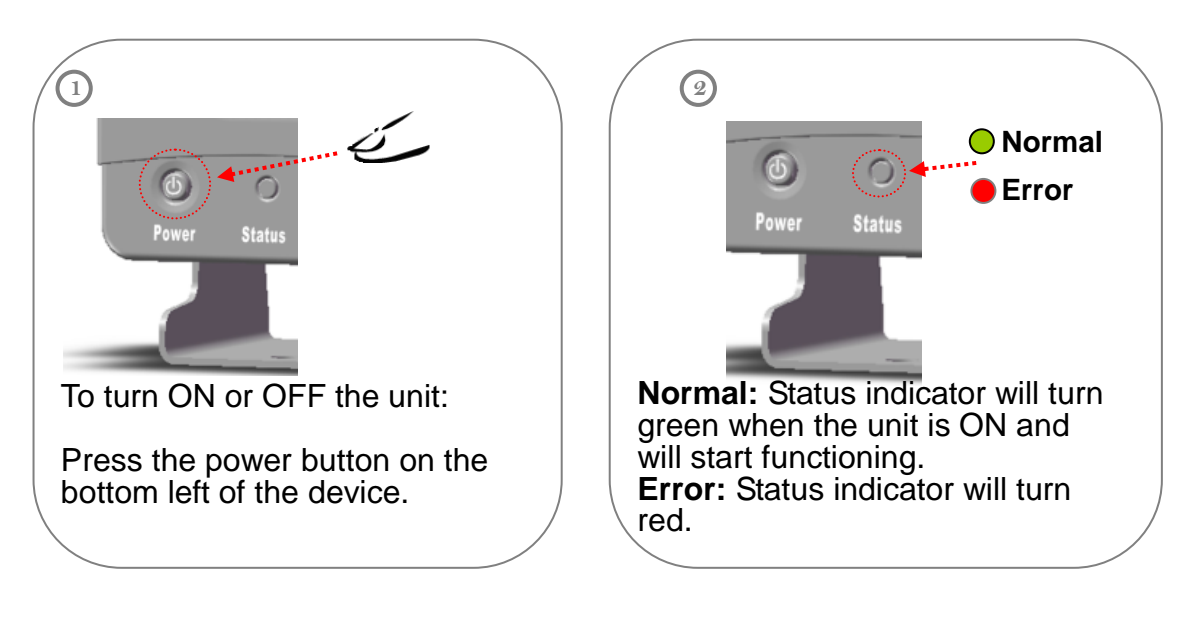

**Figure 3-2 System Power ON / OFF Control**

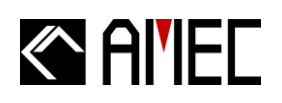

#### <span id="page-31-0"></span>**3.3 Indicator Descriptions**

CAMINO-201 mainly contains two categoris of LED indicators, Status Inducator and Channel Indicator. The respective meaning of each indicator is shown the following two tables.

#### **Table 3-3-1 Status LED Indicator**

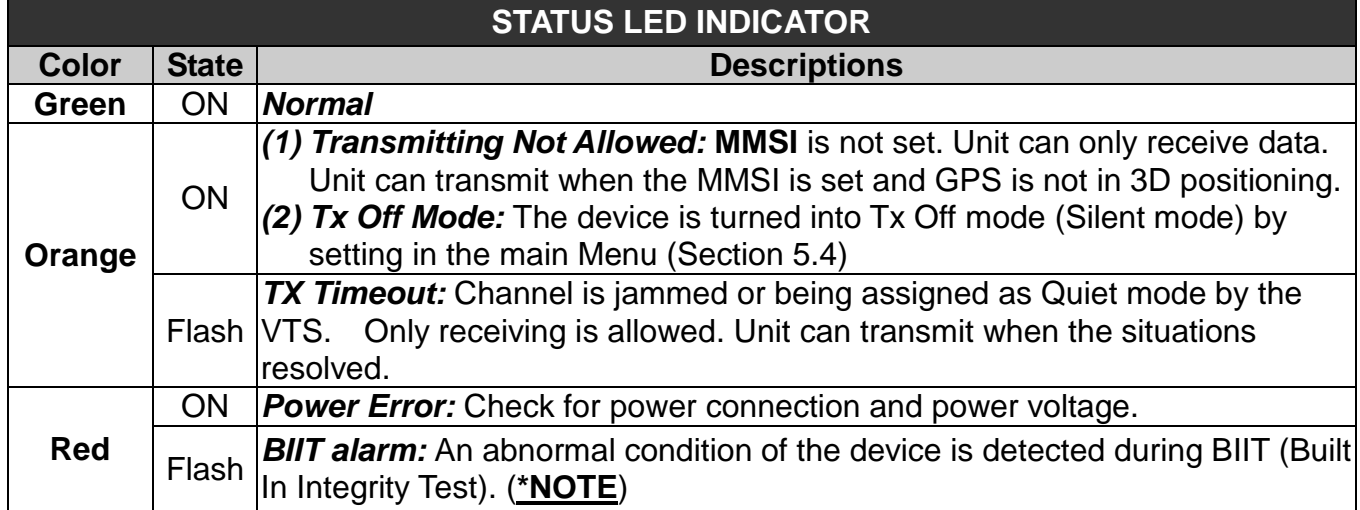

**\*NOTE:** With BIIT (Built in Integrity Test) feature, the CAMINO-201 is constantly monitoring and testing the integrity of the AIS transceiver. Should there be an abnormal condition detected in the device, the Status LED will display an alarm in flash red. Abnormal condition may include situations like following:

- GPS is unable to gain lock after 30 minutes of losing GPS track
- Background noise level exceeds allowable threshold (-77dBm)

#### **Table 3-3-2 Channel Indicators**

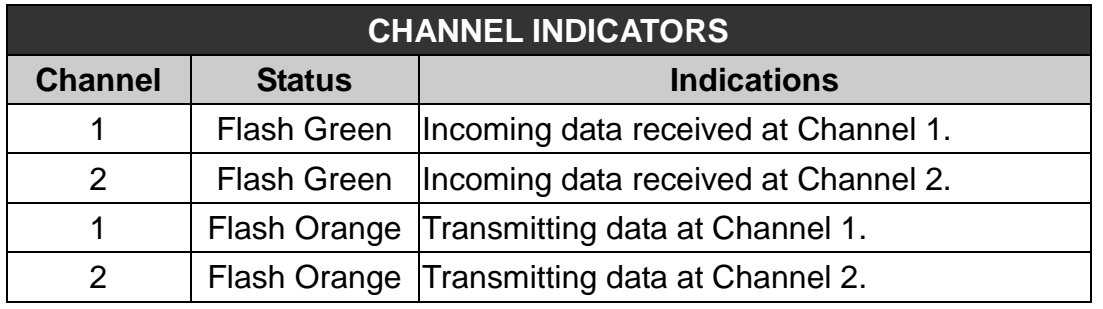

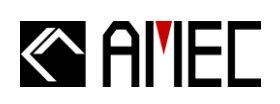

## <span id="page-32-0"></span>**4 HOT KEYS DESCRIPTIONS**

## <span id="page-32-1"></span>**4.1 SRM (Safety Related Message)**

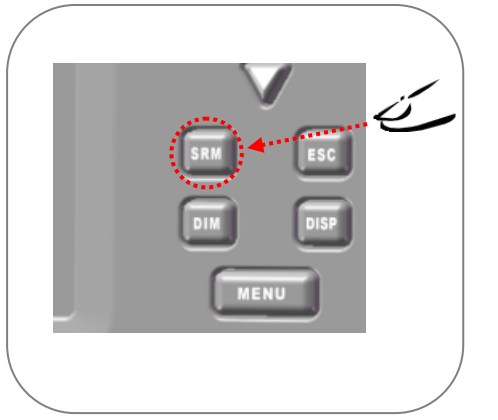

**Figure 4-1 SRM**

- **Step 1:** Press the <SRM> key.
- **Step 2:** Use the <UP> and <DOWN> keys to select safety related message.
- **Step 3:** Press the <ENT> key to confirm and transmit the message. System will start broadcasting the SRM.
- **Step 4:** To cancel the SRM transmission, press the <ESC> key to escape from the SRM menu.
- \*\* SRM broadcasting is only allowed to send a SRM one time in one minute.
- \*\*Detailed information please refer to section **5.1.3**.

### <span id="page-32-2"></span>**4.2 DISP (Display Modes Selection)**

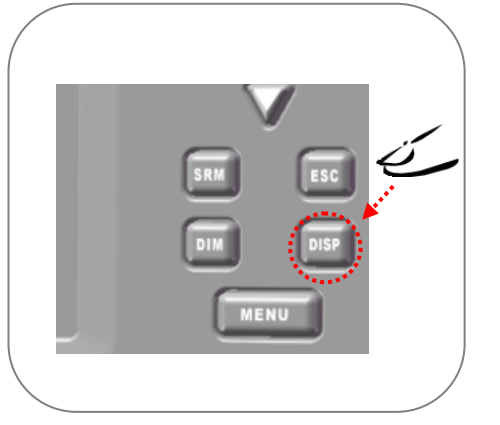

**Figure 4-2 DISP**

- **Step 1:** Press the <DISP> key to switch to different display modes.
- **Step 2:** Display modes will switch in the order as below,

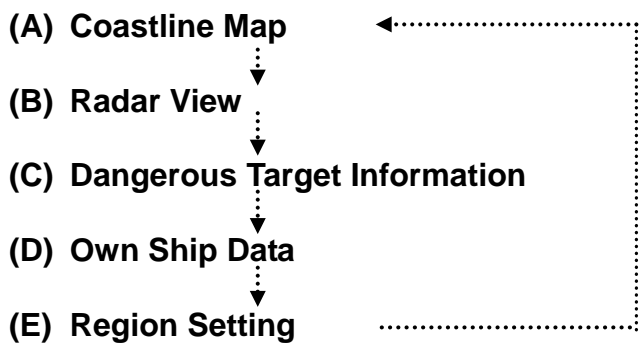

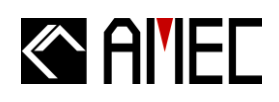

#### **Refer to the following descriptions for each display mode.**

#### **(A) COASTLINE MAP VIEW:**

Display the coastline of the position area and the situations of the surrounding ships. \*\*Refer to section **6.2** for details.

#### **(B) RADAR VIEW:**

Radar view is the main display of the system, displaying own ship"s information and target ships" dynamic information.

\*\*Details refer to section **6**.

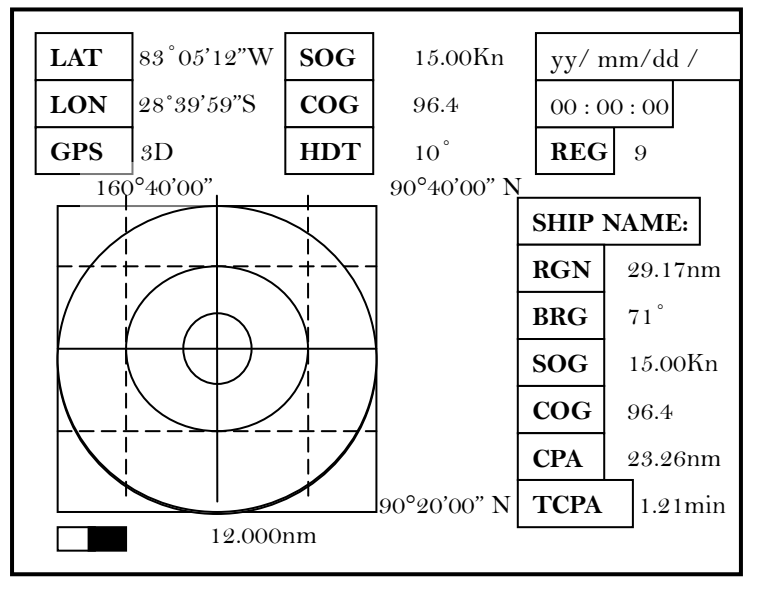

**Figure 4-2-1 Radar View**

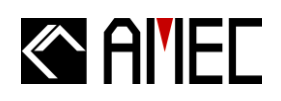

#### **(C) DANGEROUS TARGET INFORMATION:**

When a target is within a certain distance to own ship, such as smaller than the preset CPA or TCPA value, this target will be considered as a dangerous target. The dangerous targets will then be listed as shown below.

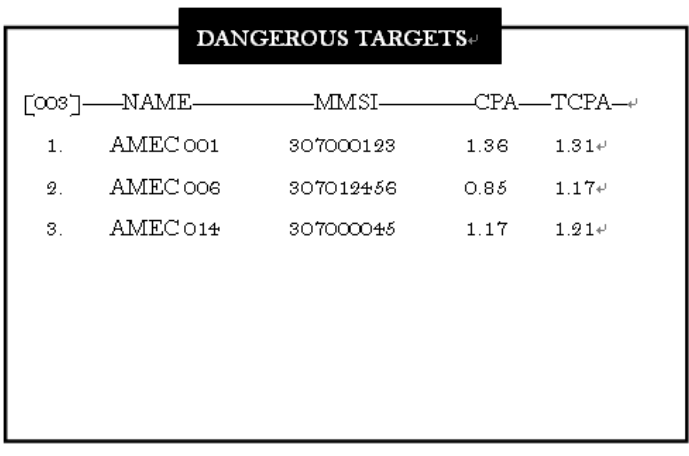

#### **Figure 4-2-2 Dangerous Targets**

**Step 1:** Use the <UP> and <DOWN> keys to select a dangerous target ship. **Step 2:** Press the <ENT> key on the selected target to view its detailed information. \*\*Refer to section **5.7** for details.

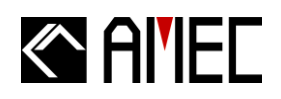

#### **(D) OWN SHIP INFORMATION:**

Own ship information includes own ship"s basic, static and dynamic information.

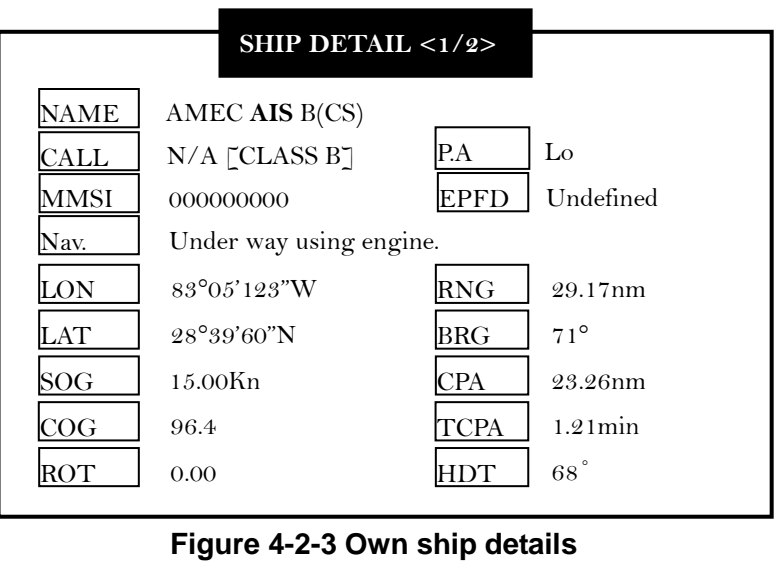

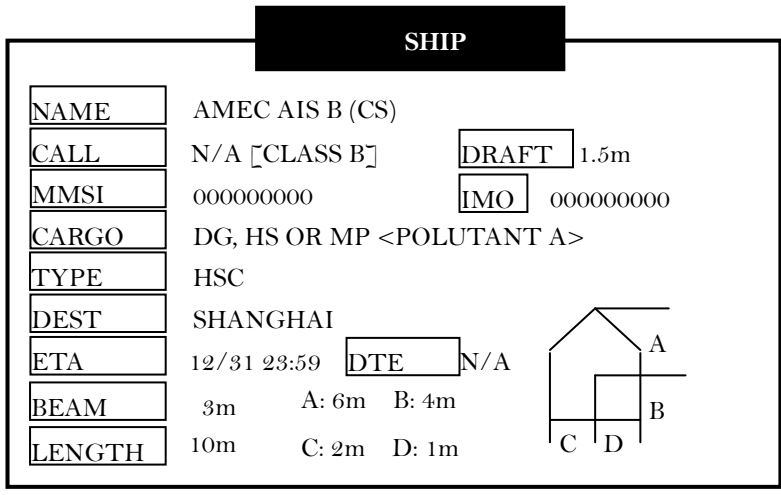

**Figure 4-2-4 Own ship details**

**\*NOTE:** Use the <ENT> key or the <LEFT> or <RIGHT> key to switch between static and dynamic information pages.

\*\*Refer to section **5.2.1** for details.
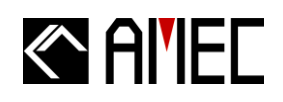

#### **(E) REGION SETTING:**

Display all the received applicable region settings stored in the system. The region settings are broadcasting from the VTS assigning a certain channel setting in a region.

| REGION SETTING LIST |              |                                  |  |
|---------------------|--------------|----------------------------------|--|
| $-$ RegionNo-       | Source -     | -Date/Hour—⊬                     |  |
| Region 1+           | AIS/Bro      | 07/05/26<br>$14 +$               |  |
| Region 2            | AIS/Adr      | 07/04/25<br>O8                   |  |
| Region 3            | AIS/Bro      | $07/03/13$ $12+$                 |  |
| Region 4            | AIS/Bro      | 07/02/12<br>$11+$                |  |
| Region 5            | AIS/Adr      | 07/02/11<br>$93 +$               |  |
| Region 6            | DSC/Adr      | 07/02/10<br>$21+$                |  |
| Region 7            | DSC/Bro      | 07/02/09<br>$19+$                |  |
| Region 8            | AIS/Adr      | 07/02/08<br>O7 $\leftrightarrow$ |  |
| Region 9            | DEFAULT      | $N / A+$                         |  |
| Region In Use+      | [Region 9 ]⊬ |                                  |  |
| T. Zone Status⊬     | NΟ<br>⊬ך     |                                  |  |

**Figure 4-2-5 Region setting**

**Step 1:** Use the <UP> and <DOWN> keys to select a region setting.

**Step 2:** Press the <ENT> key on the selected region setting to display its details.

\*\*Refer to section **5.2.3** for details.

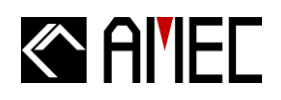

## **4.3 DIM (Dimmer for Display Brightness Control)**

Press the <DIM> key to adjust the brightness of the screen. (Stepless brightness adjustment)

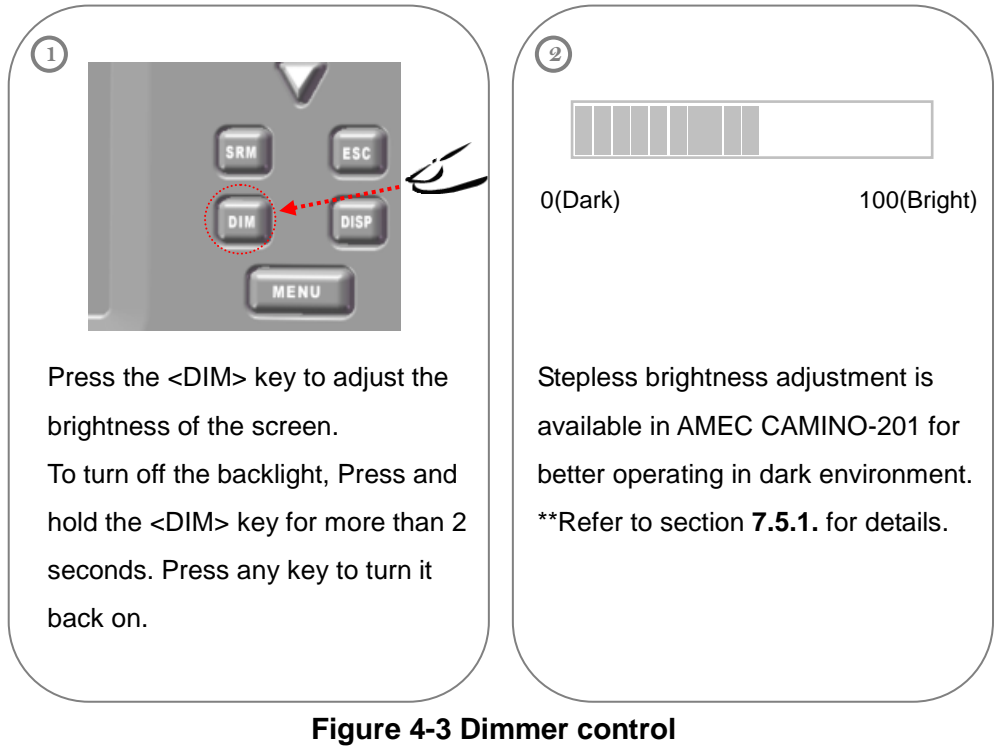

### **4.4 Arrow Keys**

<UP>, <DOWN>, <LEFT>, and <RIGHT> arrow keys can be used to select items in the menus and can also be used to input alphabets, numbers, simple signs, etc..

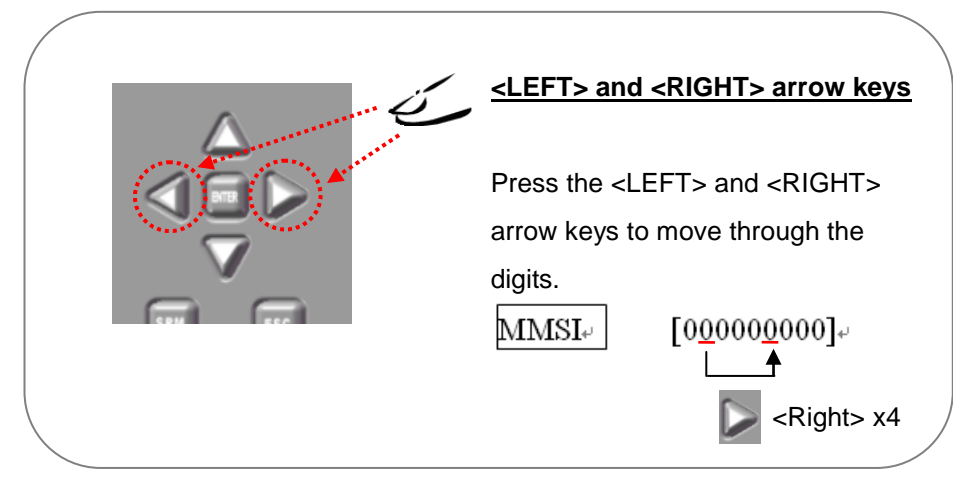

**Figure 4-4-1 Arrow keys**

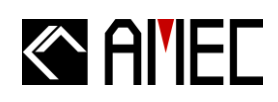

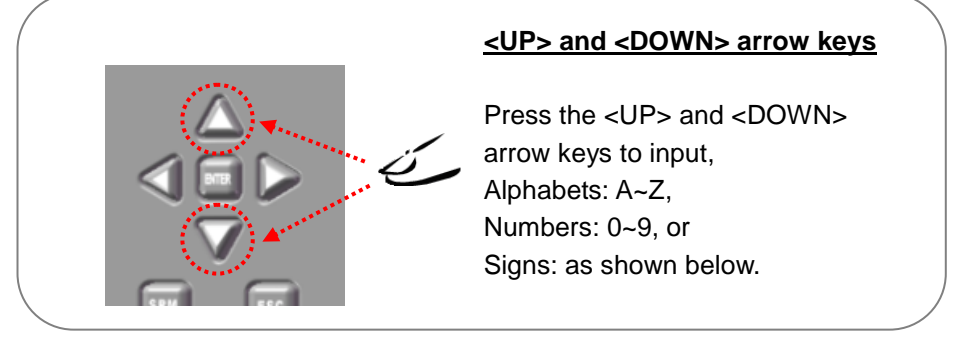

**Figure 4-4-2 Arrow keys**

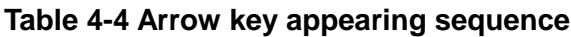

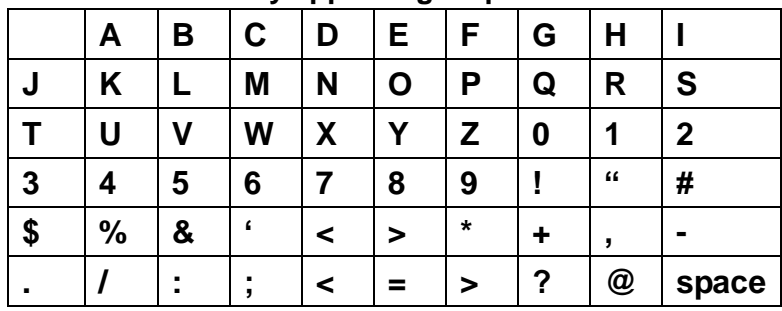

#### **4.5 Menu Key**

On the main display / radar view, press the <MENU> key to enter to main menu.Totally 6 main functions are available in the main menu.

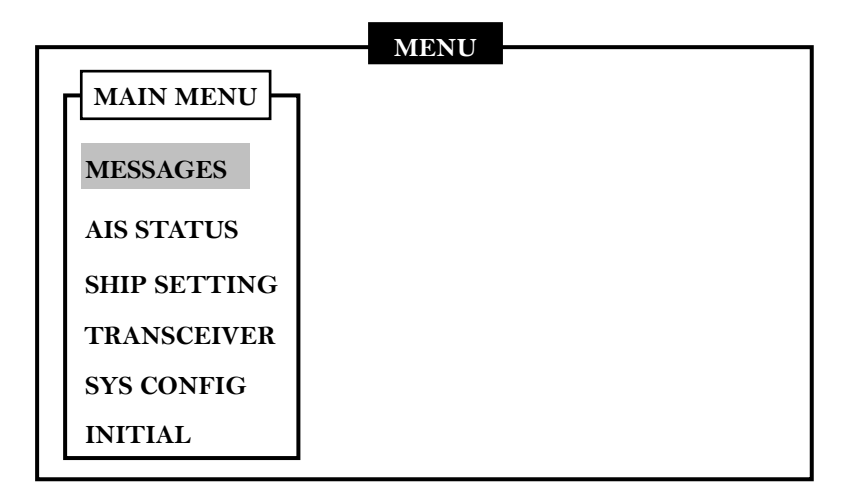

#### **MESSAGES:**

History of received and transmitted SRM is stored in the "MESSAGES" function. Up to 20 latest SRM can be stored in the "MESSAGES" function. Use the <SRM> key to access the "MESSAGES" function, or access the "MESSAGES" function from the main menu by selecting "MESSAGES" and then select type of SRM to transmit. (Refer to section **5.1** for details)

#### **AIS STATUS:**

Display all types of voyage information from ships in the surroundings that are equipped with Class A, Class B, or other AIS systems. The voyage information includes dynamic and static information. (Refer to section **5.2** for details)

#### **SHIP SETTING:**

The following information can be set and entered in the "SHIP SETTING",

#### **Ship"s information:**

Ship name, ship size, type of ship, and etc.

#### **Friend ship information:**

The ship that is added as a friend ship with its MMIS and ship name will be shown in the "BUDDY LIST." (Refer to section **5.3.3** for details)

### **TRANSCEIVER:**

Turn ON or OFF the transceiver function. When the transceiver is turned OFF, the AIS system only has receiving function and operates as an AIS receiver. When the transceiver is turned ON, the AIS will have full Class B AIS function. (Refer to section **5.4** for details)

#### **SYS CONFIG:**

System configuration includes customized set up, radar view set up, factory default setup, and desired baud rate set up. (Refer to section**5.5** for details)

#### **INITIAL:**

Initial function includes setup up for password, MMSI and CPA / TCPA. (Refer to section **5.6** for details)

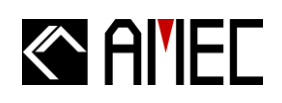

- **\*NOTE 1:** When no operation is applied on the system for over a minute, the system will automatically return to the main display.
- **\*NOTE 2:** A password is required to enter in order to access and change the information of the following functions.

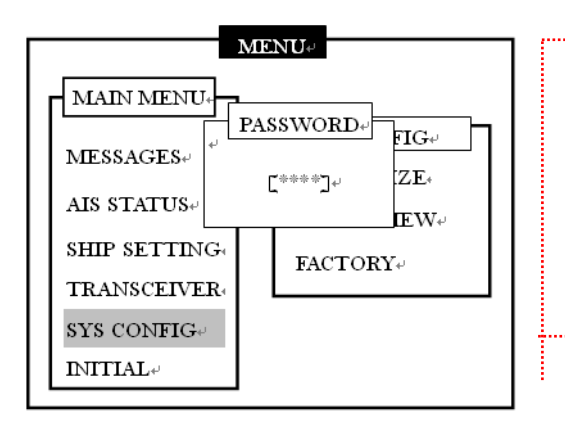

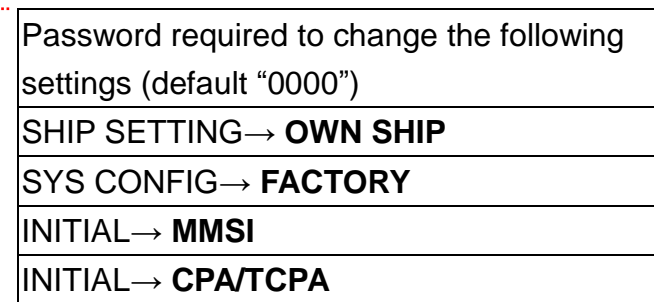

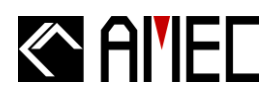

#### **4.6 Menu Tree Structure**

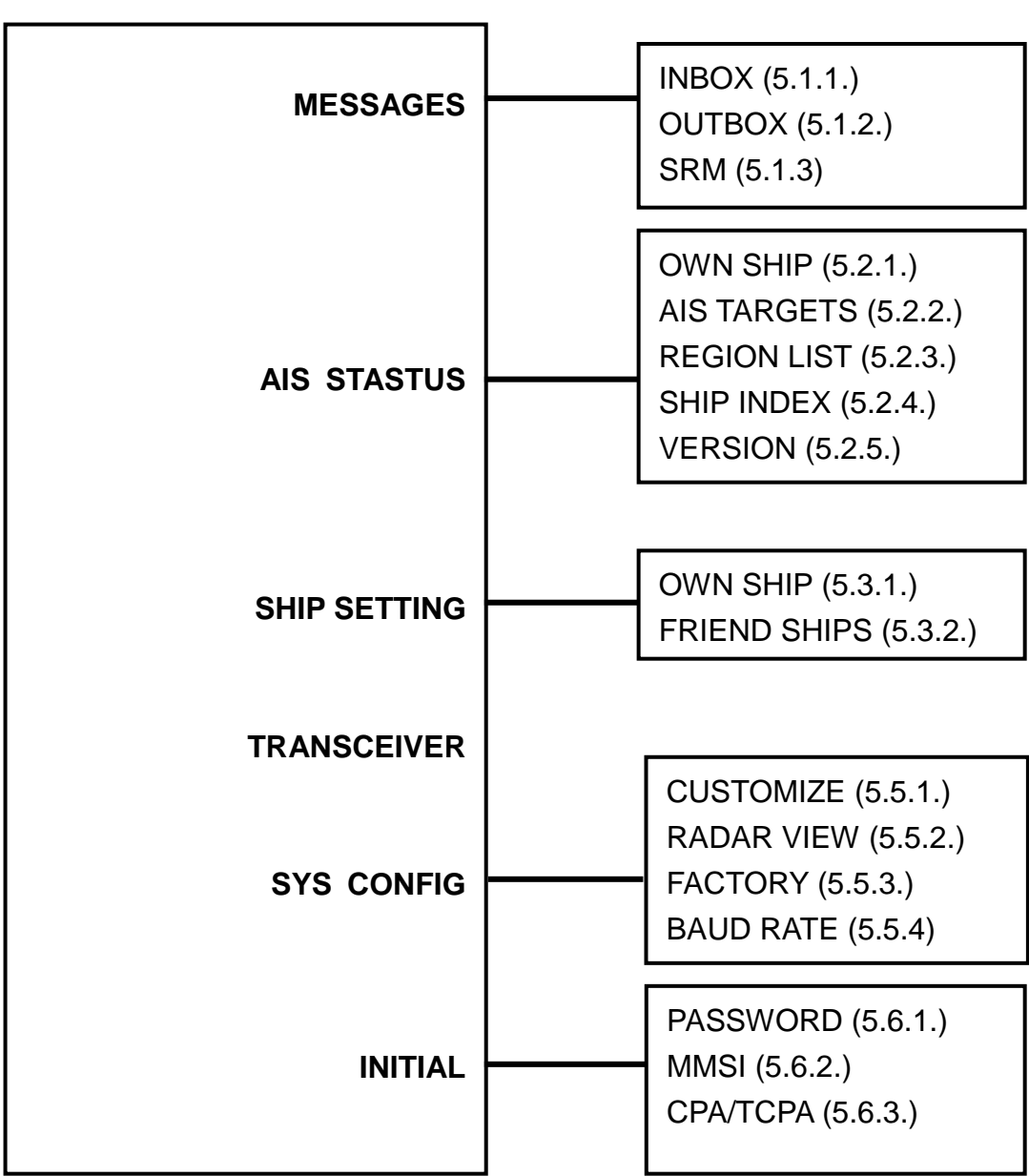

**Table 4-6 Menu tree**

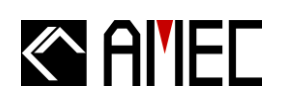

# **5 MENU KEY NAVIGATION**

### **5.1 AIS Message List**

**Step 1:** On the main display / radar view press the <MENU> key to open the main menu. **Step 2:** Select the "MESSAGES" function.

**Step 3:** Press the <ENT> key on the "MESSAGES" function and 3 sub-menus will appear. **Step 4:** Use the <UP> and <DOWN> keys to select "INBOX", "OUTBOX", and "SRM".

### **5.1.1 Inbox (Received SRM)**

**Step 1: Select the INBOX" function.** 

**Step 2:** Press the <ENT> key to access into the "INBOX" SRM list.

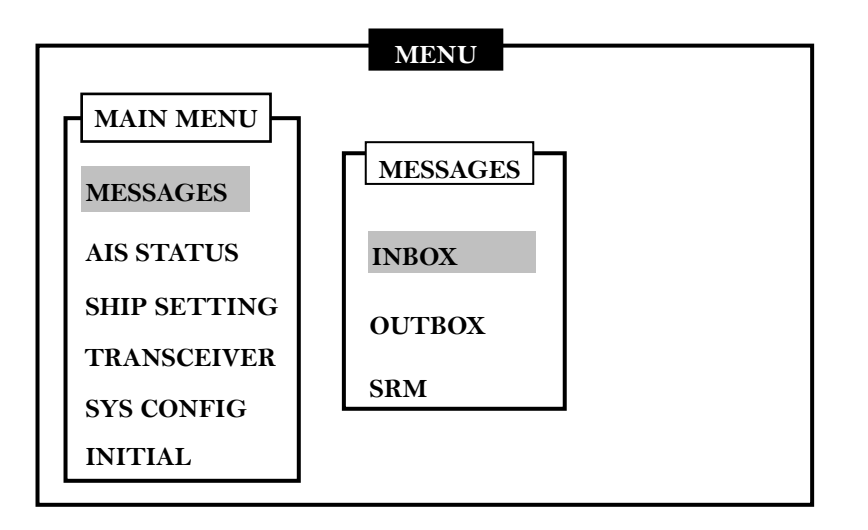

**Step 3:** Use the <UP> and <DOWN> keys to select the SRM. **Step 4:** Press the <ENT> key to open the selected SRM.

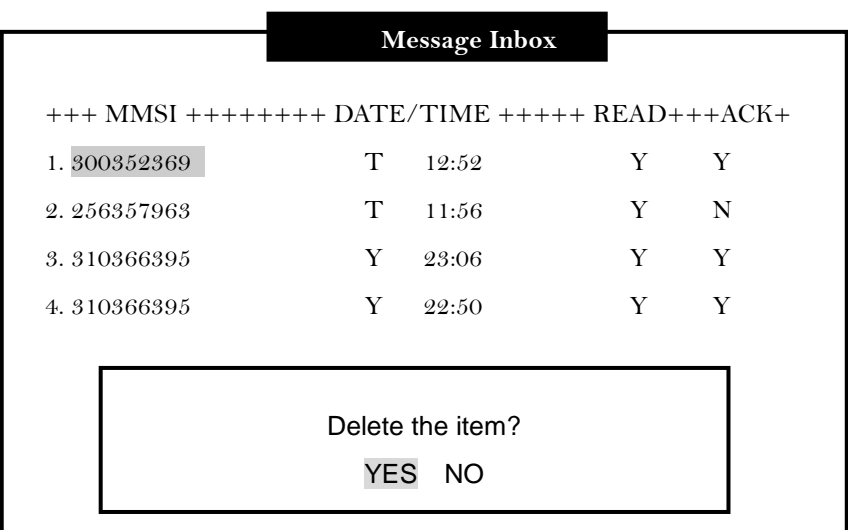

**Step 5:** To delete the message, press <MENU> key, and an option window will appear to confirm the selection.

**Step 6:** Select "YES" to delete the SRM.

**Step 7:** Select "NO" to cancel and return to the Inbox SRM list.

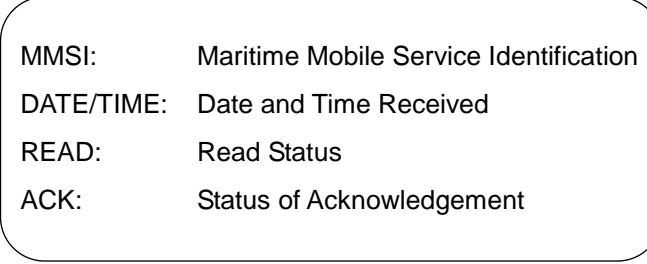

#### **5.1.2 Outbox (Transmitted SRM)**

**Step 1:** Select the "OUTBOX" function.

**Step 2:** Press the <ENT> key to open the "OUTBOX" SRM list.

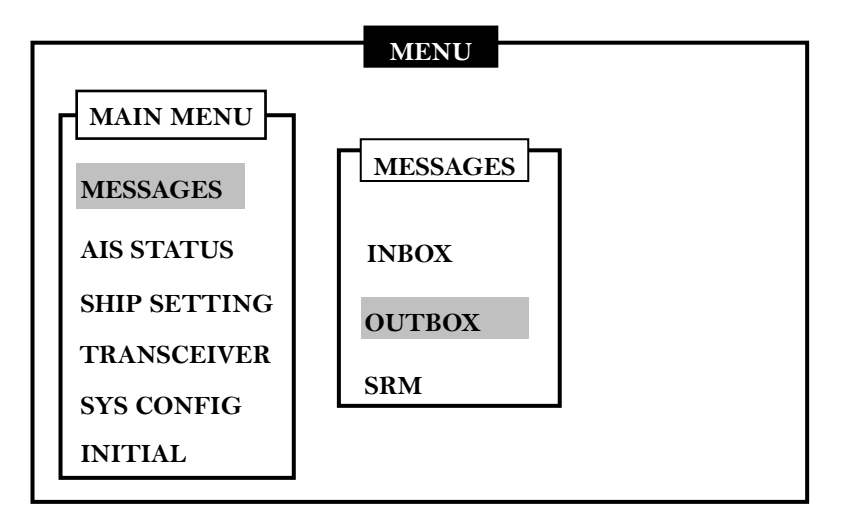

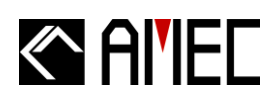

**Step 3:** Use the <UP> and <DOWN> keys to select the SRM. **Step 4:** Press the <ENT> key to open the selected SRM.

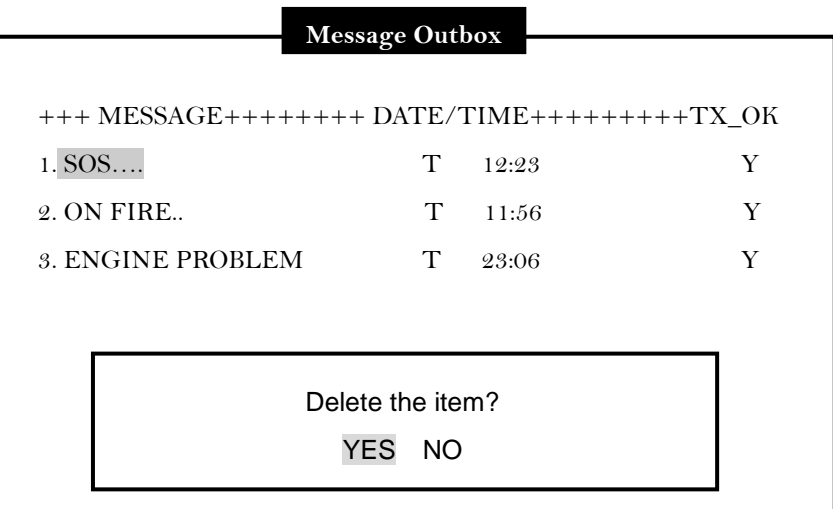

**Step 5:** press <MENU> key to delete the message. An option window will appear to confirm the selection.

**Step 6:** Select "YES" to delete the SRM.

**Step 7:** Select "CANCEL" to cancel and return to the outbox SRM list.

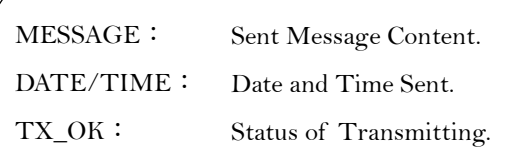

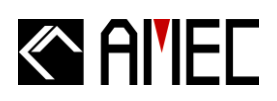

#### **5.1.3 SRM Editting**

**Step 1:** Select the "SRM" function.

**Step 2:** Press the <ENT> key to open the Set SRM Alarm.

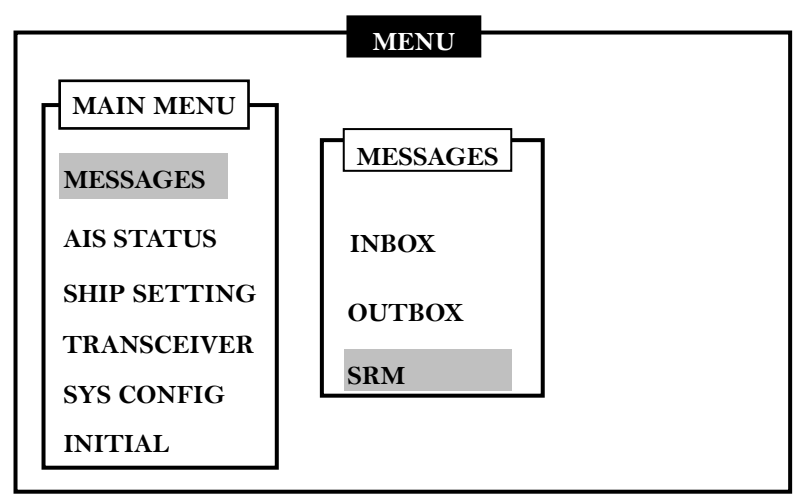

**Step 3:** Use the <UP> and <DOWN> keys to select the SRM.

(Refer to table 7-1 for System preset Safety Related Message.)

**Step 4:** Press the <ENT> key to send the selected SRM.

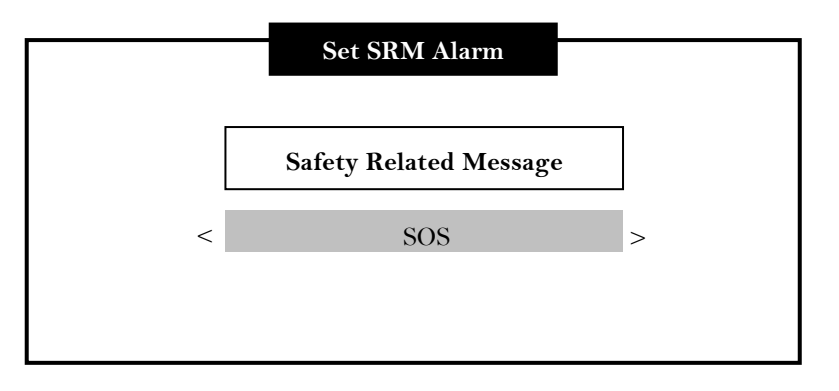

**Step 5:** A confirming window will appear to confirm the sending of the SRM.

**Step 6:** Select "CANCEL" to abort the transmitting or select

"OK" to confirm and send the SRM.

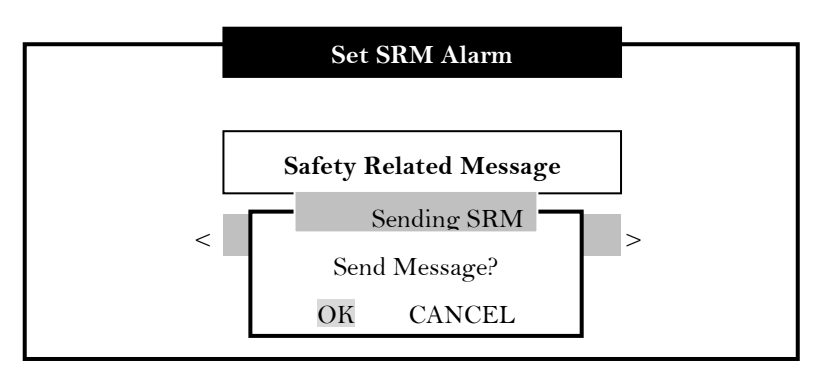

**Step 7:** The system will remind you that you can only send a SRM one time in one minute. Wait for one minute before sending out another SRM.

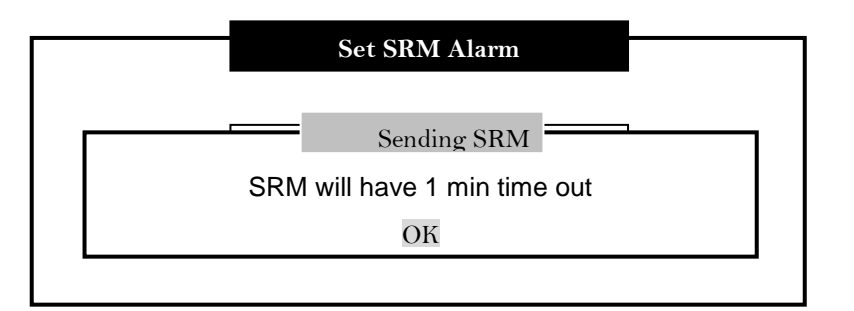

#### **Table 5-1-3 SRM**

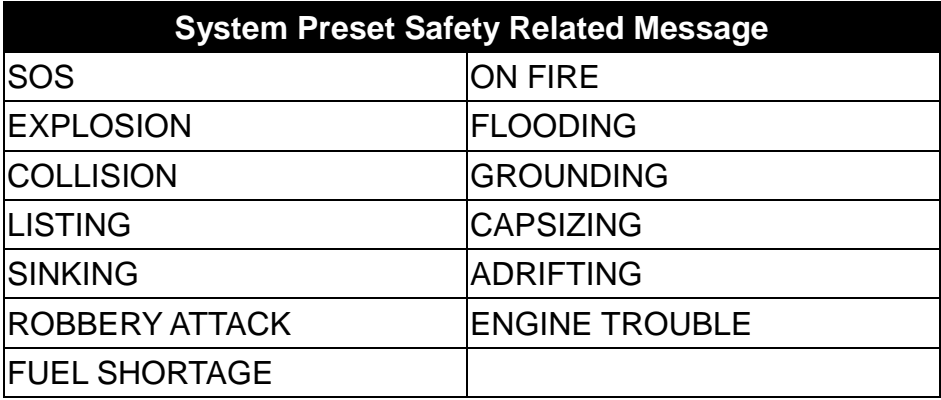

#### **5.2 AIS Target Status**

**Step 1:** On the main display / radar view, press the <MENU> key to open the main menu.

**Step 2:** Select the "AIS STATUS" function.

**Step 3:** Press the <ENT> key on the "AIS STATUS" function and 5 sub-menus will appear.

**Step 4:** Use the <UP> and <DOWN> keys to select "OWN SHIP", "AIS TARGETS", "REGION LIST", "SHIP INDEX" and "VERSION".

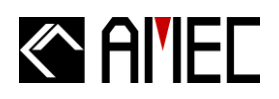

### **5.2.1 Own Ship Information Settings**

**Step 1:** Select the "OWN SHIP" function.

**Step 2:** Press the <ENT> key to display own ship's dynamic and static information.

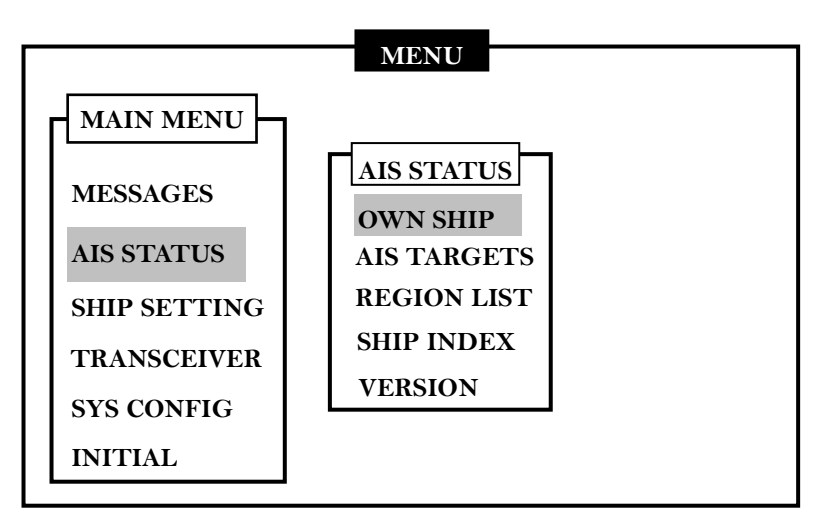

**Step 3:** Use the <RIGHT> key to view own ship's static information.

**Step 4:** Use the <LEFT> key to view own ship's dynamic information.

**Step 5:** The <ENT> key can also be used to switch between own ship's dynamic and static information.

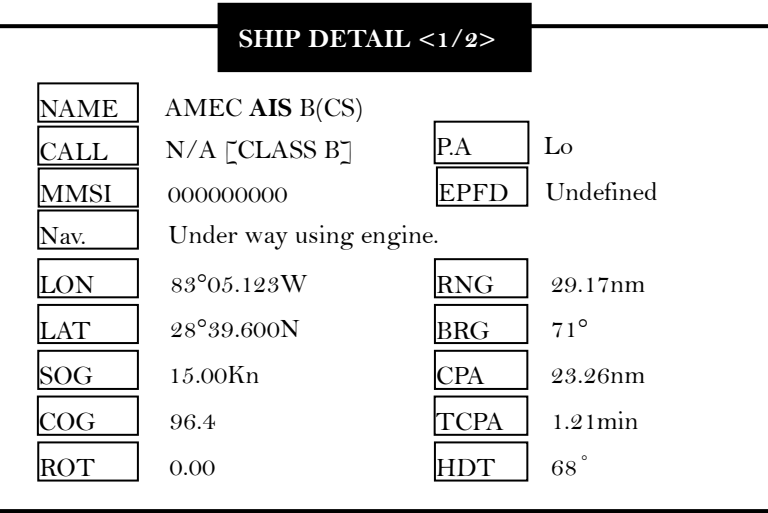

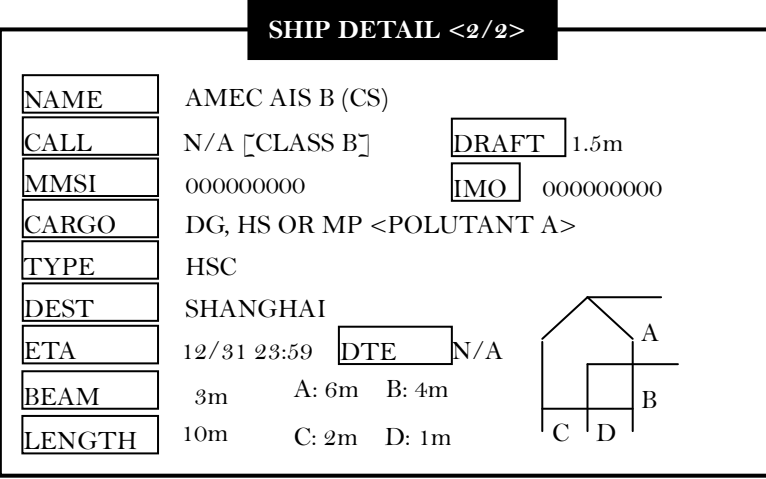

**Step 6:** Press the <ESC> key to return to the main menu.

#### **Table 5-2-1 Ship details**

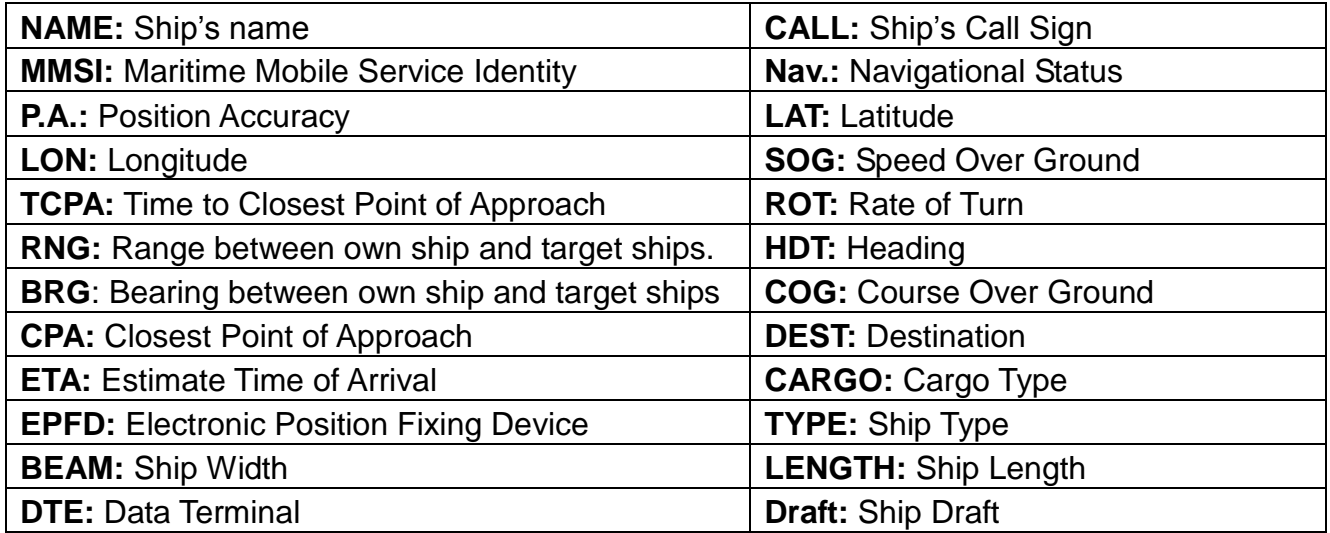

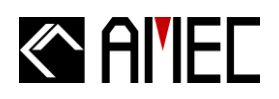

### **5.2.2 AIS Target List and Friend Ships**

**Step 1:** Select "AIS TARGETS" function.

**Step 2:** Press the <ENT> key to display list of received targets in the surroundings including target ships" dynamic and static information.

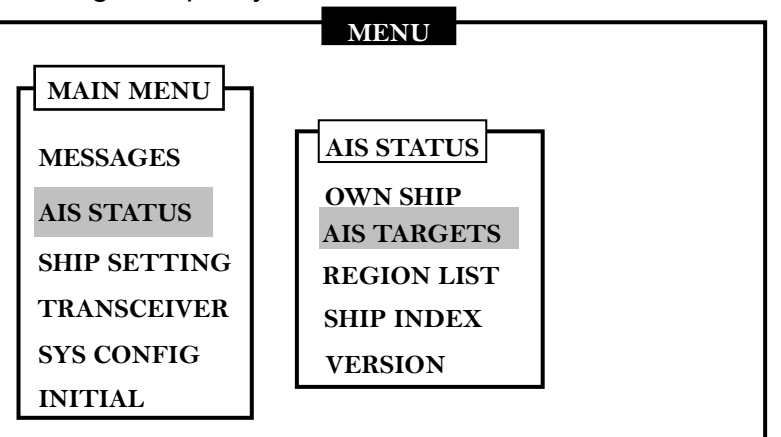

**Step 3:** A total number of received targets is displayed on the top left corner.

Use the <UP> and <DOWN> keys to select the target.

**Step 4:** Use the <LEFT> and <RIGHT> keys to scroll to the next and previous page in the target list.

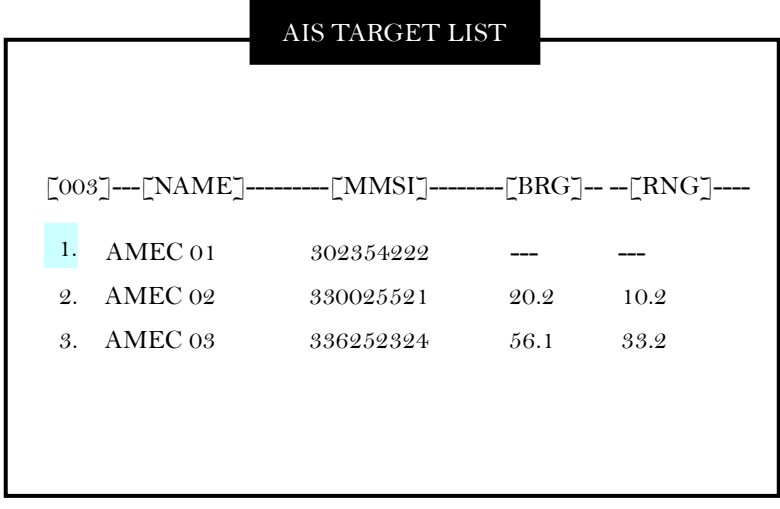

- **Step 5:** Press the <ENT> key to open the selected target.
- **Step 6:** Use the <RIGHT> and <LEFT> keys to view target ship's dynamic or static information. Use the <UP> and <DOWN> keys to switch to another target ship"s dynamic and static information. (Refer to section **5.2** for details)
- **Step 7:** Press <MENU> to assign the selected target as a "Friend Ship."

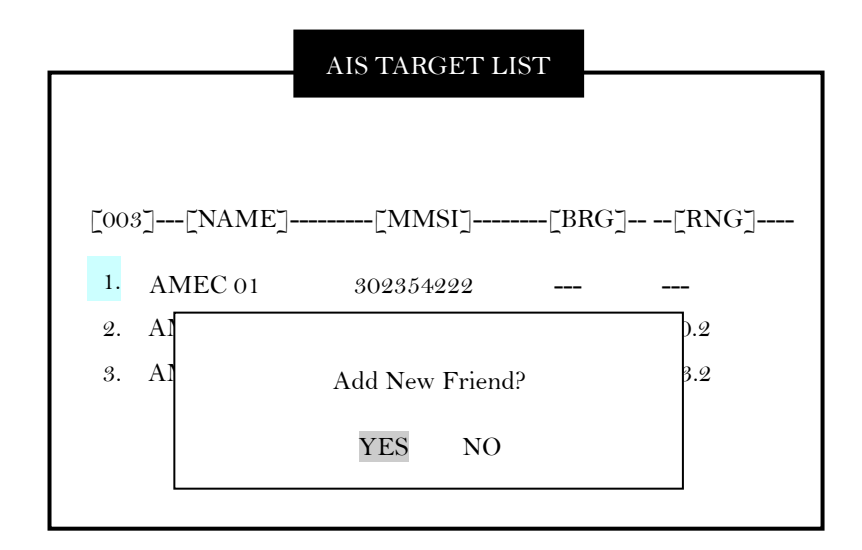

**Step 8:** Press the <ESC> key to return to the main menu.

# **5.2.3 Region List and Setting**

**Step 1:** Select the "REGION LIST" function.

**Step 2:** Press the <ENT> key to display the entire region setting information.

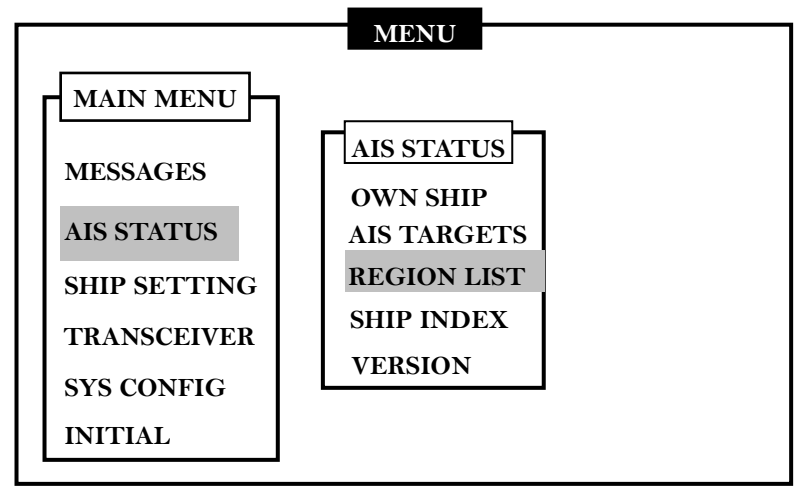

**Step 3:** Use the <UP> and <DOWN> key to select the region setting.

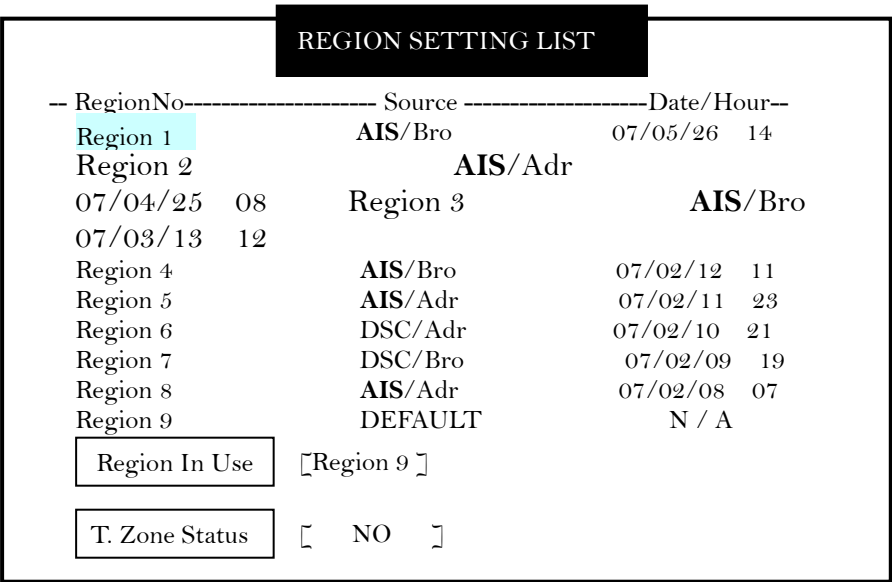

\*\*e.g. Region 1:

 Message was received at Region 1. Received Date is 2007 / 05 / 26 Message was received from an AIS receiver hence the information source is AIS. Message status is Broadcasting mode.

Information Source Description:

- **DSC:** Region setting from the DSC
- **AIS:** Region setting from the AIS
- **Bro: Broadcasting mode**
- **Adr:** Address

**Step 4:** Press the <ENT> key to open the region setting detail.

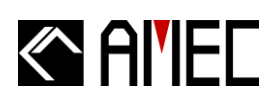

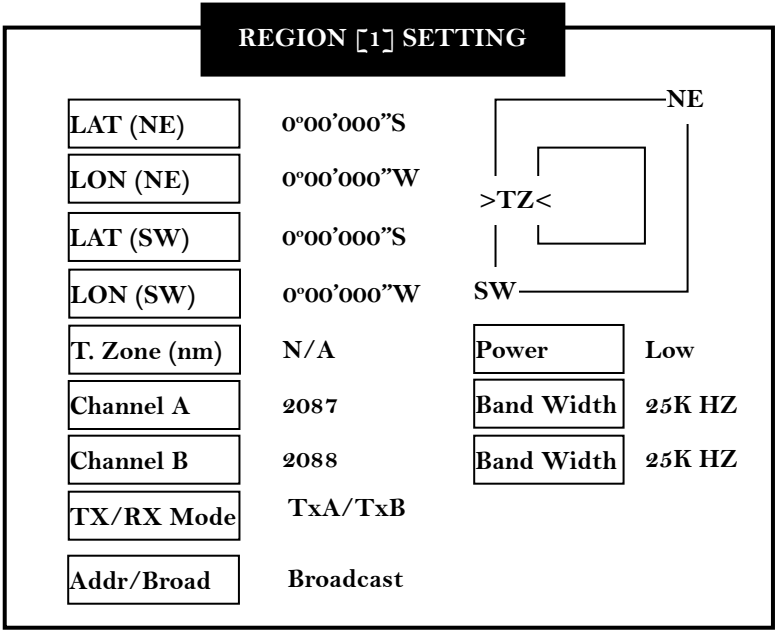

**LAT (NE):** Latitude North East **LON (NE):** Longitude North East **T. Zone (nm):** Transition Zone **Band Width:** Band width A **Channel A:** Channel A **Band Width:** Band width B

**LAT (SW):** Latitude South West **LON (SW):** Longitude South West **Channel B:** Channel B **TX/RX mode:** Transmit / Receive mode. **Power:** Transmit power **Addr/Broad:** Address/Broadcast mode.

**Step 5:** Press the <ESC> key to return to the region setting list.

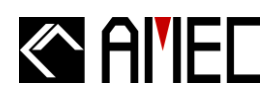

#### **5.2.4 Ship Index and Individual Vessel Information**

**Step 1:** Select the "SHIP INDEX" function.

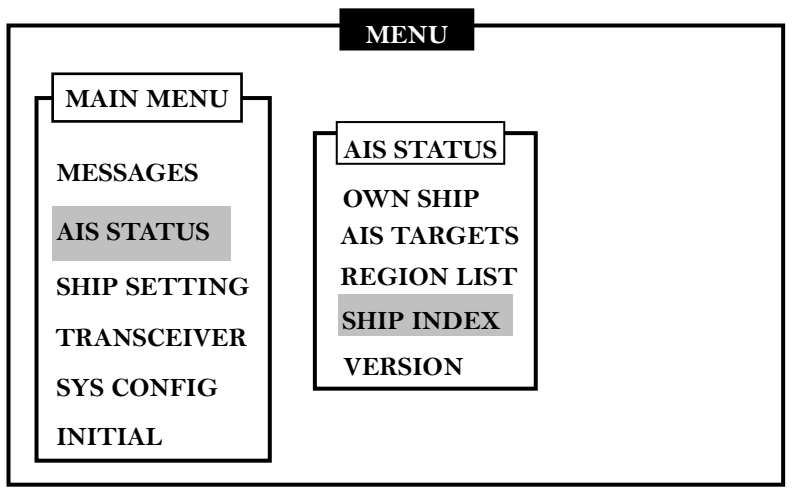

**Step 2:** Press the <ENT> key to display all received ship names.

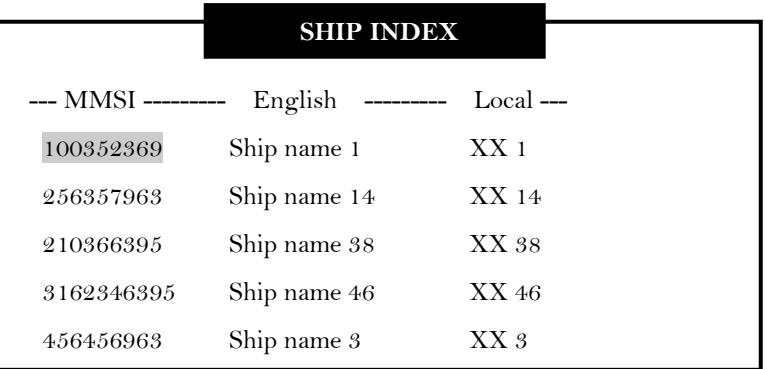

**Step 3:** Use the <UP> and <DOWN> key to select the ship name. **Step 4:** Press the <ENT> key to open the ship data display.

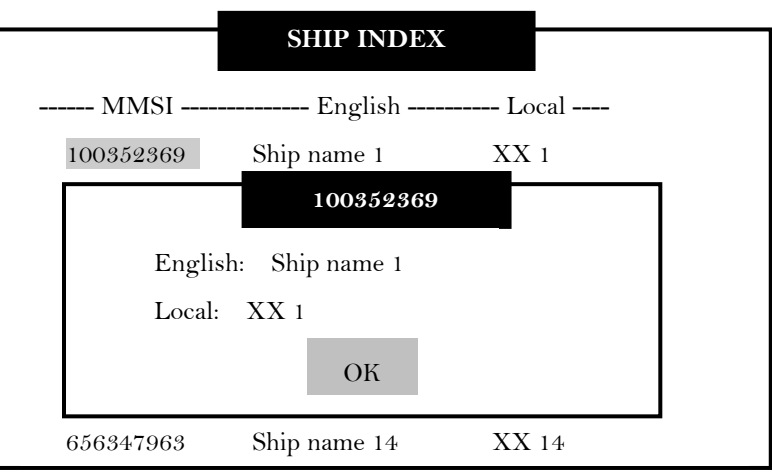

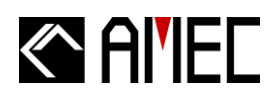

### **5.2.5 Product Version and Information**

**Step 1:** Select the "VERSION" function.

**Step 2:** Press the <ENT> key to display system's software version and related information.

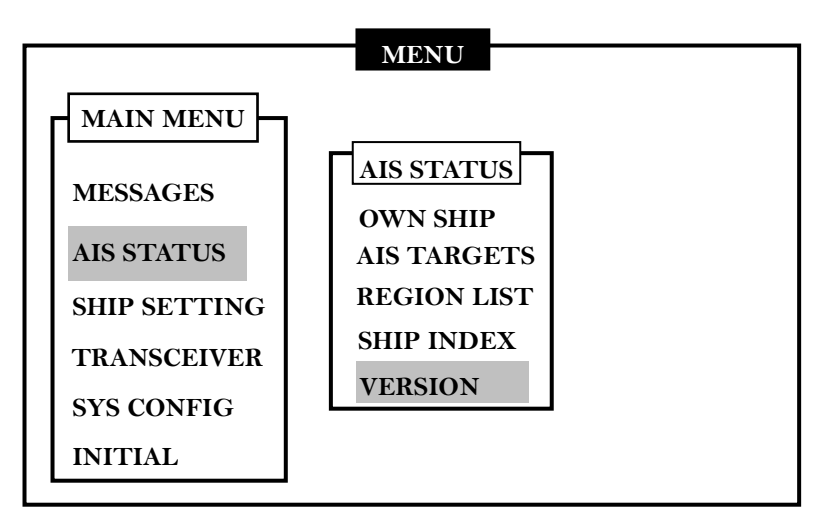

**Step3:** In the version page, information such as "PRODUCT", "FIRMWARE", "COMPANY", "WEBSITE" and "S/N" are displayed.

**Step4:** Press the <ESC> key to escape from this menu.

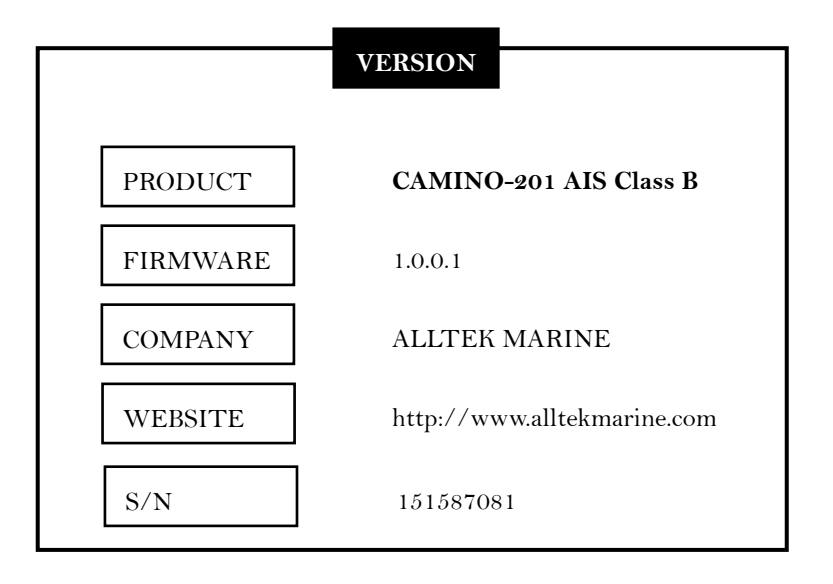

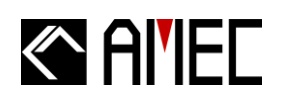

### **5.3 Ship Configuration and Setting**

**Step 1:** On the main display / radar view press the <MENU> key to open the main menu.

**Step 2:** Select the "SHIP SETTING" function.

**Step 3:** Press the <ENT> key on the "SHIP SETTING" function and 3 sub-menus will appear. Step 4: Use the <UP> and <DOWN> keys to select "OWN SHIP" and "FRIEND SHIPS".

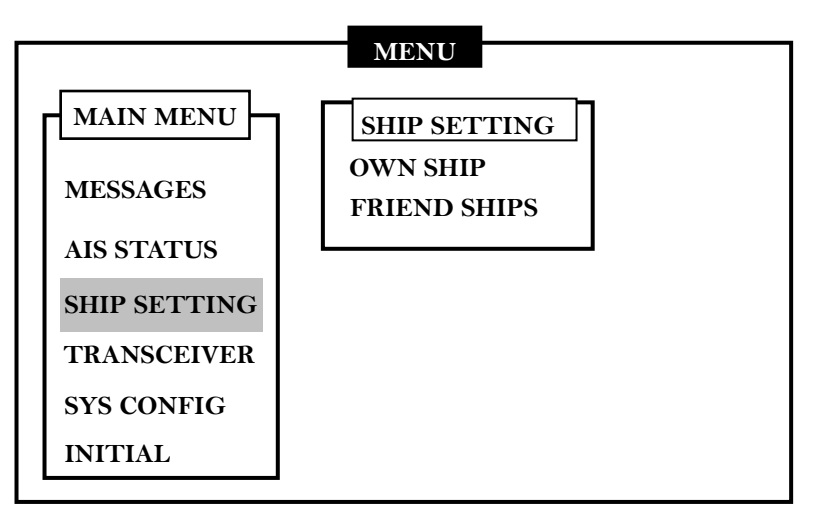

## **5.3.1 Own Ship Static Data (User Password Protected)**

**Step 1:** Select the "OWN SHIP" function.

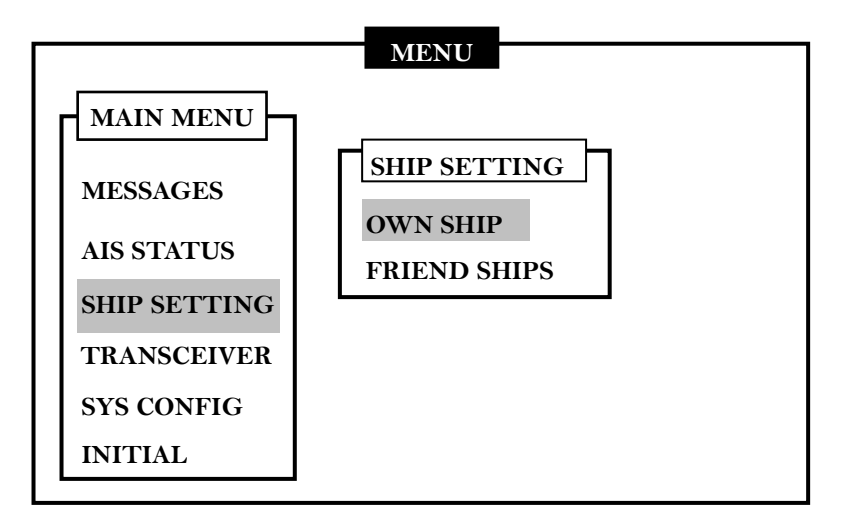

- **Step 2:** Enter the password in the pop out window.
- **Step 3:** The following data can be set in the "OWN SHIP" function: Own ship name, call sign, type of ship, location of the GPS antenna.
	- Call sign: input only 7 digitals.
	- Ship name: input only 20 digitals.

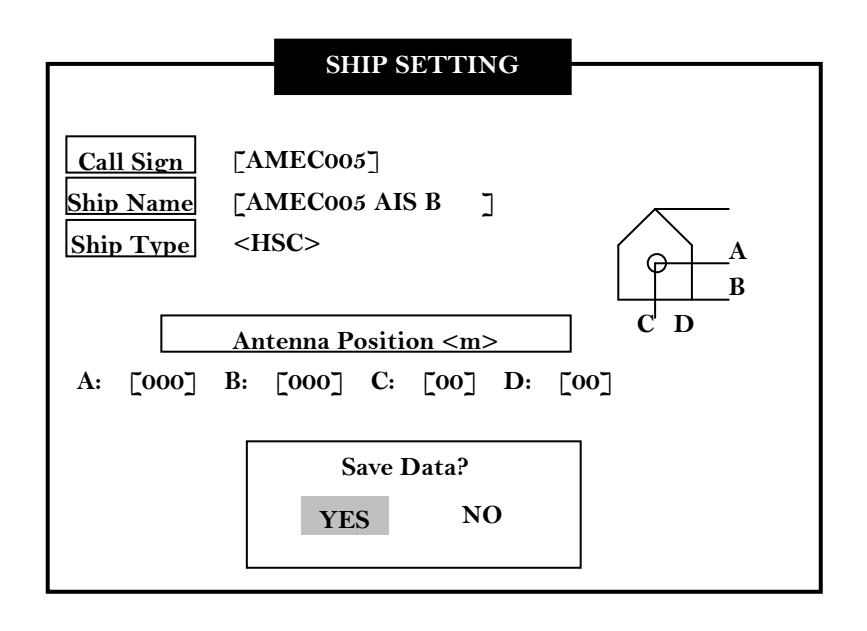

- appear to confirm and to save the set up. **Step 4:** When the set up is completed, press <ESC> or <ENT> key and a pop out window will
- **Step 5:** Select "YES" to save the set up, or "NO" to escape from this menu.

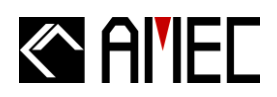

#### **5.3.2 Friend Ship Editing**

**Step 1:** Select the "FRIEND SHIPS" function.

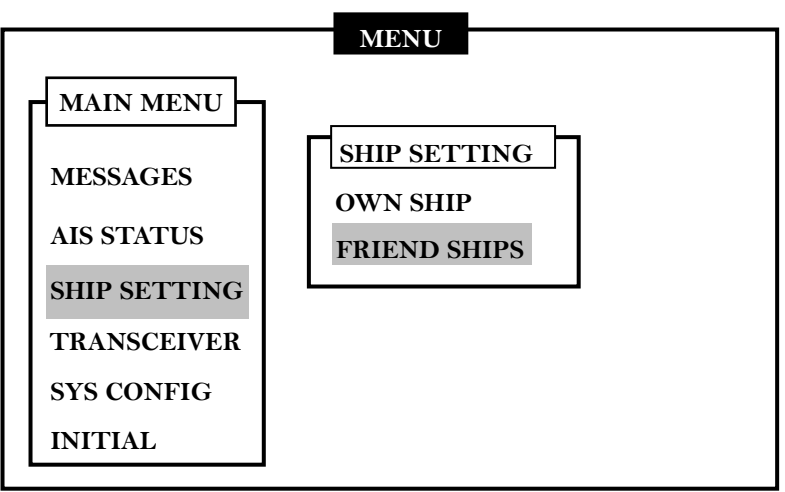

**Step 2:** Press the <ENT> key to display the pre-set buddy ship list.

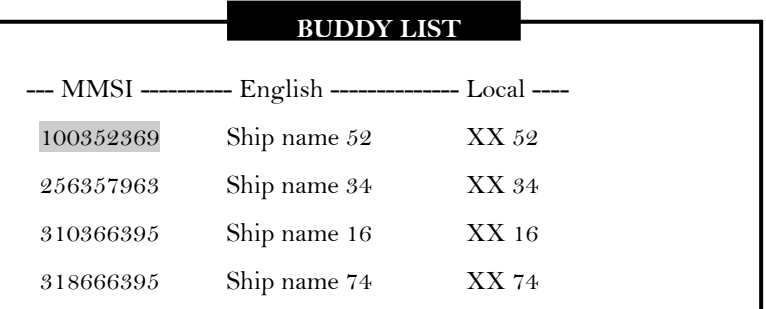

**Step 3:** Use the <UP> and <DOWN> key to select the friend ship.

**Step 4:** To delete a friend ship data, select the ship and press <MENU>, a pop out window will appear. Select "YES" to delete the set up, or "NO" to return to the BUDDY LIST.

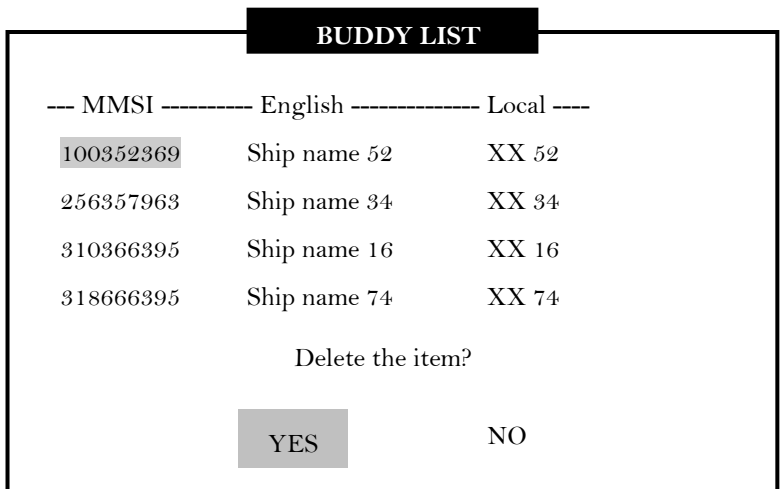

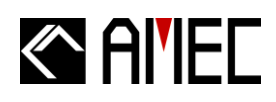

**Step 5:** Press the <ENT> key to open the friend ship data.

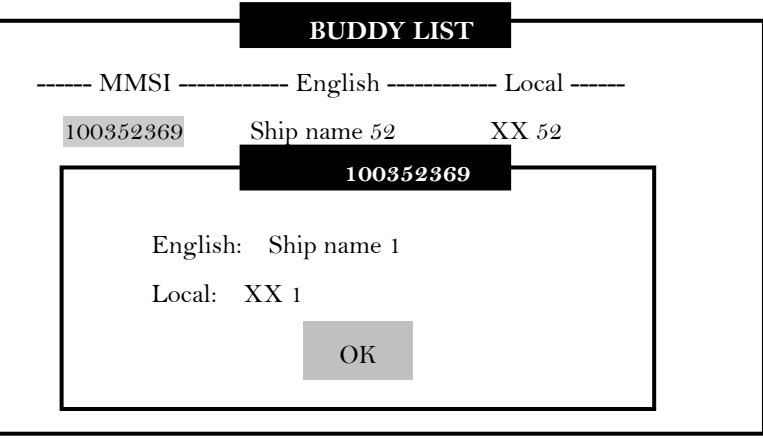

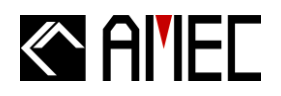

#### **5.4 Transceiver ON / OFF Settings**

**Step 1:** On the main display / radar view, press the <MENU> key to open the main menu. **Step 2:** Select the "TRANSCEIVER" function.

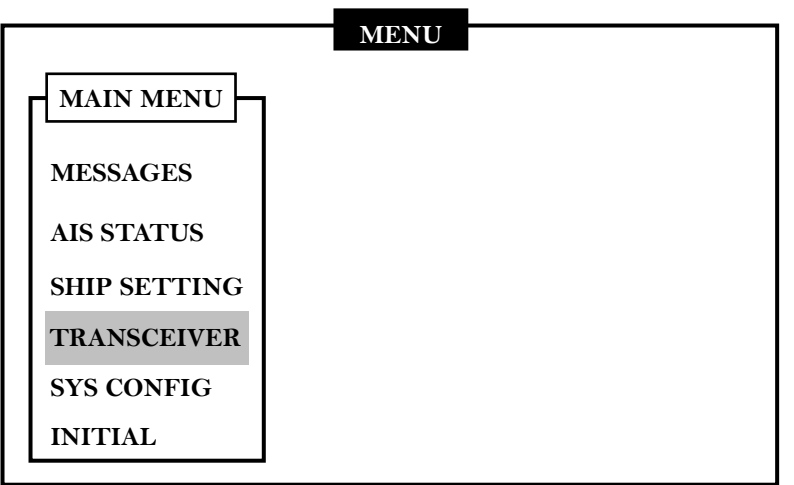

- **Step 3:** Use the <LEFT>, <RIGHT>, <UP> or <DOWN> keys to turn ON or OFF the transceiver. Press <ENT> to proceed to the next setting.
- **Step 4:** Use the <LEFT>, <RIGHT>, <UP> or <DOWN> keys to turn ON or OFF the DSC receiver. Press <ENT> to proceed to the next setting.

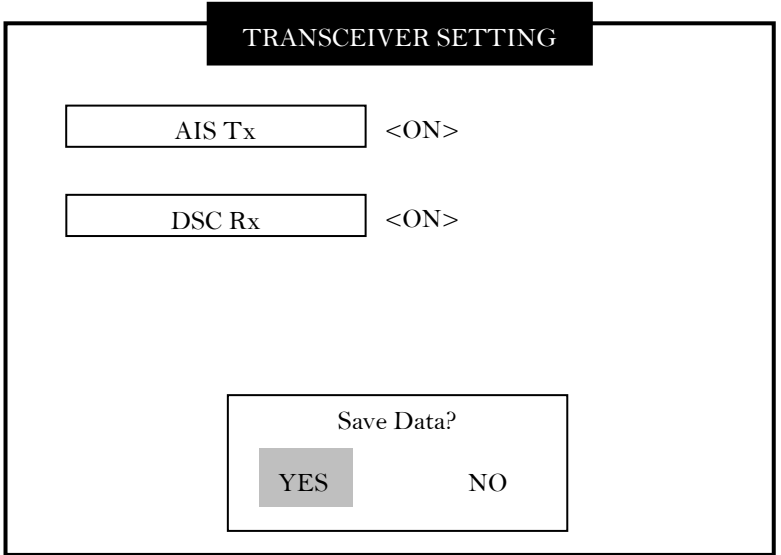

- **Step 5:** When the set up is completed, press the <ESC> or <ENT> key and a pop out window will appear to confirm and save the settings.
- **Step 6:** Select "YES" to confirm and save the settings, or "NO" to escape from the menu.

### **5.5 System Configuration**

- **Step 1:** On the main display / radar view, press the <MENU> key to open the main menu.
- **Step 2:** Select the "SYS CONFIG" function.
- **Step 3:** Press the <ENT> key on the "SYS CONFIG" function and 3 sub-menus will appear.
- **Step 4:** Use the <UP> and <DOWN> keys to select "CUSTOMIZE", "RADAR VIEW",

"FACTORY", and "BAUD RATE."

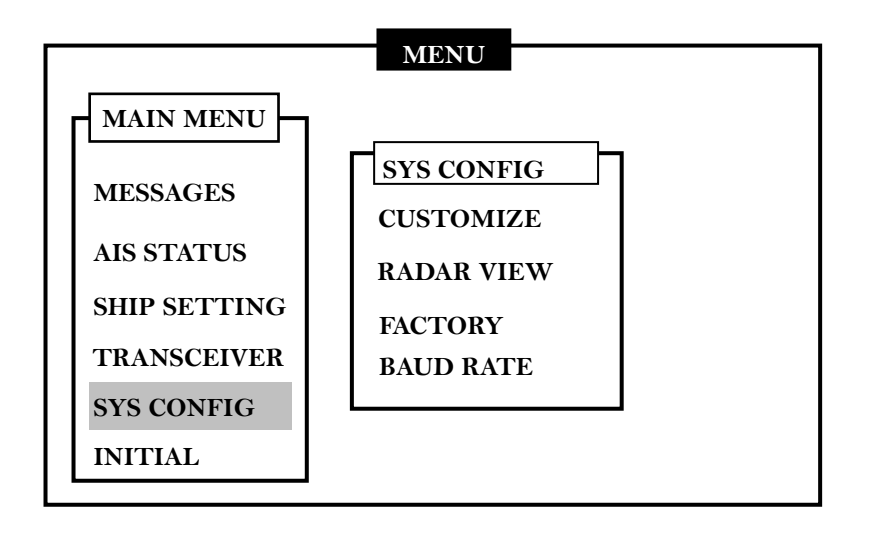

# **5.5.1 Customizing System**

**Step 1:** Select the "CUSTOMIZE" function.

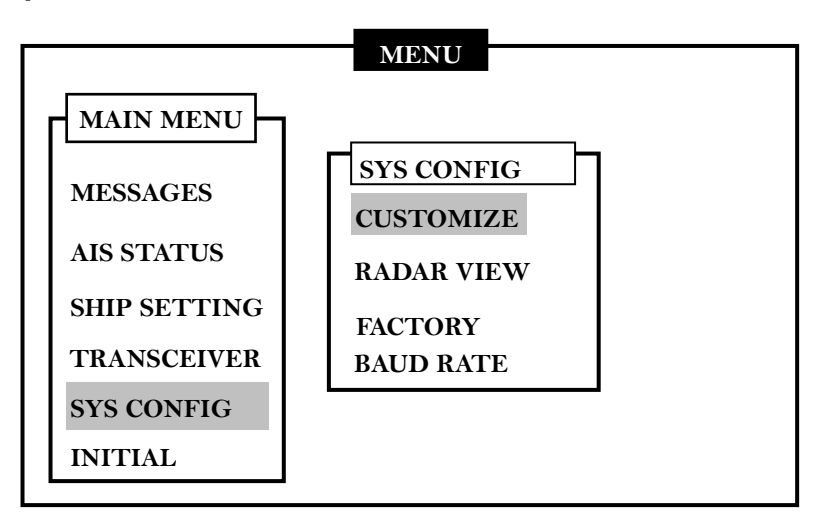

**Step 2:** Use the <LEFT>, <RIGHT>, <UP> or <DOWN> keys to adjust the "DIMMER LEVEL", "KEY TIME-OUT" (1~5min), "LANGUAGE", and "ALARM".

**Step 3:** Press the <ENT> key after each setting, and to proceed to the next setting.

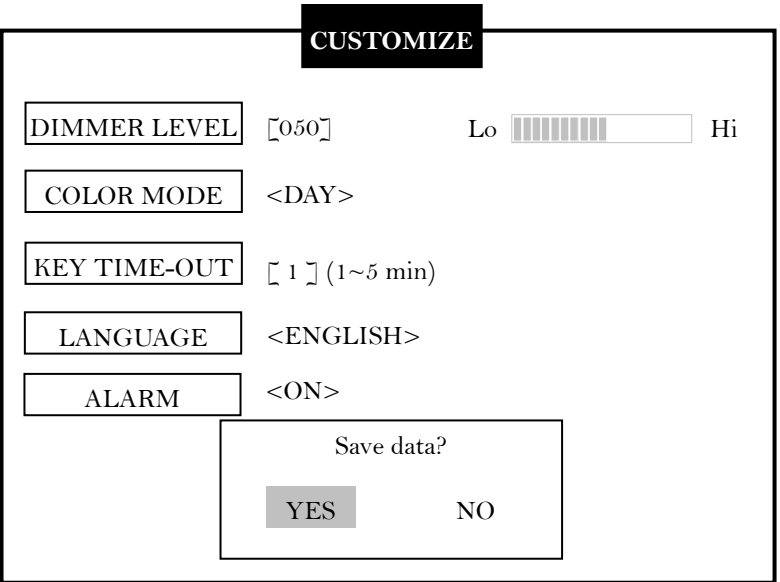

- **Step 4:** When the set up is completed, press the <ESC> or <ENT> key and a pop out window will appear to confirm and save the settings.
- **Step 5:** Select "YES" to confirm and save the settings, or "NO" to escape from the menu.

**\*NOTE 1:** Refer to section 6.4 for details on arrow keys instruction.

**\*NOTE 2:** You can choose Color Mode available in both Day and Night.

**\*NOTE 3:** Language will vary in according to different regions. Display language is available in English, Simplified Chinese and Traditional Chinese.

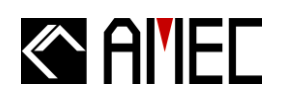

### **5.5.2 Radar View Reference Point Setting**

When there is no GPS reception, manually set own ship"s longitude and latitude in the "RADAR VIEW" function, the own ship"s reference center position will appear in the radar plotter.

**Step 1:** Select the "RADAR VIEW" function.

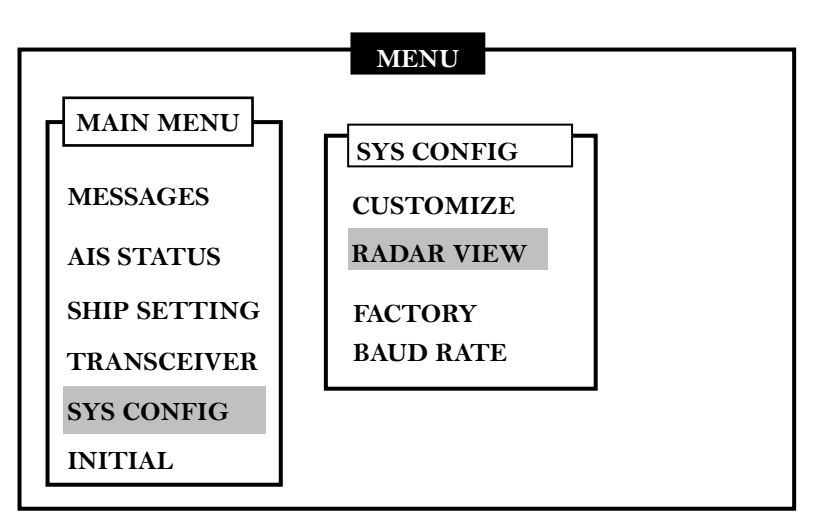

**Step 2:** Press the <ENT> key to display the radar view setting.

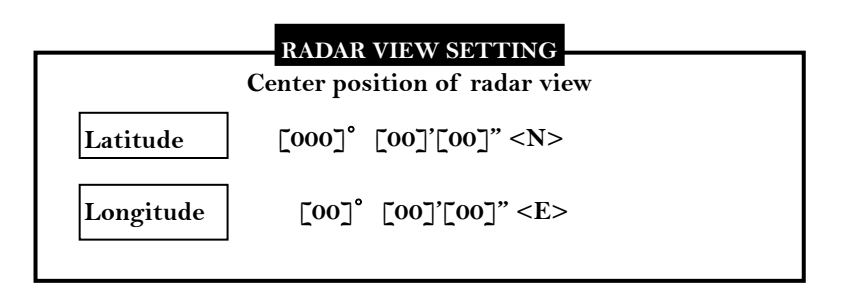

- **Step 3:** Use the <UP> and <DOWN> keys to enter the "Longitude" and "Latitude" value. Use the <LEFT> and <RIGHT> keys to move the digit spot of "Longitude" and "Latitude".
- **Step 4:** Press <ESC> or <ENT> key, and a pop out window will appear to confirm and save the settings.

**Step 5:** Select "YES" to confirm and save the settings, or "NO" to escape from the menu.

**\*NOTE 1:** Refer to section 5.4 for details on arrow keys instruction. .

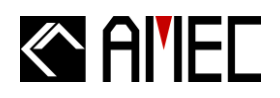

## **5.5.3 Factory Default Configuration (User Password Protected)**

**Step 1:** Select the "FACTORY" function.

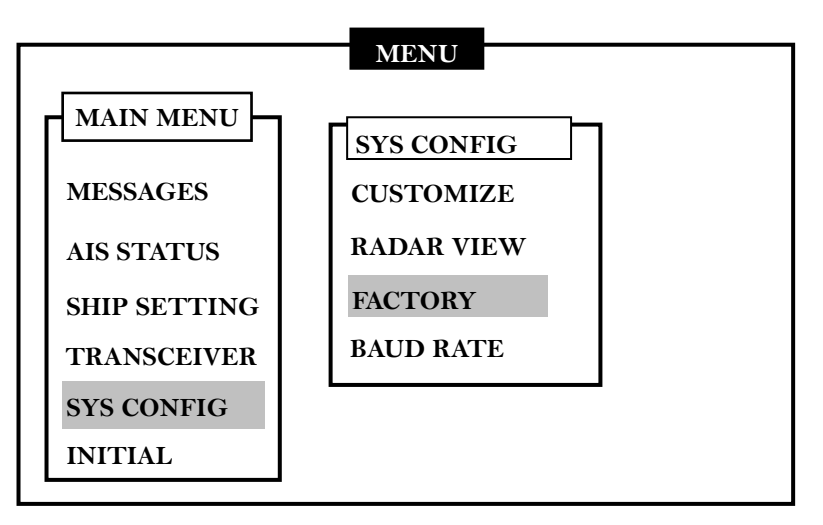

**Step 2:** A password is required. Enter the password in the pop out window.

- **Step 3:** Select "OK" to confirm and to restore the factory setting. Restored factory settings include "CUSTOMIZE" and "CPA/TCPA" functions.
- **Step 4: Select "CANCEL" to escape from this menu.**

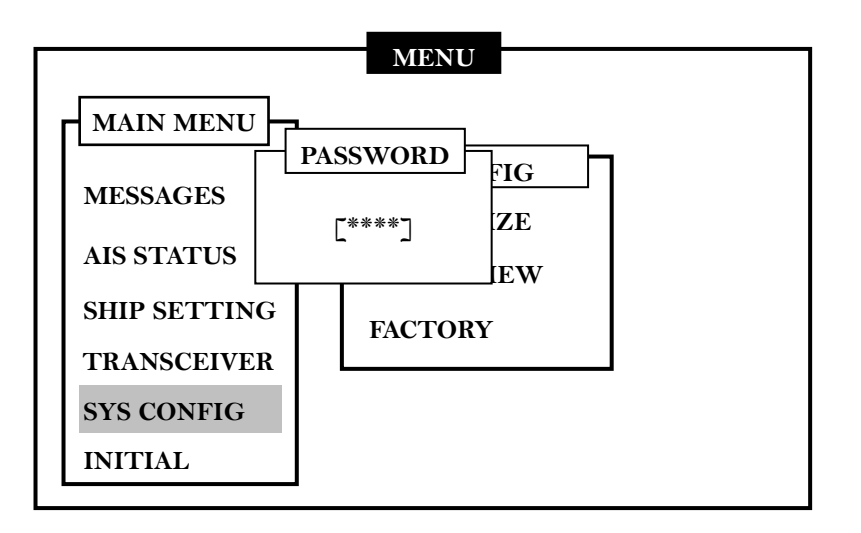

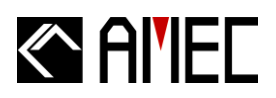

# **5.5.4 Output Port Baud Rate Settings**

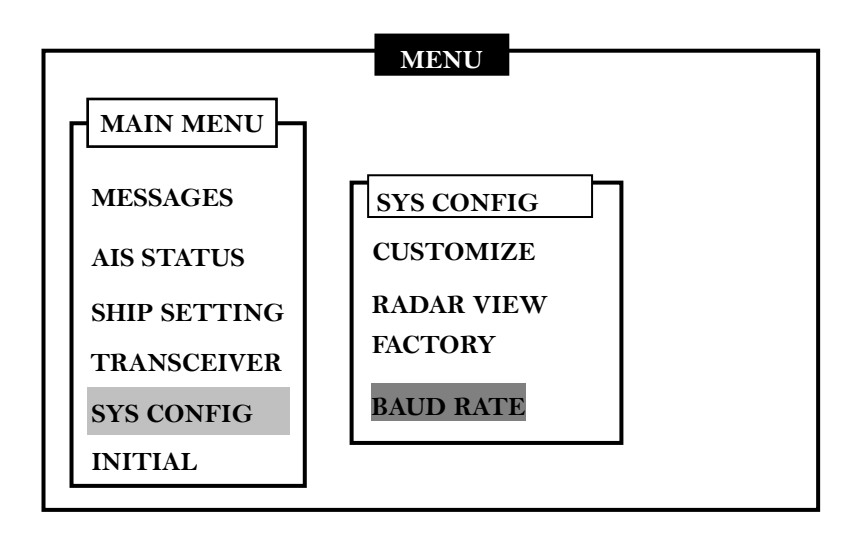

**Step 1:** Select BAUD RATE

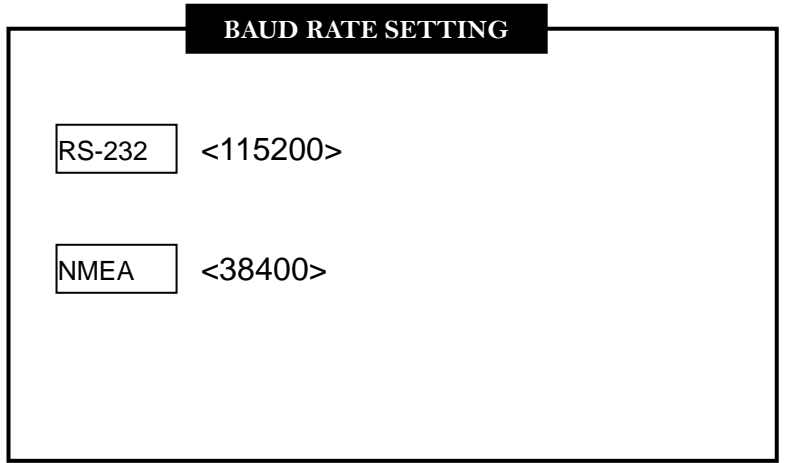

- **Step 2:** Use <Left>, <Right>, and <ENT> to select your desired Baud Rate, the standard baud rate for RS-232 is 115200 and 38400 for NEMA. The Baud Rate may vary when you connect to other maritime electronics. Refer to the manuals of the devices.
- **Step 3:** Press "Yes" to save the settings.

### **5.6 System Initialization**

**Step 1:** On the main display / radar view, press the <MENU> key to open the main menu.

**Step 2:** Select the "INITIAL" function.

**Step 3:** Press the <ENT> key on the "INITIAL" function and 3 sub-menus will appear.

**Step 4:** Use the <UP> and <DOWN> keys to select "PASSWORD", "MMSI", and "CPA/TCPA".

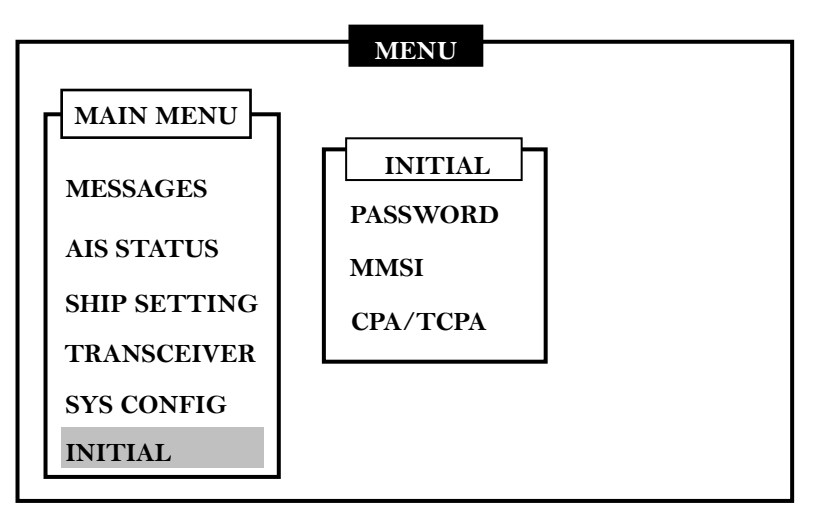

## **5.6.1 Password Setting**

**Step 1:** Select the "PASSWORD" function.

**Step 2:** Press the <ENT> to display the password setting.

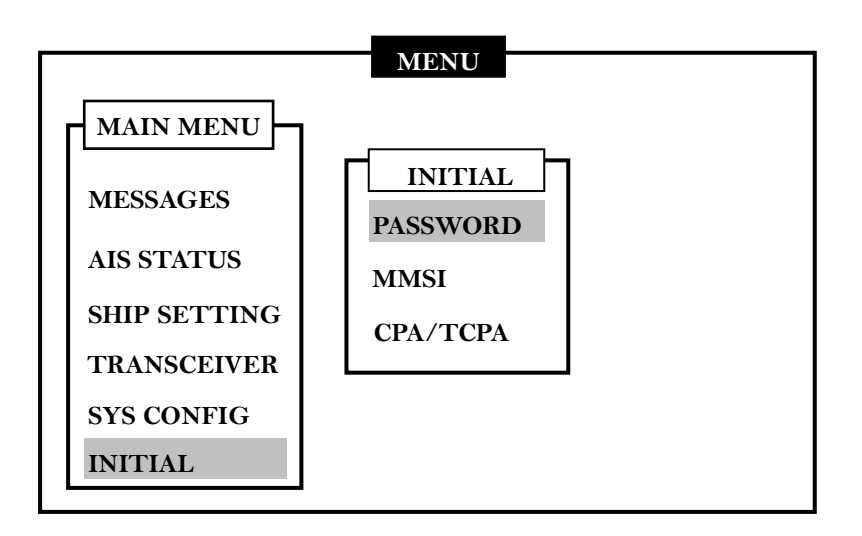

**Step 3:** On the password setting page, enter the "OLD Password", "NEW Password", and "Confirm Password".

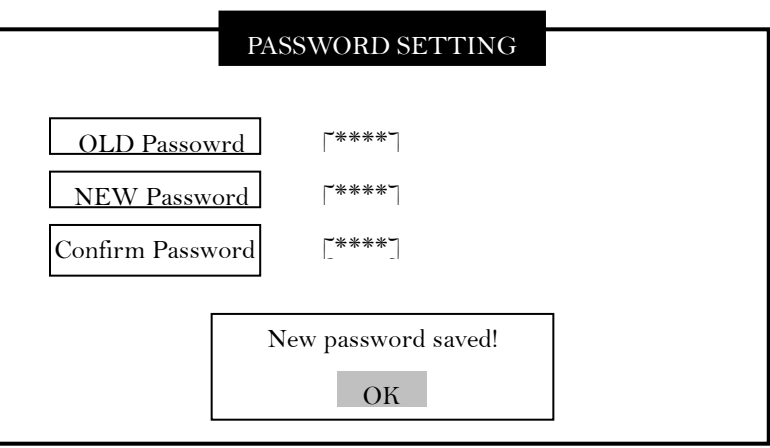

- **Step 4:** When the set up is completed, press the <ENT> key and a pop out window will appear to confirm and save the setting.
- **Step 5:** Select "OK" to save the setting, or press <ESC> key to escape from the menu.

### **5.6.2 MMSI Editting**

**Step 1: Select the "MMSI" function.** 

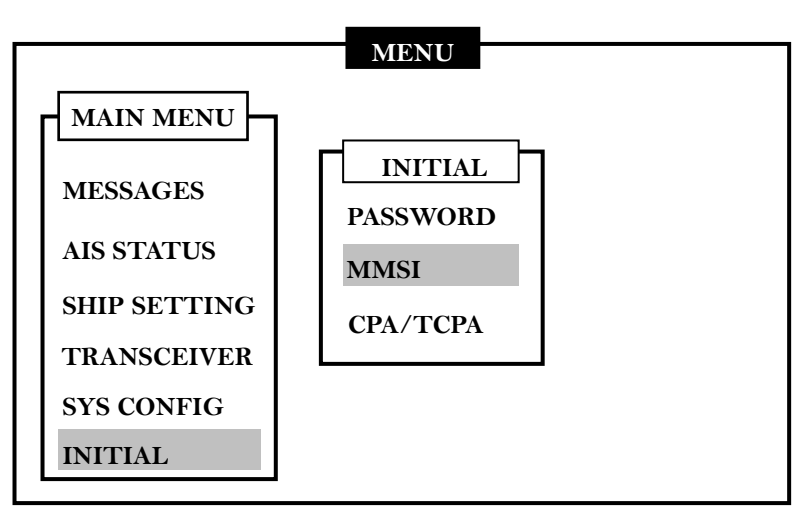

**Step 2:** Enter the password in the pop out window and press <ENT> to access the MMSI setting.

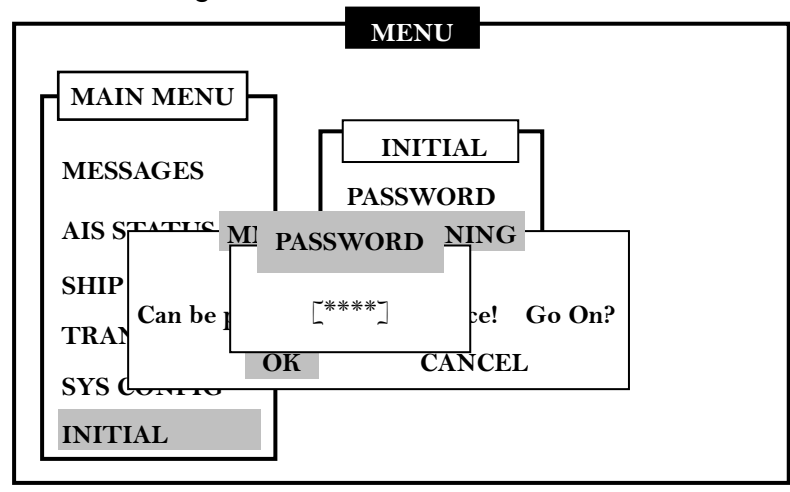

**Step 3: MMSI can only be entered ONCE.** A pop out window will appear to remind you.

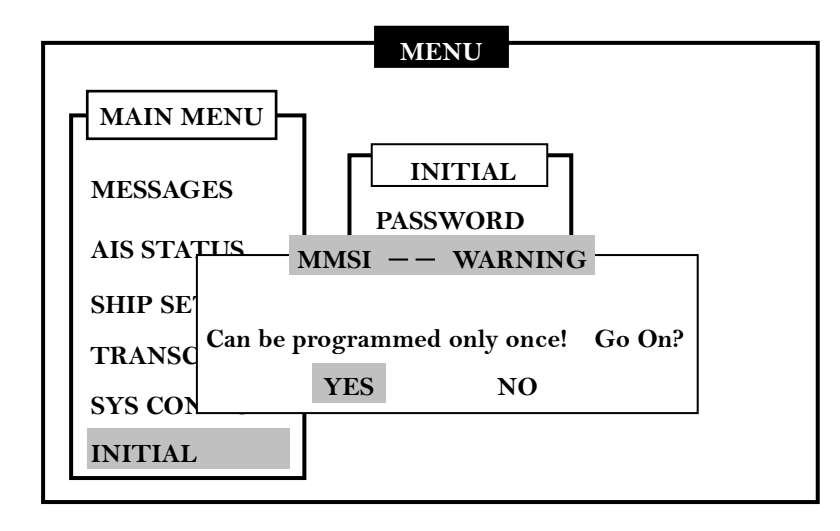

**Step 4:** Select "YES" to confirm and enter the MMSI. Select "NO" to escape from this menu.

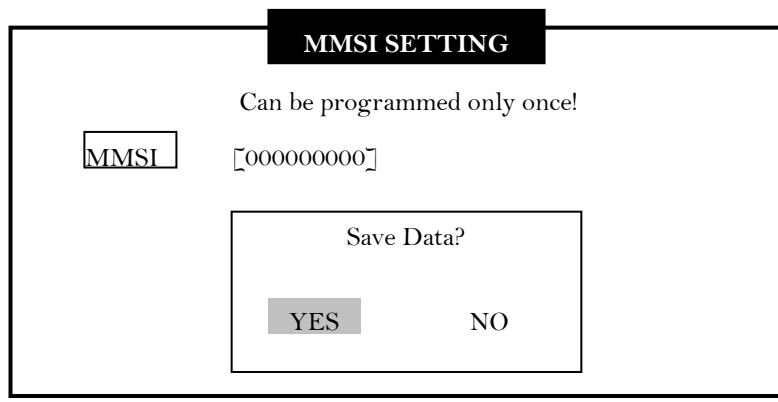

- **Step 5:** When the set up is completed, press the <ESC> or <ENT> key and a pop out window will appear to confirm and save the setting.
- **Step 6:** Select "YES" to confirm and save the data or "NO" to escape this menu.
- **\*NOTE:** MMSI can only be entered ONCE. Make sure that the MMSI is correct before entering it.

#### **5.6.3 CPA/TCPA Settings (User Password Protected)**

**Step 1:** Select the "CPA/TCPA" function.

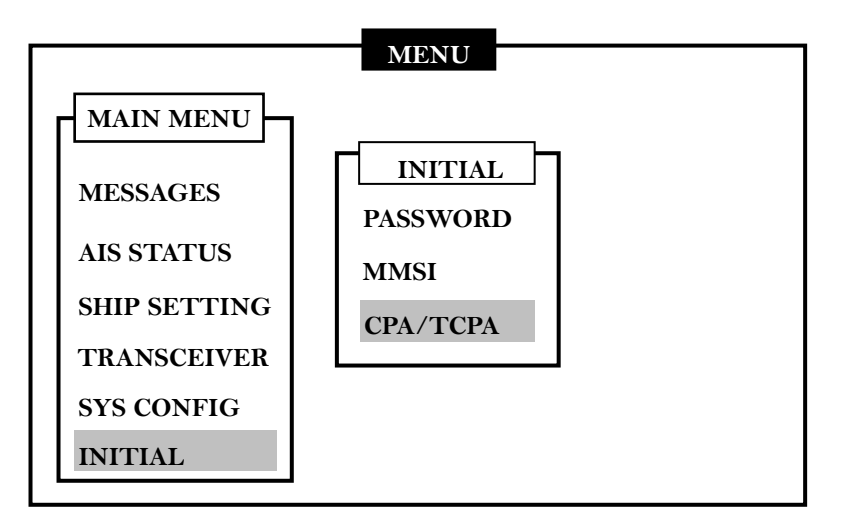

**Step 2:** A password is required. Enter the password in the pop out window.

**Step 3:** On the "CPA/TCPA" page, CPA (Closest Point of Approach) in nm and TCPA (Time to Closest Point of Approach) in minute can be set.

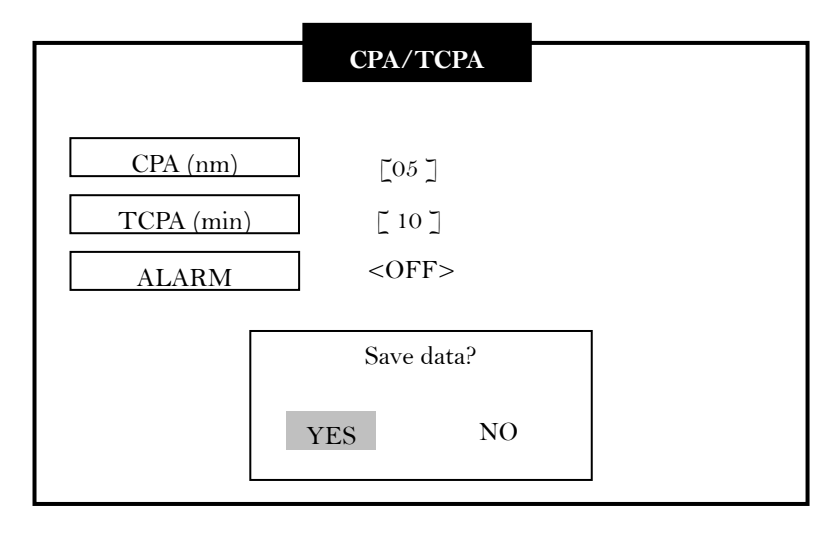

**Step 4:** Press the <ESC> or <ENT> key to confirm again and a pop out window will appear. **Step 5:** Select "YES" to confirm and save the data or "NO" to escape this menu.

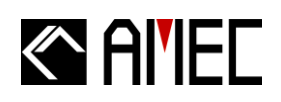

#### **5.7 Dangerous Targets Information**

- **Step 1:** On the main display / radar view, press the <DISP> key one time to switch to the "DANGEROUS TARGETS".
- **Step 2:** On the dangerous targets list, the [003] on the top left corner stands for the total numer of dangrous targets.
- **Step 3:** Use the <UP> and <DOWN> keys to select the dangerous target to view.

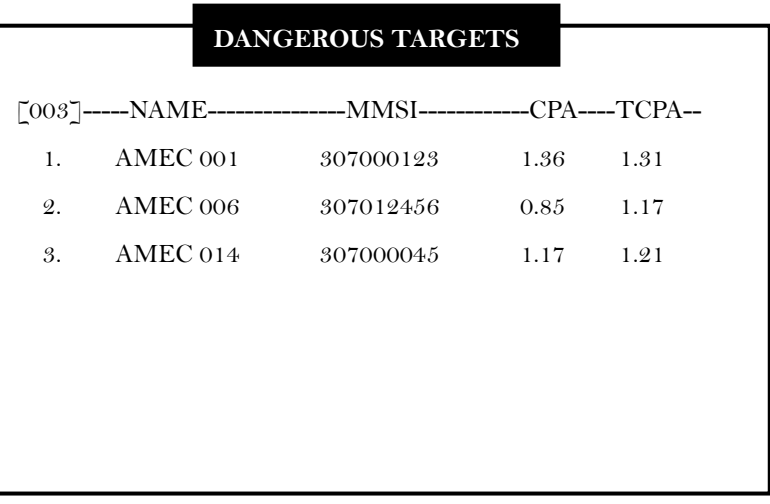

**Step 4:** Use the <LEFT> and <RIGHT> keys to scroll to the next or previous pages.

**Step 5:** Press the <ENT> key on the selected dangerous target to view its ship detials. (Refer to section **7.2.** for details)

# **6 DISPLAY MODE**

#### **6.1 Radar View**

The AIS targets are displayed on your AMEC CAMINO-201"s screen as shown below. These data are generated from the AIS data received from the vessels in the surrounding sea. These data have various indications and are dynamic.

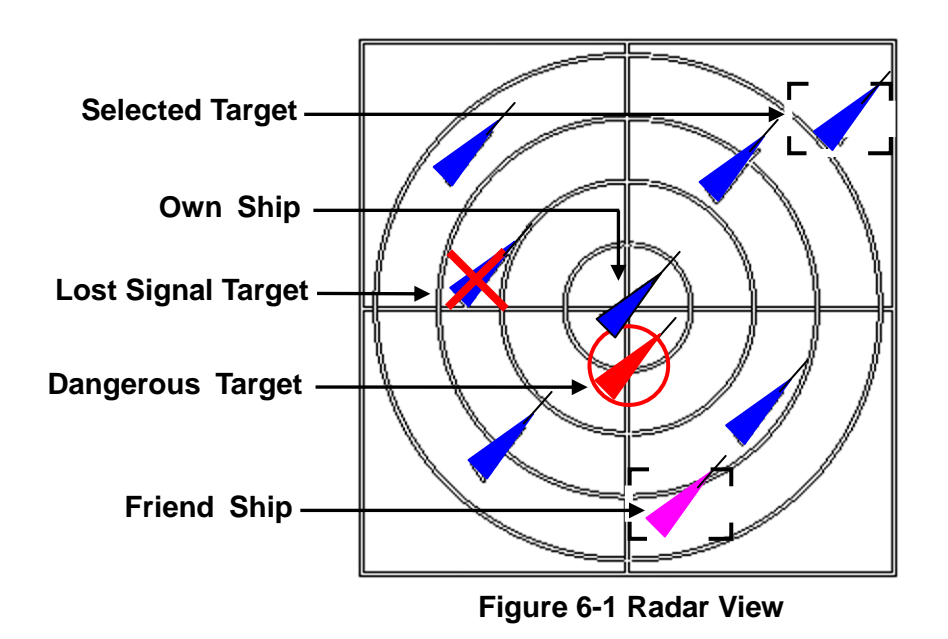

Below are some characteristics of the AIS targets:

- Each AIS target is in the shape of a triangle and represents for one ship only.
- Under normal GPS reception, own ship is located in the center of the radar view.
- A maximum number of 500 AIS targets can be displayed on the radar view at one time.
- Vectors of a target can be displayed when it is an active target. The vectors are referred as a target"s COG and SOG.
- The straight line extended from AIS target represents the course of the ship.

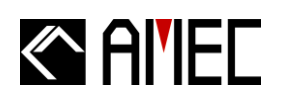

### **6.1.1 AIS Target Symbol Descriptions**

Symbols for each AIS target displayed on the radar view is as described below,

**Table 6-1-1 AIS target symbol**

| Own Ship               | <b>GPS Reception: Normal / Color: Blue</b>                                   |
|------------------------|------------------------------------------------------------------------------|
|                        | Under normal GPS reception, own ship is located in the center of the         |
|                        | radar view.                                                                  |
| <b>AIS Target</b>      | <b>Color: Blue</b>                                                           |
|                        | Ship equipped with AIS system in the surrounding sea will appear on the      |
|                        | radar view as an AIS target.                                                 |
| <b>Selected Target</b> | <b>Color: Blue / Flashing Black Frame</b>                                    |
|                        | Use the arrow keys to select any target on the radar view. After selected,   |
|                        | press <ent> and the detailed information on each target can be viewed.</ent> |
| <b>Dangerous</b>       | <b>Color: Red / Circled Frame</b>                                            |
| <b>Target</b>          | When distance to a ship is smaller than CPA/TCPA, the target will be         |
|                        | circled in RED. Use the arrow keys to select the dangerous target and to     |
|                        | view its detailed information.                                               |
| <b>Friend Ship</b>     | <b>Color: Magenta</b>                                                        |
|                        | If any pre-stored Friend Ship is nearby, the Friend Ship will appear in      |
|                        | Magenta on the radar view.                                                   |
| <b>Lost Signal</b>     | <b>Color: Blue / Crossed</b>                                                 |
| <b>Target</b>          | If reception of an AIS target has ceased over 10 minutes, a "X" will be      |
|                        | displayed over it. The target will disappear from the Radar View after its   |
|                        |                                                                              |
|                        | reception has ceased for one hour.                                           |
| <b>AtoN (Real)</b>     | <b>Color: Green / Plus Sign</b>                                              |
|                        | The icon will be displayed if any AIS AtoN (Aids to Navigation) Real is in   |
|                        | the range of reception.                                                      |
| <b>AtoN (Virtual)</b>  | <b>Color: Green / Plus Sign and Undercut</b>                                 |
|                        | The icon will be displayed if any AIS AtoN (Aids to Navigation) Virtual is   |
|                        | in the range of reception.                                                   |
| <b>SAR</b>             | <b>Color: Black</b>                                                          |
|                        | The icon will be displayed if any air plane is in the range of reception.    |
|                        |                                                                              |
| <b>SART</b>            | <b>Color: Green / Cross</b>                                                  |
|                        | The icon will be displayed if any SART message is sent out.                  |
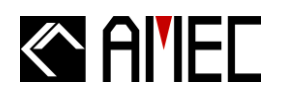

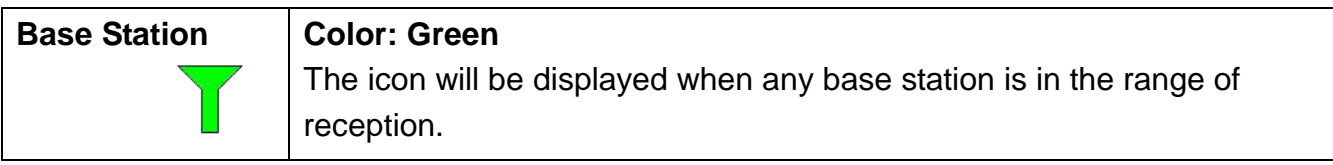

**\*NOTE:** The straight line extended from AIS target represents the course of the ship.

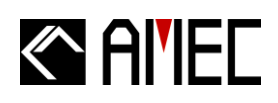

# **6.1.2 Radar View Descriptions**

The main display has three areas of different information the main display.

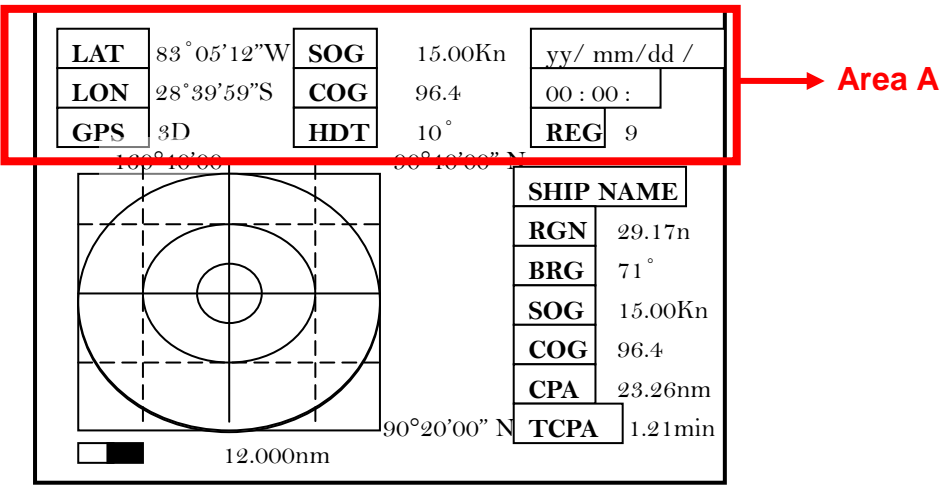

**Area A: Own ship"s dynamic information and time.**

**Figure 6-1-2-1 Main display**

- LON: Current Longitude of own ship.
- LAT: Current Latitude of own ship.
- GPS (2D/3D、Internal/External) : GPS related information.
- SOG: Speed over ground.
- COG: Course over ground.
- **HDT: Own ship's heading.**
- REG.: The current region setting. Default setting is set at 9 (high sea).
- Current Date: yy/mm/dd
- Current Time: 00:00:00 (hour : minute : second)

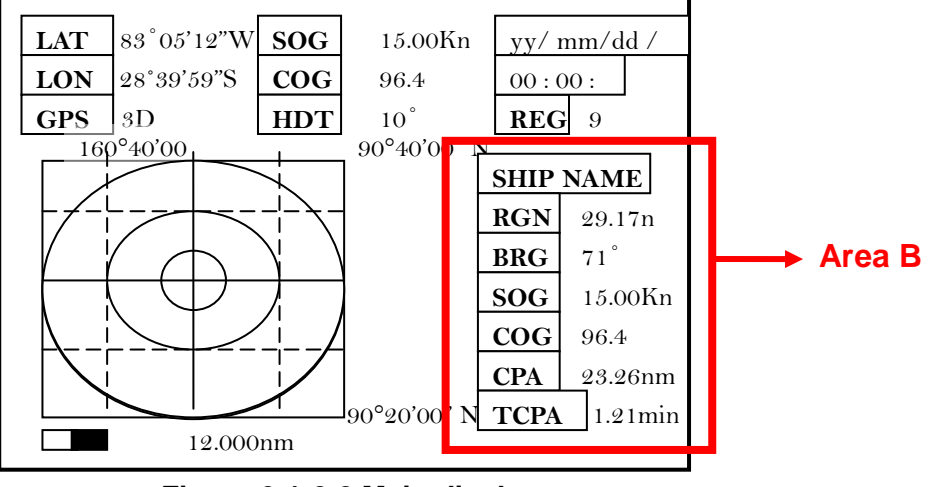

# **Area B: Selected target"s dynamic information and time.**

**Figure 6-1-2-2 Main display**

- Ship Name: Ship name of the selected target.
- RNG: Range of the selected target to own ship.
- BRG: Bearing of the selected target to own ship.
- SOG: Speed over ground of the selected target.
- COG: Course over ground of the selected target.
- CPA: Distance of Closest Point of Approach between own ship and the selected target.
- TCPA: Time to Closest Point of Approach between own ship and the selected target.

# **Area C: Radar View**

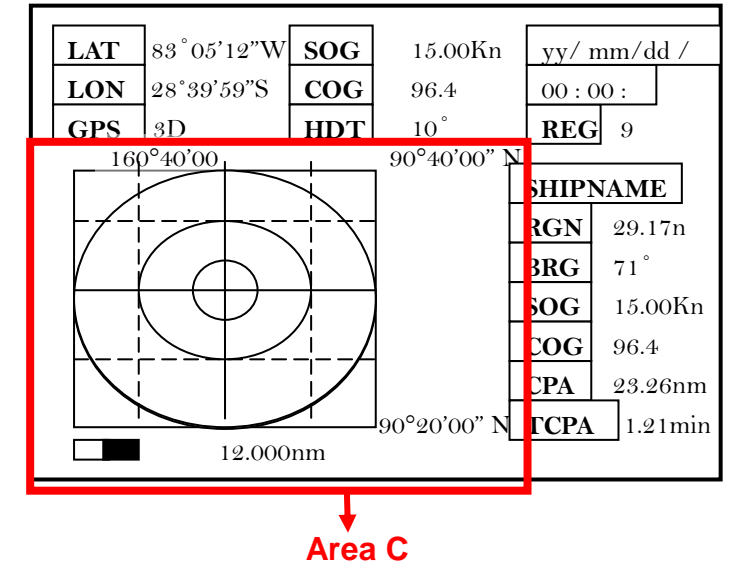

**Figure 6-1-2-3 Main display**

Display own ship and target ships" status, and relations between them.

On the radar view, the vertical axis is the Longitude line and the horizontal axis is the Latitude line. Underneath the radar view is a proportional scale showing the current ratio used.

■ Select target ships.

Use the <LEFT> and <RIGHT> keys to select a target ship. Selected target's dynamic information will be displayed on Area B. Press the <ENT> key to view selected target's detailed information.

**\*NOTE:** The arrow for selecting target ship moves from the center of the radar view.

# Scale up or down the scale ratio of the radar view. Use the <UP> and <DOWN> keys to scale up and down the ratio of the radar view. Nine scale ratios are available: 0.05 / 0.125 / 0.25 / 0.5 / 0.75 / 1.5 / 3 / 6 / 12 nm.

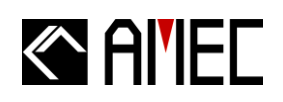

# **6.2 Coastline Map Mode**

To switch into Coastline Map Mode, press the DISP button on the right side of the panel.

# **Date:** yy/mm/dd

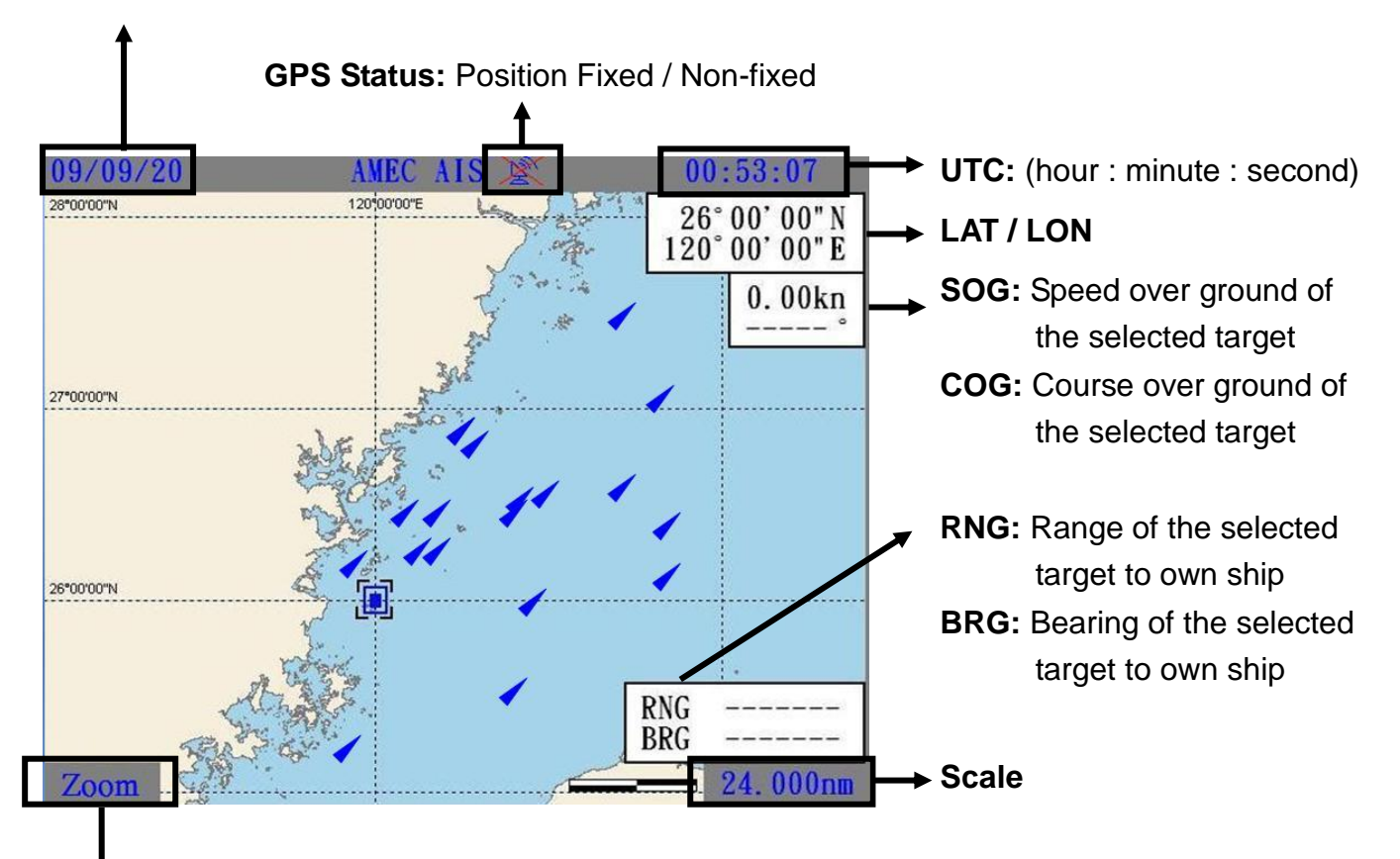

**Zoom / Pan:** Press and hold the <ESC> button on the right side of the panel to switch between Pan Mode and Zoom Mode.

- **Zoom:** Scale up and down the scale ratio of the Coastline Map. Use the <UP> and <DOWN> keys to zoom in and zoom out the plotter. The scale ratios are from 0.05nm to 24nm. To select a target ship, press <LEFT> and <RIGHT> keys to choose the desired target ship.
- **Pan:** Move the plotter under the Pan Mode. Use the <UP>, <DOWN>, <LEFT> and <RIGHT> keys to move the plotter up, down, left and right.

**Centralize own ship:** In both Zoom and Pan Mode, press <ESC> button to centralize your own ship in the plotter.

**Timezone:** Show the Local time and the UTC time.

- **Local time:** indicated by the color of black.
- **UTC time:** indicated by the color of blue.

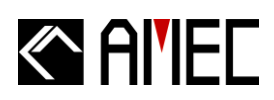

# **7 APPENDIX**

# **7.1 Product Specifications**

## **STANDARDS**

**IEC 62287-1 (2006) IEC 61162-1 (2000) IEC 61162-2 (1998)**

## **VHF CHANNELS**

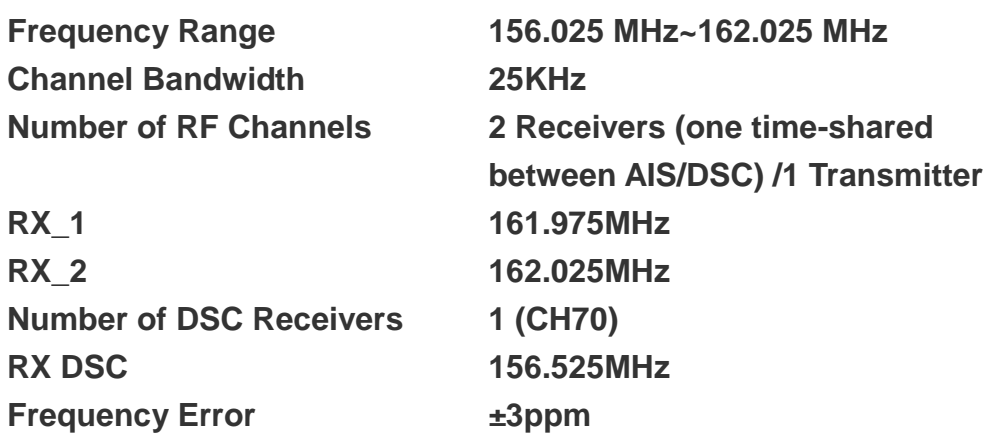

## **VHF TRANSMITTER**

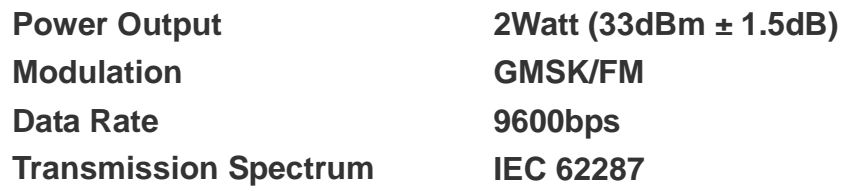

# **VHF RECEIVER**

**Data Rate Max. Usable Sensitivity**

**9600-bps PER** ≦**20% at -107 dBm**

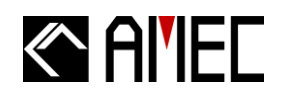

## **DSC RECEIVER**

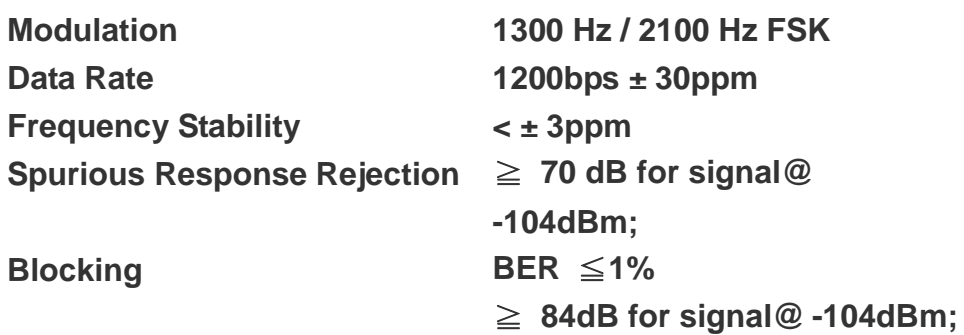

## **GPS RECEIVER**

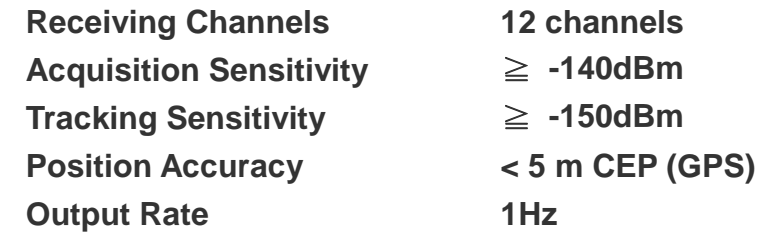

## **POWER SUPPLY**

**Supply Voltage Power Consumption**

**12V / 24V DC Less than 10W**

## **DISPLAY UNIT**

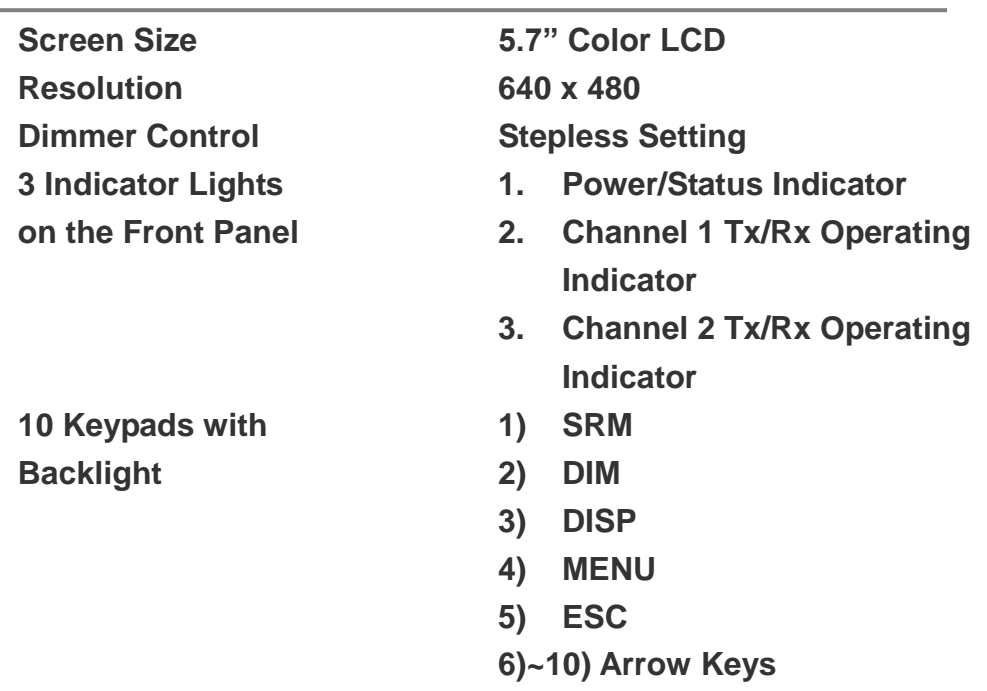

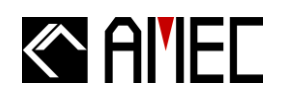

## **INTERFACES**

**Serial Port-1 (NMEA 0183)**

**Serial Port-2 GPS Antenna (Optional) VHF Antenna (Optional) Wireless LAN**

**IEC 61162-1/61162-2 with Relay Alarm Output RS-232C for PC Female TNC Connector M Jack Connector Bluetooth**

## **BIIT ALARM SYSTEM**

**BIIT Message on Display/Relay Alarm Output**

# **ENVIRONMENT**

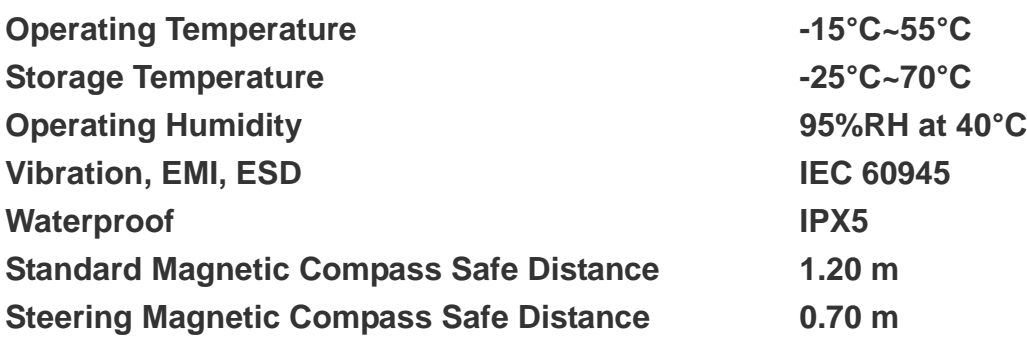

# **PHYSICAL** (with display)

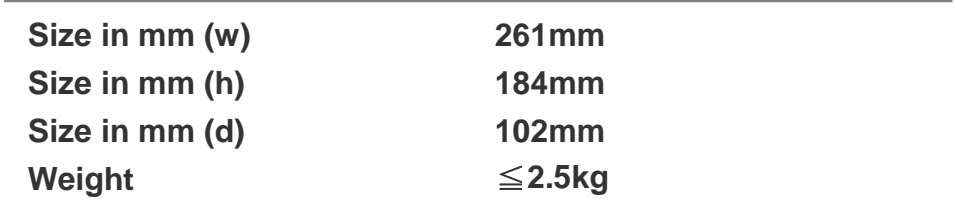

# **7.2 Dimensions**

**Front View**

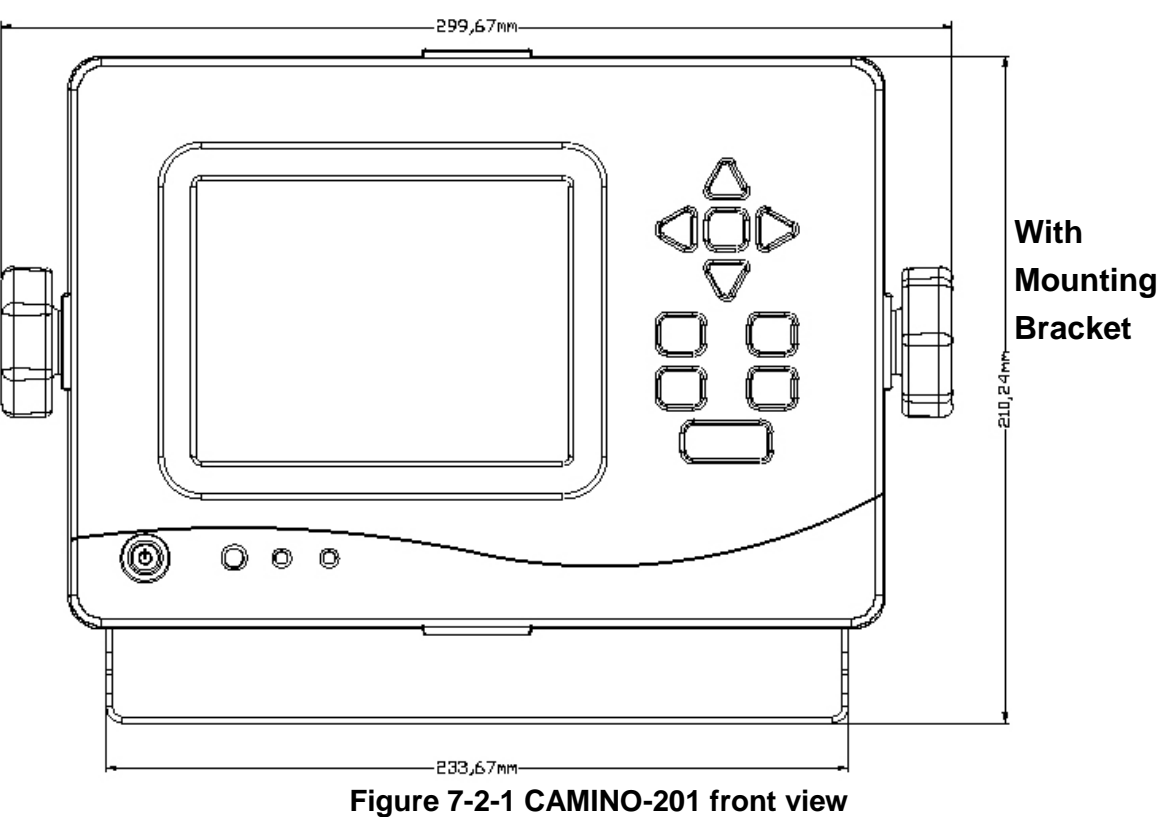

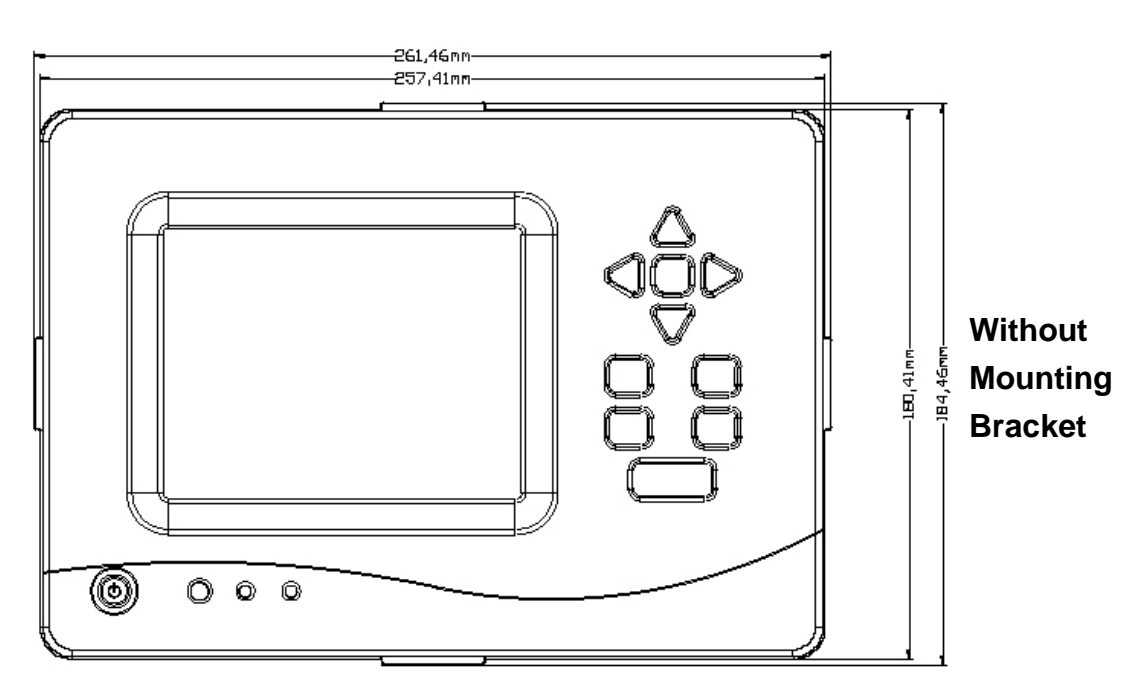

**Figure 7-2-2 CAMINO-201 front view**

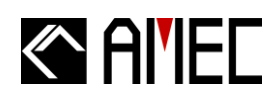

# **Side View**

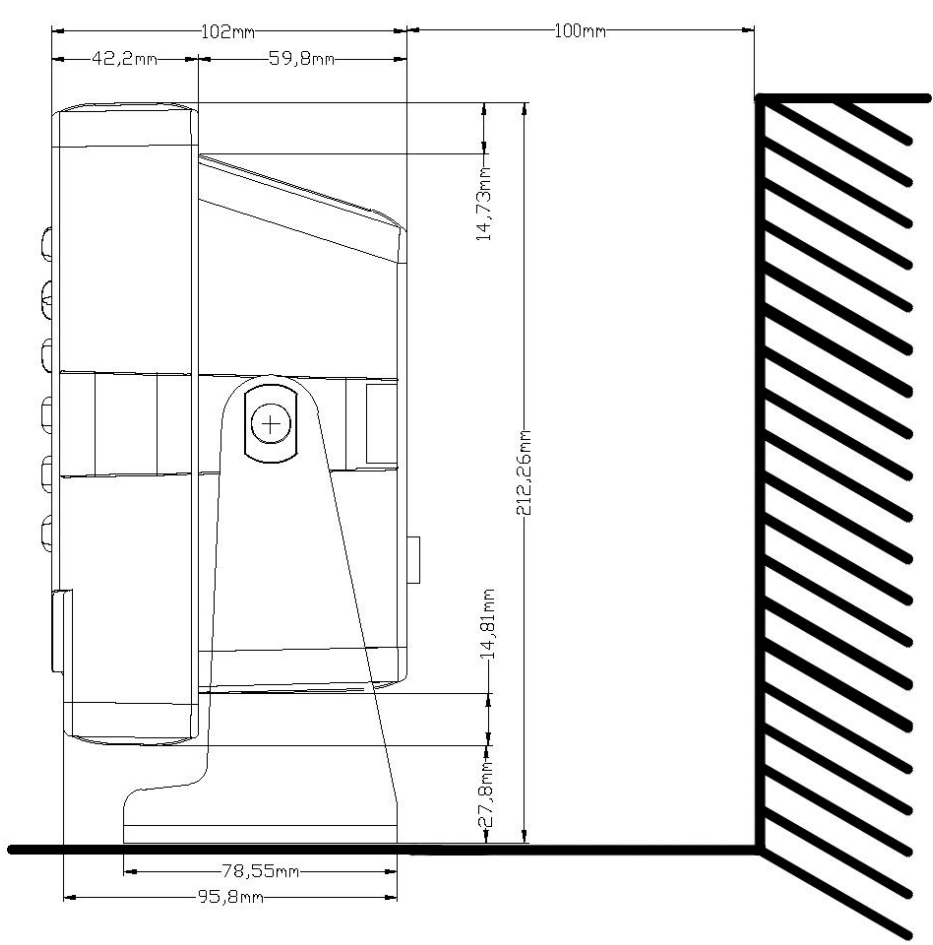

**Figure 7-2-3 CAMINO-201 side view**

# **Top View**

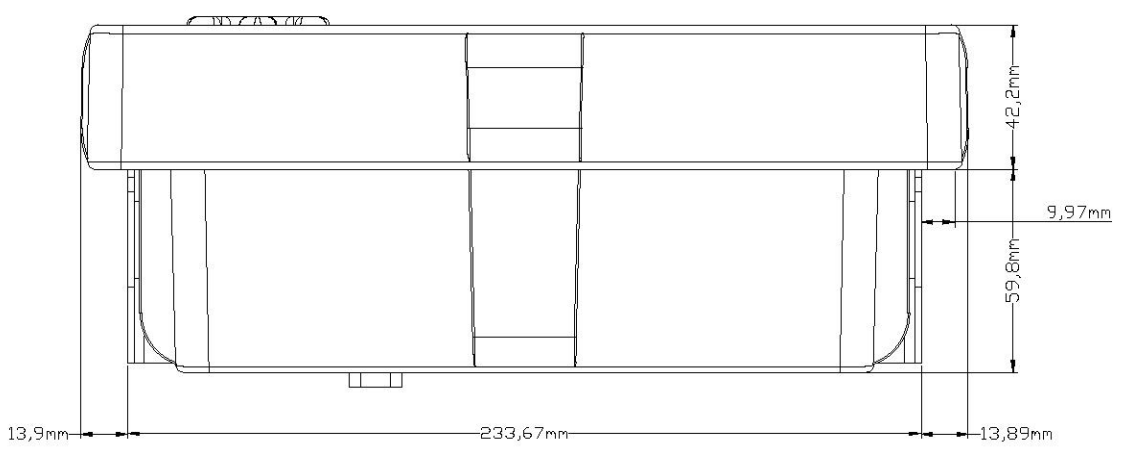

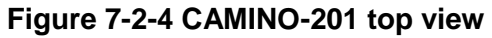

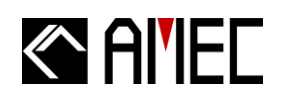

# **7.3 Accessories**

The following accessories are available from AMEC. Contact our local dealer/agent for more details.

## **Table 7-3 Accessories**

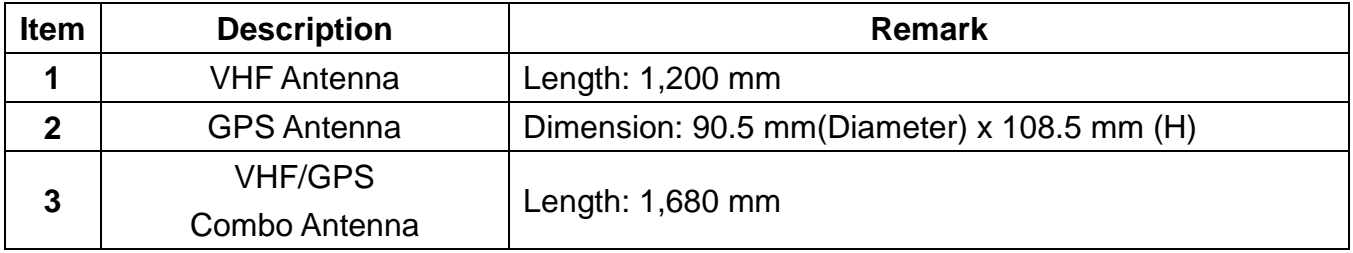

# **7.4 Trouble Shooting**

# **7.4.1 Problem Analysis (By Status LED Indicator)**

 The color of the status indication light will change in different status. You can make a general analysis base on the status described below,

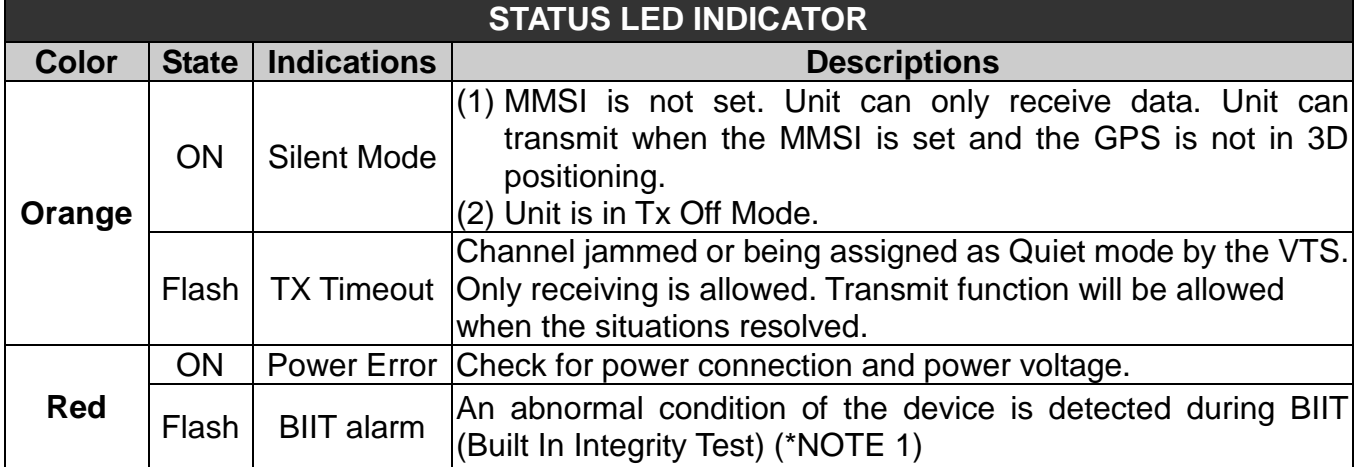

## **Table 7-4-1 Problem analysis**

## **\*NOTE 1:**

With BIIT (Built in Integrity Test) feature, the CAMINO-201 is constantly monitoring and testing the integrity of the AIS transceiver. Should an abnormal condition be detected in the device, the Status LED will display an alarm in flash red. Abnormal condition may include situations like following:

- GPS is unable to gain lock after 30 minutes of losing GPS track
- Background noise level exceeds allowable threshold (-77dBm)

- When the status indication light is in red or orange, follow the "Descriptions" in the above table to make a general analysis.
- If the problem persists, follow the below step and restart the unit.
	- **1. Refer to section 3.2 to turn off the unit.**
	- **2. Disconnect the power cord from the unit, reconnect after 1~2 minutes.**
	- **3. Refer to section 3.2 to turn on the unit.**
- If the problem still persists, contact your local agent/dealer.

# **7.4.2 Problem Analysis (Hardware)**

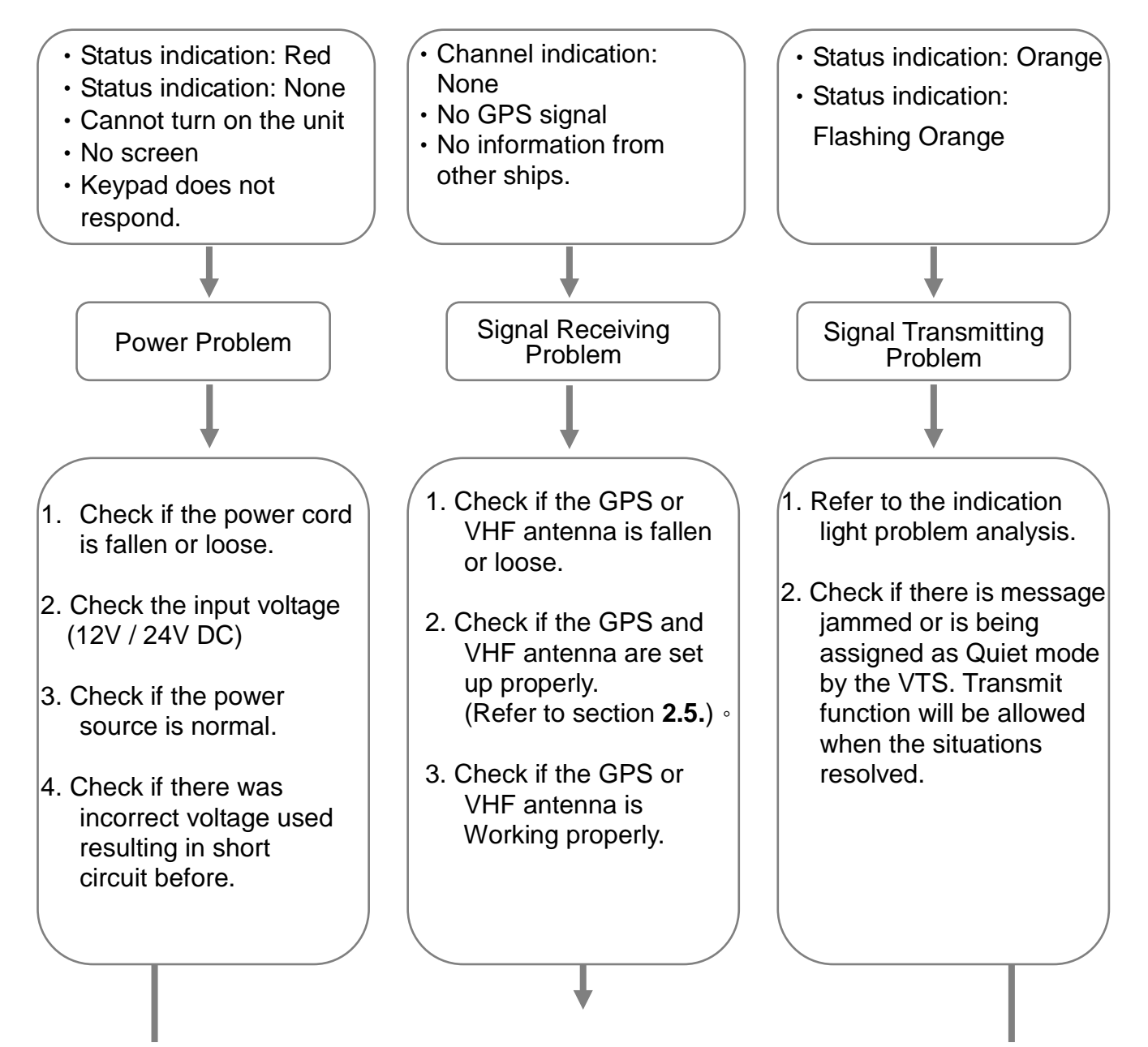

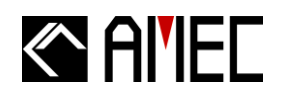

**If the problem persists, contact your local agent/dealer.**

# **7.4.3 Problem Analysis (Software)**

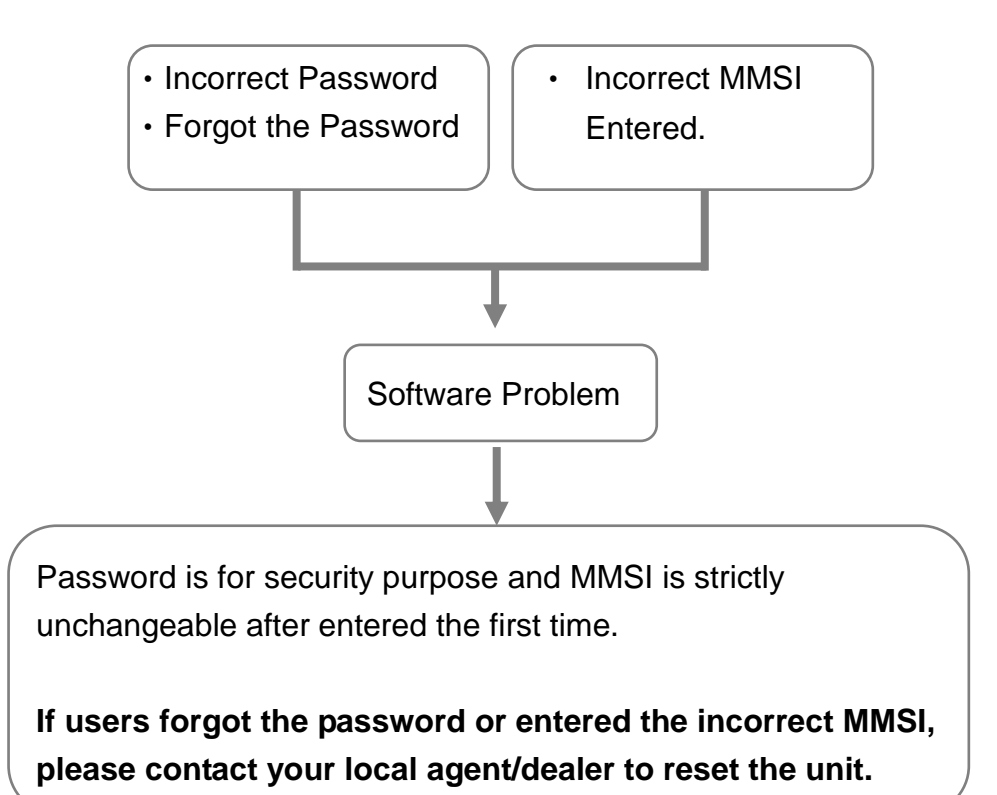

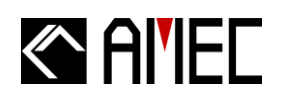

# **8 AMEC WORLD WIDE WARRANTY**

# **Limited warranty**

Subject to the terms, conditions and limitations set forth in this Worldwide Limited Warranty (hereinafter the "Warranty"), AMEC warrants that its products, when properly installed and used, will be free from defects in material and workmanship for a period of twelve (12) months, from the date of first purchase (the "Warranty Period")

For the purposes of this warranty, 'date of first purchase' means the date that the product was purchased by the first retail customer, or by the institutional customer, or in the case of a product installed on a new vessel or any other marine related platform by a certified AMEC original equipment manufacturer (a "AMEC OEM"), the date that such vessel was purchased by the first retail customer.

AMEC will, at its sole option, repair or replace any defective products or components returned during the Warranty Period in accordance with the terms, conditions and limitations set forth below. **Such repairs or replacement will be the sole remedy of the customer under this Warranty.**

## **Standard Warranty Service**

To qualify for standard warranty service the product must be returned to a AMEC-certified service agent (i) within the Warranty Period, and (ii) within thirty (30) days of the alleged product failure. Any products returned must be securely packaged and sent pre-paid and insured to AMEC or to a AMEC-certified service agent. All products returned must be accompanied by a copy of the original sales receipt to be eligible for standard warranty service.

## **Obtaining Warranty Service**

A list of AMEC-certified service agents is available from AMEC Technical Support at **[www.alltekmarine.com](http://www.alltekmarine.com/)**

## **Other conditions**

This Warranty is fully transferable provided that you furnish the original proof of purchase to the AMEC -certified service agent. This Warranty is void if the label bearing the serial number has been removed or defaced.

# **Limitation and Exclusions**

In addition to any other limitations and exclusions set forth herein, AMEC is not responsible for, and this Warranty does not cover:

- Failure due to abuse, misuse, accident, unauthorized alteration, modification or repair, improper installation or operation (whether or not by a AMEC-certified service agent) or improper storage, shipping damage or corrosion;
- Costs associated with routine system checkouts, alignment/calibration, seatrials or commissioning;
- Defects or damage that result from the use of non-AMEC branded or certified products, accessories or other peripheral equipment, including without limitation housings, parts, or software;
- Aftermarket software (i.e. all software other than the original operating software sold with the products);
- Products that have been refurbished, reconditioned, or remanufactured (The foregoing does not apply to products repaired or replaced pursuant to the terms of this Warranty).
- Products that have been dismantled resulting in the broken label on the Products;
- costs associated with overtime or premium labor costs;
- differences in material, coloring or size that may exist between actual products and the pictures or descriptions of such products in our advertising, advertising literature or on the Internet;

**TO THE EXTENT PERMITTED BY APPLICABLE LAW, THE FOREGOING WARRANTY IS AMEC"S SOLE WARRANTY AND IS APPLICABLE ONLY TO NEW PRODUCTS PURCHASED WORLDWIDE.** THE PROVISIONS OF THIS WARRANTY ARE IN LIEU OF ANY OTHER WRITTEN WARRANTY, WHETHER EXPRESSED OR IMPLIED, WRITTEN OR ORAL, INCLUDING ANY WARRANTY OF MERCHANTABILITY OR FITNESS FOR A PARTICULAR PURPOSE.

THE LIABILITY OF AMEC TO A CUSTOMER UNDER THIS WARRANTY, WHETHER FOR BREACH OF CONTRACT, TORT, BREACH OF STATUTORY DUTY OR OTHERWISE SHALL IN NO EVENT EXCEED AN AMOUNT EQUAL TO THE TOTAL PURCHAE PRICE OF THE PRODUCT GIVING RISE TO SUCH LIABILITY AND IN NO EVENT SHALL AMEC BE LIABLE FOR SPECIAL, INCIDENTAL, CONSEQUENTIAL OR INDIRECT DAMAGES OR LOST OF GOODWILL, REPUTATION, LOSS OF OPPORTUNITY OR INFORMATION, DATA, SOFTWARE OR APPLICATIONS.

SOME JURISDICTIONS DO NOT ALLOW EXCLUSION OR LIMITATION OF INCIDENTAL OR CONSEQUENTIAL DAMAGES SO THE ABOVE LIMITATIONS OR EXCLUSIONS MAY NOT APPLY TO YOU. THIS WARRANTY GIVES YOU SPECIFICLEGAL RIGHTS AND YOU MAY ALSO HAVE OTHER RIGHTS, WHICH VARY FROM JURISDICTION TO JURISDICTION.

This Warranty supersedes and replaces all previous Warranties.

In the event that any term or provision contained in this Warranty is found to be invalid, illegal or unenforceable by a court of competent jurisdiction, then such provision shall be deemed modified to the extent necessary to make such provision enforceable by such court, taking into account the intent of the parties.

No oral or written representations made by AMEC or any seller, reseller or distributor of the products, including employees and agents thereof, shall create any additional warranty obligations, increase the scope, or otherwise modify in any manner the terms of this Warranty.

All AMEC products sold or provided hereunder are merely aids to navigation. It is the responsibility of the user to exercise discretion and proper navigational skill independent of any AMEC product.

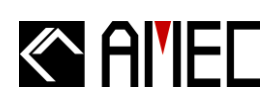

# **9 ABBREVIATIONS**

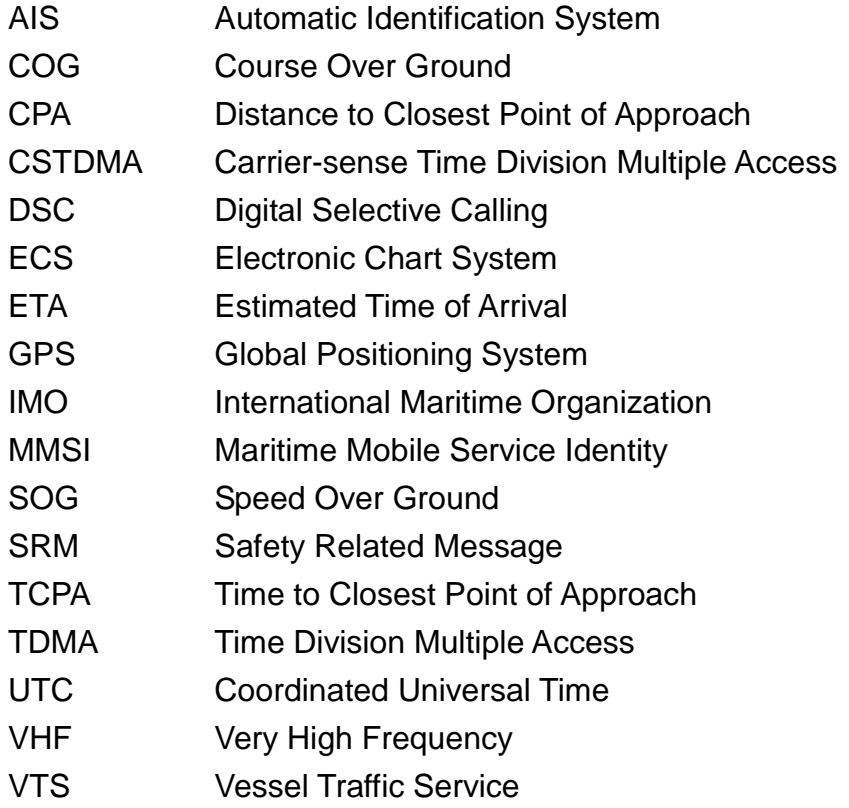

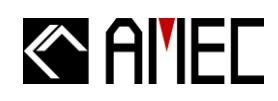

# **10 INDEX**

#### **A**

alarm 3,4,13,24,38,39,54,61,72,75 accessories 6,75,79 AIS message type -static data 3 -dynamic data 3 -dynamic reports 3 -SRM 3 AIS type of -class A AIS 1,2,32 -class B AIS 1,2,3,6,32,47 -AIS Receiver 19,32,44 AIS target status 39 antenna -VHF antenna 2,14,15,17,72,75,76 -GPS antenna 2,12,15,16,17,49,50,72,75 -Combo antenna 75

-installation 14,16 -antenna cabling 16 -antenna location 3,15,16 AIS report rate 3

arrow keys 20,22,30,31,54,55,64,71

### **B**

background noise 24,75 baud rate 32,34,53,55,56,57 beam 3,15,28,41 BIIT 24,72,75 BIIT alarm 24,72,75 bluetooth pairing 17 BRG 21,26,28,40,41,42,43,66,67,68,69

### **C**

call sign 1,3,21,41,49 carrier sensing 1,81 coastline map 25,26,69 COG 3,21,26,28,40,41,63,66,67,68,69,81 connector -power 13,12 -NMEA 0183 13 -RS-232 14 CPA/TCPA 4,28,34,35,41,42,58,60,63,66,68,83 CSTDMA 1,2,81

## **D**

dangerous target 27,62,64 default configuration 56 dimensions 21,73,75 DISP 22,25,62,69,71 display -backlight 30,71 - brightness control 22,30 -dimmer control 30,71 -pan 69 -zoom 69 -radar view 26 -coastline map view 25,26 -mode selection 25 -language 54

DSC receiver 44,52,70,71 dynamic data 3 dynamic information 1,27,29,33,41,43,67,68,69 dynamic report 3

# **EXAMPLE**

### **E**

EPFD 42 ESC key 44,46,48,50,52,54,56,57,61,63,70 ETA 42,83 equipment list 7 external connection 18

### **F**

factory setting 28,40,41 frequency range,70 friend ship information 32,42,50 friend ship list 50 friend ship setting 42,51

### **G**

GPS antenna location 3,15,16 GPS receiver 71

### **H**

HDT 21,26,28,40,4166,67,68 heading 3,41,66

#### **I**

INBOX 35,36,38 Installation 5 Interface wiring 14

### **K**

Keypad 2,7,22,71,76

## **L**

LAT 21,26,28,40,41,45,66,67,68,69 language 54 LED indicator 24,75 LON 21,26,28,40,41,45,66,67,68,69 Loss target 66

#### **M**

menu key 33,36 menu tree 34 message inbox 34,35,36,38 message outbox 34,35,36,37,38 message type 3 MMSI 1,3,19,20,21,24,28,32,34,35,36,40,41,42, 43,46,50,51,58,59,60,61,62,75,77,81 mounting -table stand mounting 8,10 -wall mounting 8,10

### **N**

NMEA 0183 6,7,12,13,14,17,72

**O** own ship information 28,40

### **P**

password setting 58,59 power consumption 71 power on 5,18,22,23 product specifications 70 product version 47

**Q** quick start guide 18

## **R**

radar view 21,25,26,31,32,34,35,39,48,52,53,55,56,57, 58,62,63,64,66 received SRM 35 REG 21,26,66,67,68 Region settings 30,44 RNG 28,40,41,42,43,67,69 ROT 42

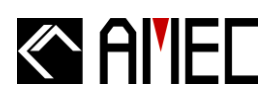

## **S**

safety related message 22,25,38,39,81 ship configuration 48 ship detail 28,40,41 ship settings 16,31,32,33,34,35,36,38,40,42,43,46,47, 48,49,50,52,53,55,56,57,58,59,60,61 static Data 3,48 SOG 3,21,26,28,40,41,63,66,67,68,81 SRM -editting 38 -received SRM 35 -transmitted SRM 32,36 SRM alarm 3,38,39

system configuration 32,53

## **T**

target status 39 **TCPA** 4,21,26,27,28,32,33,34,40,41,56,58,59,60,61,62,64,66,67,81 transceiver ON/OFF 52 transmitted SRM 32,36 transition zone 45 trouble shooting 75,77

#### **V**

vessel information 46 vibration 72 voyage information 32

#### **W**

Warranty 5,78,79,80 Water proofing 72